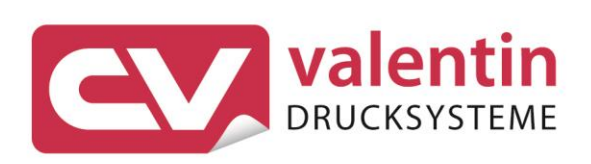

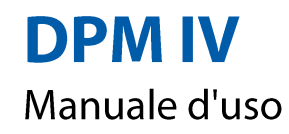

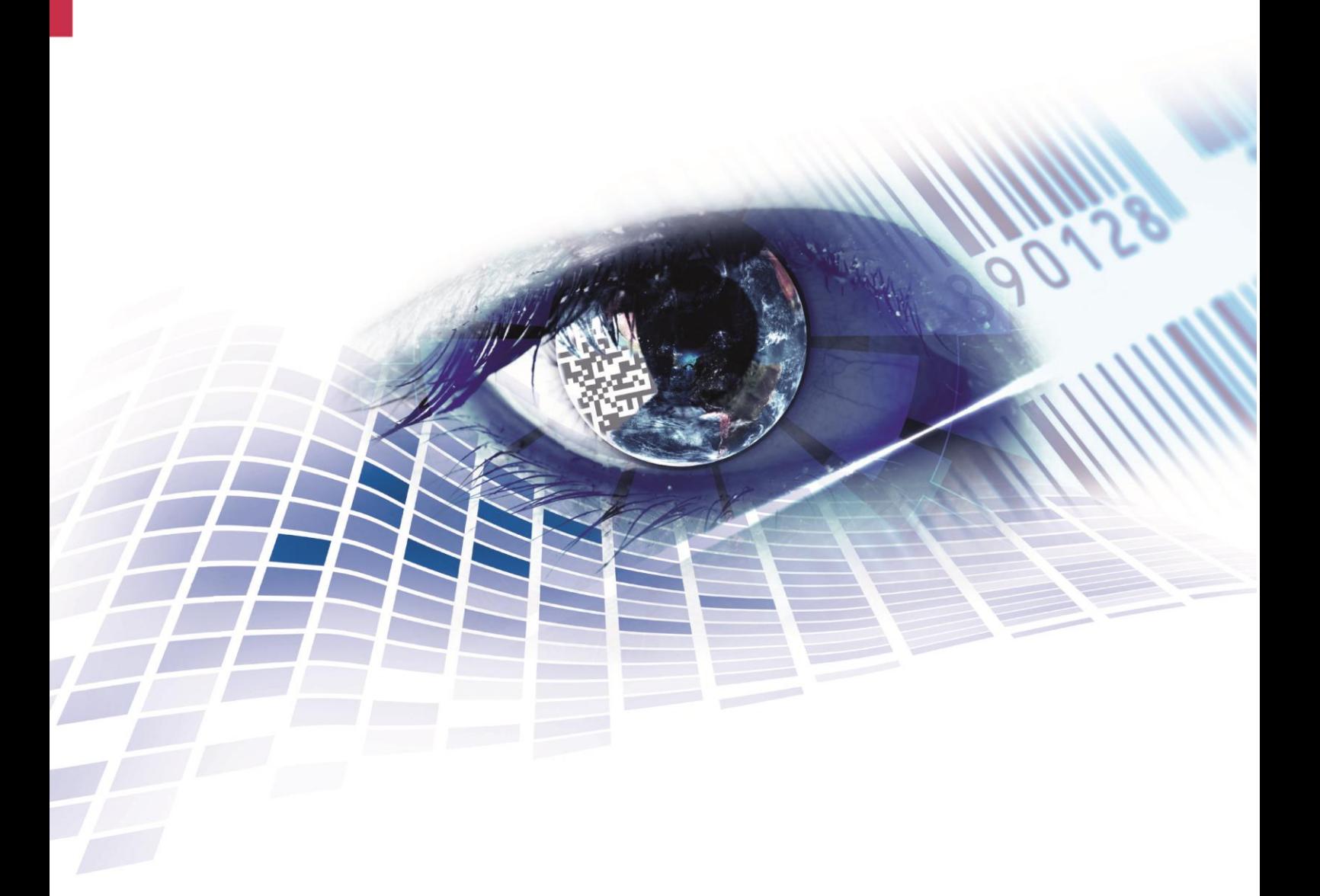

Quality . Tradition . Innovation

Copyright by Carl Valentin GmbH / 7968007.1023

Le indicazioni in merito di fornitura, all'aspetto, alla prestazione, alle dimensioni e al peso rispecchiano le nostre conoscenze al momento della pubblicazione.

Conforme a cambiamento.

Tutti i diritti, compresi quelli della traduzione, riservati.

È vietata la riproduzione, l'elaborazione mediante l'utilizzo di sistemi elettronici o la diffusione in qualsiasi forma (stampa, fotocopia o altro tipo di procedimento) di qualsiasi parte del presente manuale senza l'autorizzazione scritta di Carl Valentin GmbH.

Con il costante sviluppo delle apparecchiature possono verificarsi differenze tra la documentazione e l'apparecchio. L'edizione attuale si trova alla pagina www.carl-valentin.de.

#### **Marchi**

Tutti i marchi o marchi di fabbrica citati sono marchi registrati o marchi di fabbrica registrati dei rispettivi proprietari e possono eventualmente non recare indicazioni a parte. Dalla mancanza d'indicazioni a parte non può essere dedotto che non si tratti di un marchio registrato o di un marchio di fabbrica registrato.

I moduli per la stampa diretta Carl Valentin soddisfano le seguenti direttive europee:

- Direttiva sulla bassa tensione (2014/35/UE)
- Direttiva sulla compatibilità elettromagnetica (2014/30/UE)

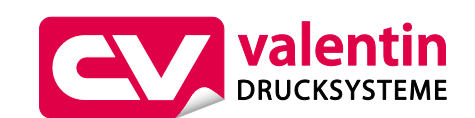

#### **Carl Valentin GmbH**

Postfach 3744 78026 Villingen-Schwenningen Neckarstraße 78 – 86 u. 94 78056 Villingen-Schwenningen

Phone Fax +49 7720 9712-0 +49 7720 9712-9901

E-Mail Internet info@carl-valentin.de www.carl-valentin.de

## **Contenuto**

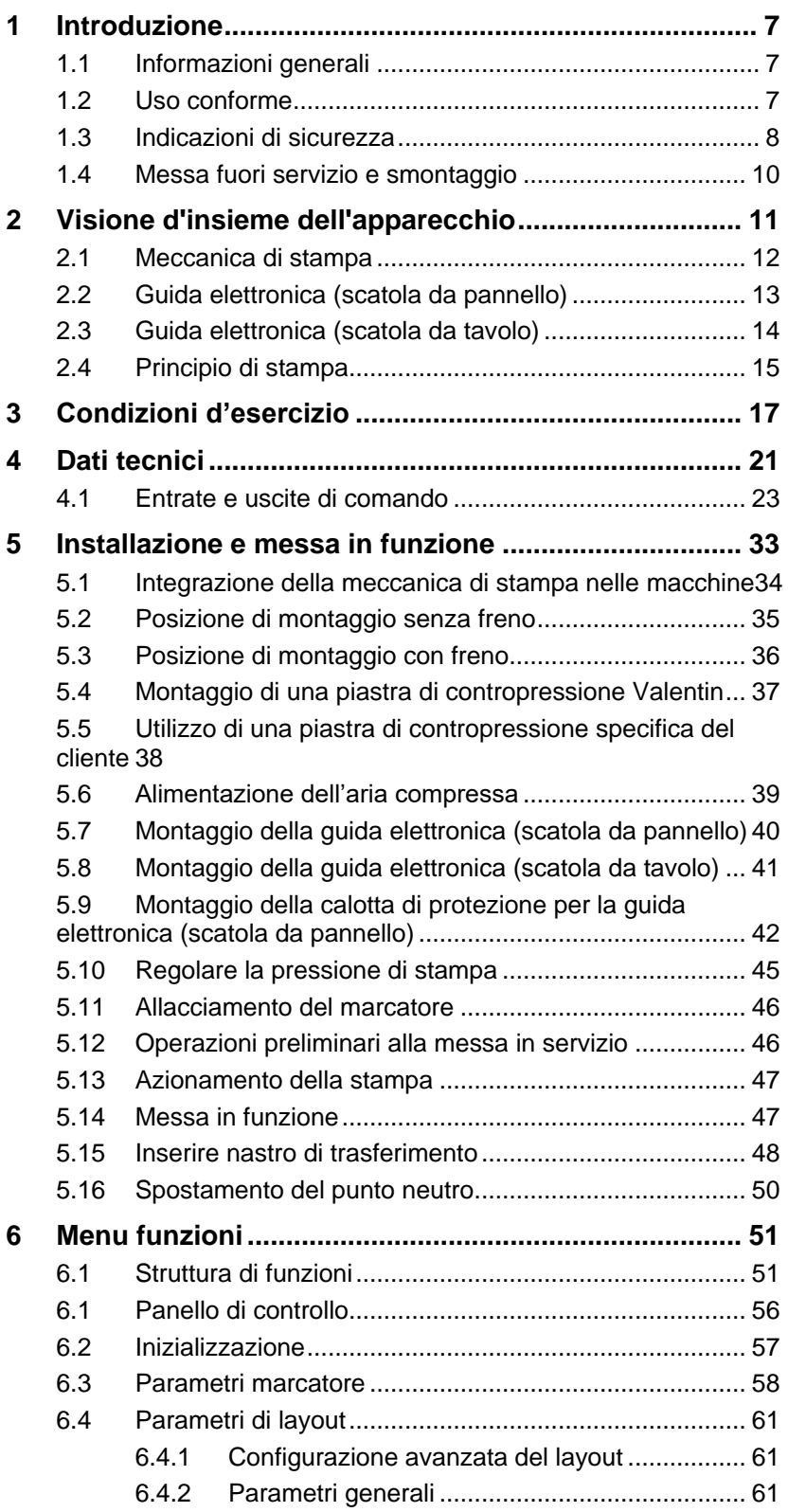

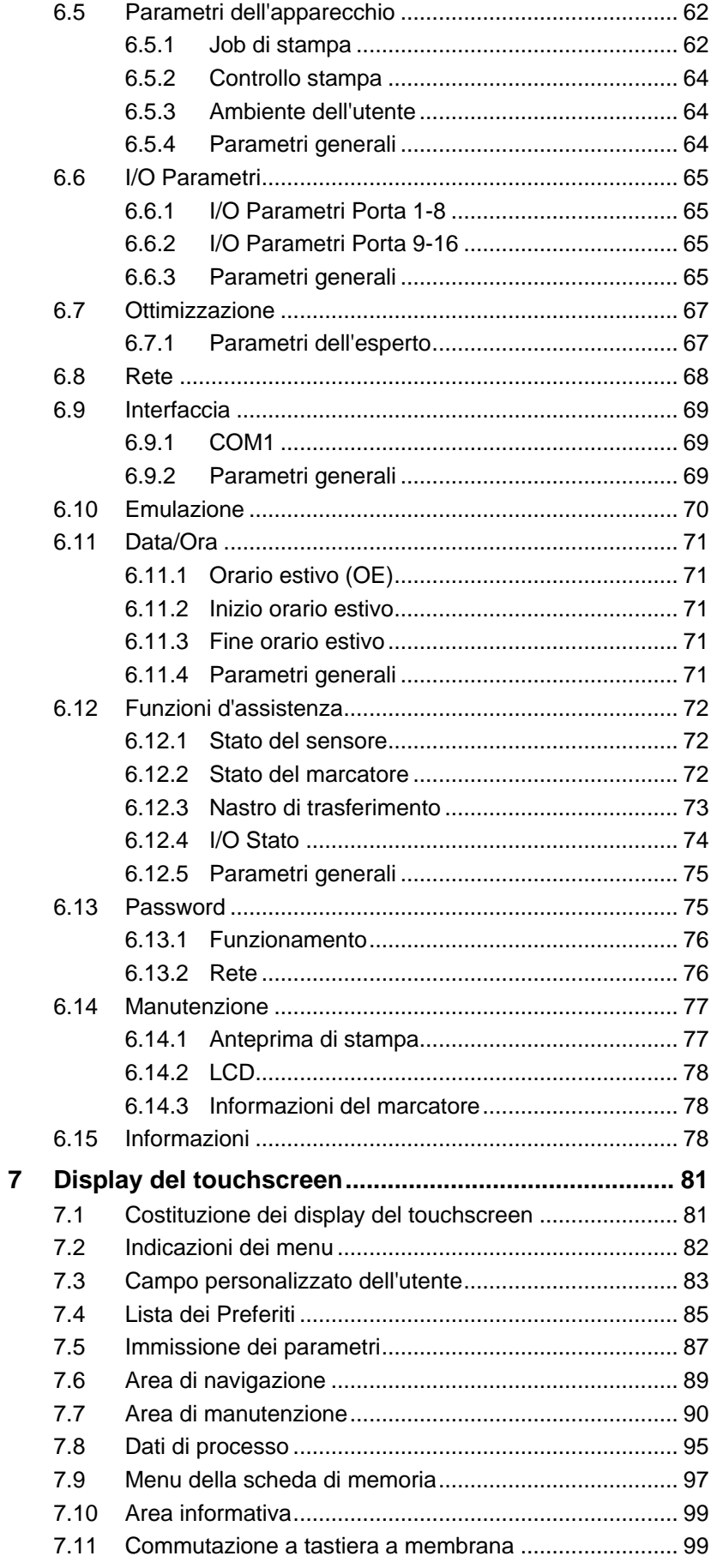

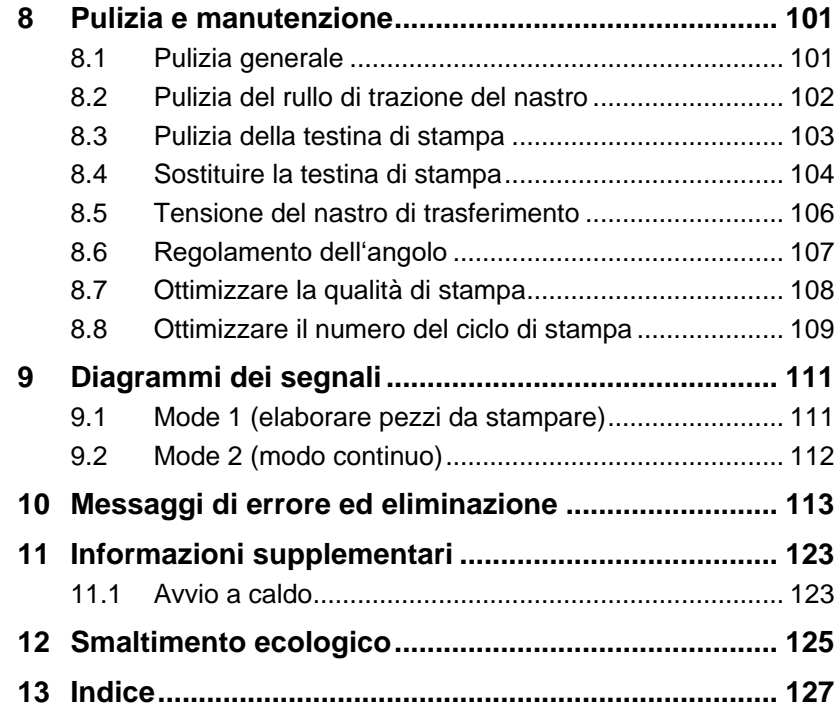

## **1 Introduzione**

### **1.1 Informazioni generali**

Le informazioni e le note importanti in questo manuale d'uso sono segnalate come indicato di seguito:

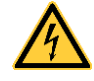

**PERICOLO** indica un pericolo eccezionalmente elevato ed immediato che può causare gravi lesioni o addirittura la morte.

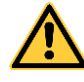

**AVVERTENZA** indica un pericolo potenziale che, se non si prendono le precauzioni adatte, possono provocare gravi lesioni o addirittura la morte.

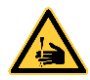

**AVVERTENZA** alle lesioni da taglio.

Prestare attenzione ed evitare lesioni da taglio provocate da lame, dispositivi di taglio o spigoli vivi.

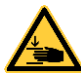

**AVVERTENZA** alle ferite alle mani.

Prestare attenzione ed evitare ferite alle mani dovute alla chiusura di componenti meccanici di una macchina o di un sistema.

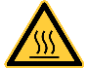

**AVVERTENZA** alle superfici molto calde.

**ATTENZIONE** indica una situazione potenzialmente pericolosa che può provocare lesioni di media o leggera gravità o danni materiali.

Prestare attenzione a non toccare superfici molto calde.

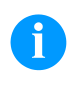

**AVVISO** indica delle raccomandazioni destinate a facilitare lo svolgimento del lavoro oppure segnala delle procedure importanti.

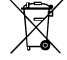

Raccomandazioni per la protezione dell'ambiente

 $\Rightarrow$  Istruzione d'uso

\* Accessori opzionali, accessori speciali

Data Rappresentazione del contenuto del display

## **1.2 Uso conforme**

Il modulo per la stampa diretta è destinato esclusivamente alla stampa di materiali adeguati il cui uso è autorizzato dal produttore. Un uso diverso più ampio non è regolamentare. Il produttore/fornitore non risponde di danni risultanti da un utilizzo improprio, il rischio è solo dell'utente.

Dell'uso regolamentare fa parte anche l'osservanza delle istruzioni per l'uso, incluse le raccomandazioni/prescrizioni del produttore in merito alla manutenzione.

Il modulo per la stampa diretta può essere utilizzato solo se in condizioni tecnicamente perfette, in conformità con la normativa vigente e con consapevolezza dei requisiti di sicurezza e dei pericoli in osservanza delle istruzioni per l'uso! In particolare i guasti che possono comprometterne la sicurezza devono essere eliminati immediatamente.

Il modulo per la stampa diretta è costruito secondo lo stato della tecnica e in osservanza delle regole sulla sicurezza tecnica. Ciononostante possono insorgere pericoli per l'incolumità dell'utilizzatore o di terzi o anche danni alle apparecchiature e ad altri oggetti in caso di un uso improprio e non conforme alla destinazione d'uso.

#### <span id="page-7-0"></span>**1.3 Indicazioni di sicurezza**

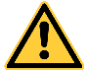

#### **AVVERTENZA!**

La meccanica di stampa è prevista per inserimento in macchinari. Obbligatoriamente si devono rispettare le norme di sicurezza nazionali. Innanzitutto si deve prestare massima attenzione ai punti seguenti:

- $\Rightarrow$  La meccanica di stampa deve essere sicurata in modo tale, che durante il funzionamento non è accedibile l'area di lavoro.
- Il funzionamento senza accessori di sicurezza supplementari, può causare ferite pericolose.
- Assicurarsi di rispettare le norme antincendio secondo norma IEC 62368-1 (vedi capitolo 6.4 norma IEC 62368-1).

Il marcatore è concepito per reti elettriche con tensione alternata di 110 … 240 V AC. Collegare il marcatore solo a prese con contatto per conduttore di protezione.

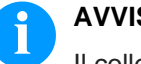

#### **AVVISO!**

Il collegamento di massa a terra di protezione della presa, deve essere controllato da una persona di competenza.

La macchina può essere usata esclusivamente in settore industriale e da personale addestrato inferiore ai 14 anni.

Collegare il marcatore solo ad apparecchiature con tensione inferiore.

Prima di stabilire o staccare collegamenti, spegnere tutte le apparecchiature interessate (computer, stampante, accessori).

Utilizzare il marcatore solo in un ambiente asciutto e non esporlo ad acqua (spruzzi d'acqua, nebbia ecc.).

Il marcatore non può essere utilizzato in ambienti a rischio di esplosione, né nelle vicinanze di linee ad alta tensione.

Utilizzare l'apparecchio soltanto in ambienti protetti da pulviscoli di rettifica, trucioli di metallo e corpi estranei simili.

Gli interventi di manutenzione e riparazione possono essere effettuati solo da personale specializzato addestrato.

Gli operatori devono essere istruiti dal gestore in base alle istruzioni per l'uso.

A seconda dell'intervento deve essere assicurato che indumenti, capelli, gioielli o simili delle persone non vengano in contatto con le parti scoperte, rotanti ovvero con le parti in movimento (ad es. slitta di stampa).

Il marcatore o parti di essi come (motore, testina) mentre stampa si possono riscaldare. Non toccare il marcatore durante il funzionamento, lasciarlo raffreddare prima di cambiare pezzi o fare delle regolazioni.

Non utilizzare mai materiale di consumo facilmente infiammabile.

Effettuare solo quanto descritto nelle presenti istruzioni per l'uso. Attività diverse possono essere eseguite solo dietro esplicito consenso del produttore.

Un intervento scorretto sui gruppi elettronici e i relativi software può provocare dei guasti.

Lavori o modifiche scorretti dell'apparecchio possono pregiudicarne la sicurezza di funzionamento.

Sugli apparecchi sono apposti diversi avvertimenti che indicano i pericoli potenziali. Non rimuovere questi adesivi. In caso contrario, sarà impossibile identificare i pericoli.

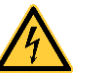

#### **PERICOLO!**

Pericolo di morte dovuto alla tensione di rete!

Non aprire l'involucro esterno del marcator.

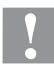

#### **ATTENZIONE!**

Fusibile bipolare.

 $\implies$  Prima di tutti i lavori di manutenzione, scollegare dalla rete elettrica il marcatore e attendere brevemente che l'alimentatore si sia scaricato.

#### **1.4 Messa fuori servizio e smontaggio**

## **AVVISO!**

Lo smontaggio del sistema di stampa deve essere effettuato solo da personale addestrato.

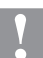

#### **ATTENZIONE!**

Pericolo di lesioni dovuto a una manipolazione incauta durante il sollevamento o la deposizione dell'apparecchio. Pericolo di schiacciamento a causa di un movimento lineare imprevisto della slitta di stampa.

- $\implies$  Non sottovalutare il peso del modulo per la stampa diretta (9 … 16 kg).
- $\implies$  Non sollevare il modulo per la stampa diretta dal coperchio.
- $\implies$  Durante il trasporto, proteggere il modulo per la stampa diretta da movimenti incontrollati.

## **2 Visione d'insieme dell'apparecchio**

La marcatura flessibile dell'imballo avviene attraverso il Windows Driver oppure con l'aiuto del nostro Software per la creazione Labelstar Office.

Con 8 font vettoriali, 6 Bitmap font e 6 font proporzionali il marcatore offre una grande scelta di tipi di scrittura con possibilità di stampare inverso, corsivo o ruotando a passi di 90°.

L'uso del nostro sistema per la stampa diretta è facile e confortevole. Le regolazioni si possono fare facilmente attraverso il Display del Touchscreen integrato.

Grazie alla più moderna tecnologia della testina di stampa viene ottenuta un'elevata qualità di stampa.

Il software può essere aggiornato tramite l'interfaccia. I marcatori sono dotati con un'interfaccia seriale, USB e Ethernet. Il marcatore dispone inoltre di un host USB che consente di collegare una tastiera USB esterna e/o un memory stick USB. Il marcatore è in grado di riconoscere automaticamente attraverso quale interfaccia avviene la gestione.

Grazie all'ampia scelta di varianti e opzioni, il modulo di stampa diretta può essere adattato a qualsiasi compito.

### **2.1 Meccanica di stampa**

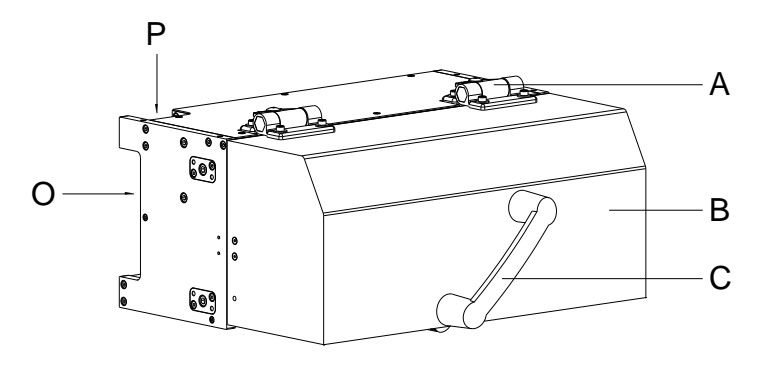

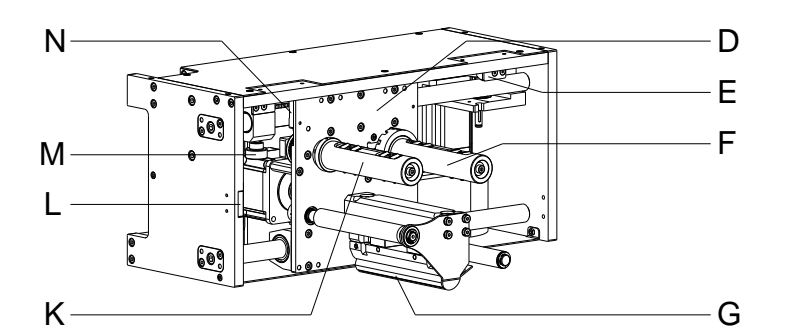

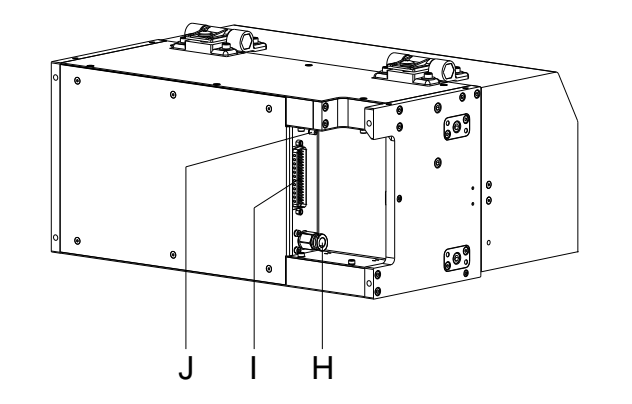

- A = Cerniere, regolabili
- B = Coperchio
- $C =$  Maniglia
- D = Slitta di stampa
- $E =$  Controllo della posizione finale
- $F =$ Svolgitore del nastro di trasferimento
- G = Testina di stampa
- H = Collegamento pneumatico
- $I =$  Connettore del cavo di collegamento meccanica - guida elettronica
- J = Bullone di terra
- $K =$  Avvolgitore per il nastro di trasferimento
- L = Sensore coperchio
- $M =$ Spostamento del punto neutro
- N = Monitoraggio del punto zero
- O = Uscita cavi laterale
- $P =$  Uscita cavi sopra

**Figura 1**

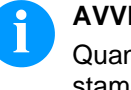

#### **AVVISO!**

Quando il coperchio è staccato, non è possibile eseguire alcuna stampa.

Un sensore di coperchio sul lato interno (L) controlla lo stato del coperchio (aperto/chiuso). Il sensore non soddisfa gli standard richiesti per un interruttore di sicurezza a norma (vedi capitolo [1.3,](#page-7-0) [Indicazioni di sicurezza\)](#page-7-0).

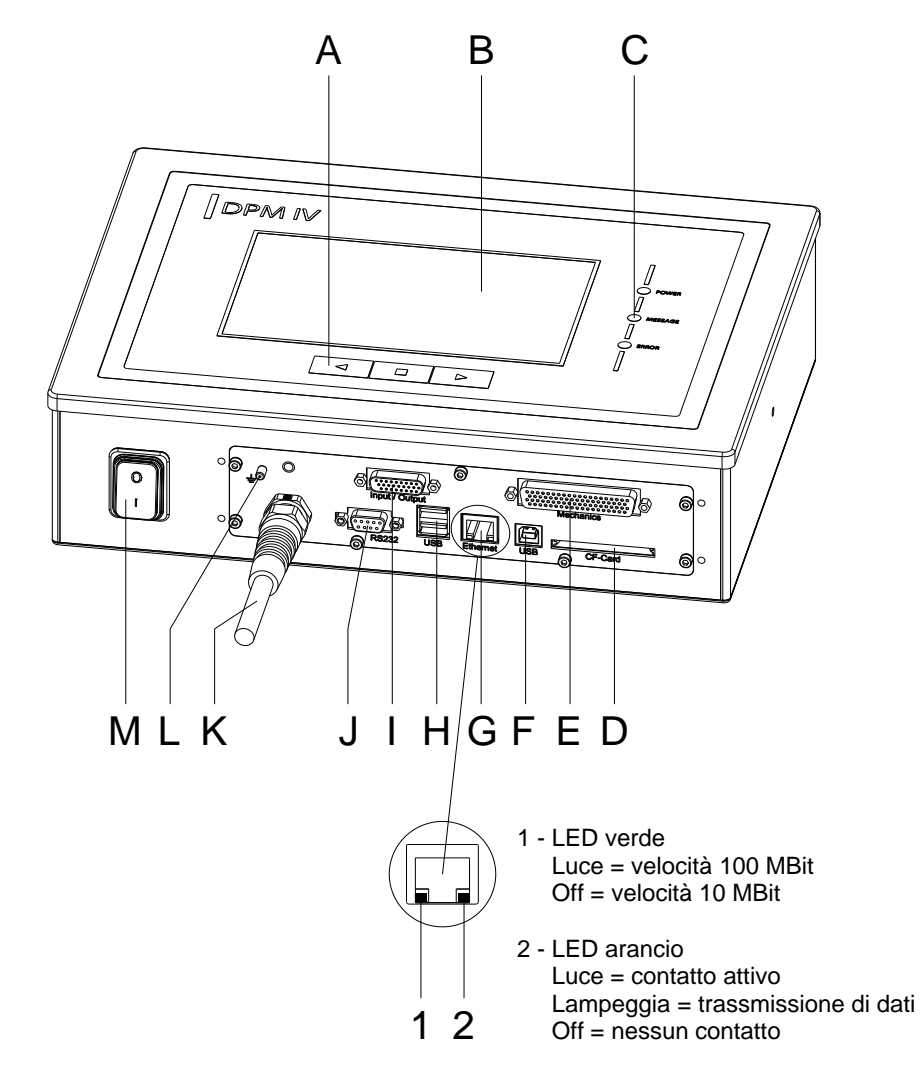

## **2.2 Guida elettronica (scatola da pannello)**

#### **Figura 2**

- A = Tasti funzione
- B = Collegamento Touch Panel
- $C = LED$  di stato
- D = Slot per carta Compact Flash
- E = Cavo d'accoppiamento meccanica - guida elettronica
- F = Interfaccia USB
- G = Interfaccia Ethernet
- H = Collegamento per tastiera USB esterna e Memory Stick
- I = Ingressi/Uscite esterni
- J = Interfaccia RS-232
- $K =$  Collegamento alla rete
- $L =$  Bullone di terra
- $M =$  Interruttore

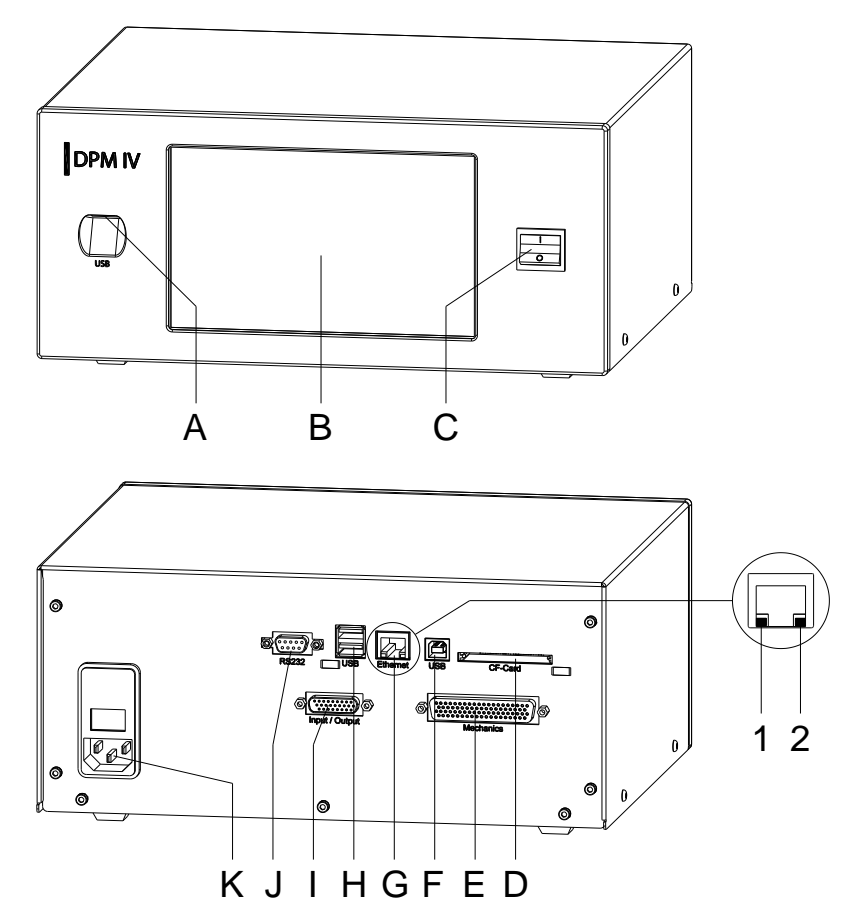

## **2.3 Guida elettronica (scatola da tavolo)**

#### **Figura 3**

- A = Collegamento per tastiera USB esterna e Memory Stick
- B = Collegamento Touch Panel
- $C =$  Interruttore
- D = Slot per carta Compact Flash
- E = Cavo d'accoppiamento meccanica - guida elettronica
- $F =$  Interfaccia USB
- G = Interfaccia Ethernet
	- 1 LED verde
		- Luce = velocità 100 MBit  $Off = velocity$ i 10 MBit
	- 2 LED arancio  $Luce =$  contatto attivo Lampeggia = trassmissione di dati
		- $Off =$  nessun contatto
- H = Collegamento per tastiera USB esterna e Memory Stick
- I = Ingressi/Uscite esterni
- J = Interfaccia RS-232
- $K =$  Collegamento alla rete

## **2.4 Principio di stampa**

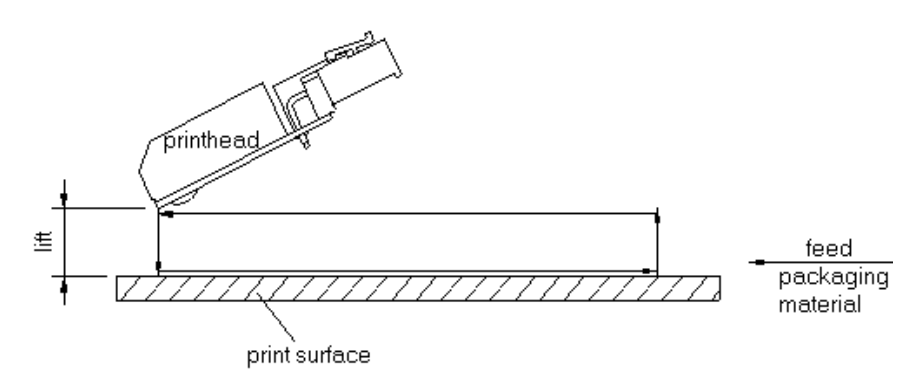

#### **Figura 4**

All'avvio di stampa la testina di stampa si muove in direzione del materiale da stampare. In seguito la slitta si muove (secondo la lunghezza del layout o la lunghezza trasmessa) in senso lineare. Dopo la stampa la testina di stampa si alza e ritorna al punto di partenza.

## <span id="page-16-0"></span>**3 Condizioni d'esercizio**

**Prima dell'avvio e durante** il funzionamento rispettare le seguenti condizioni d'esercizio per garantire un funzionamento sicuro e senza interferenze delle nostre stampanti.

A tale scopo si raccomanda un'attenta lettura dei seguenti paragrafi.

Trasportare ed immagazzinare i marcatori esclusivamente nell'imballo originale.

Installare e avviare i marcatori dopo aver realizzato le condizioni d'esercizio.

Procedere all'avvio, programmazione, utilizzo, pulizia e servizio dei nostri marcatori solo dopo un'accurata lettura dei manuali d'uso.

I marcatori devono essere utilizzati esclusivamente da personale addestrato.

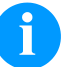

#### **AVVISO!**

Si raccomandano training regolari. I contenuti dei training sono al Capitolo [3](#page-16-0) [\(Condizioni](#page-16-0)  [d'esercizio\)](#page-16-0), Capitolo [5.15](#page-47-0) [\(Inserire nastro di trasferimento\)](#page-47-0) e Capitolo [8](#page-100-0) [\(Pulizia e manutenzione\)](#page-100-0).

Queste indicazioni sono valide anche per apparecchi forniti dai nostri rivenditori autorizzati.

I marcatori devono essere installati in modo tale da garantire un funzionamento e manutenzione ottimi.

Per i ricambi e i pezzi soggetti ad usura, rivolgersi al produttore.

Il marcatore deve essere installato su una superficie piana e priva di vibrazioni. Evitare correnti d'aria. **Condizioni in sede d'installazione**

> Il marcatore deve essere installato in modo tale da garantire un funzionamento ottimo.

**Installazione dell'alimentazione** L'installazione dei marcatori devono essere fatte secondo le norme e disposizioni internazionali:

- International Electronic Commission IEC
- CENELEC European Committee for Electrotechnical **Standardization**
- VDE Verband Deutscher Elektrotechniker

I nostri marcatori sono costruiti a norma VDE e devono essere collegati ad un conduttore collegato a massa per eliminare tensioni di disturbo interne. L'alimentatore deve essere dotato di un conduttore di terra.

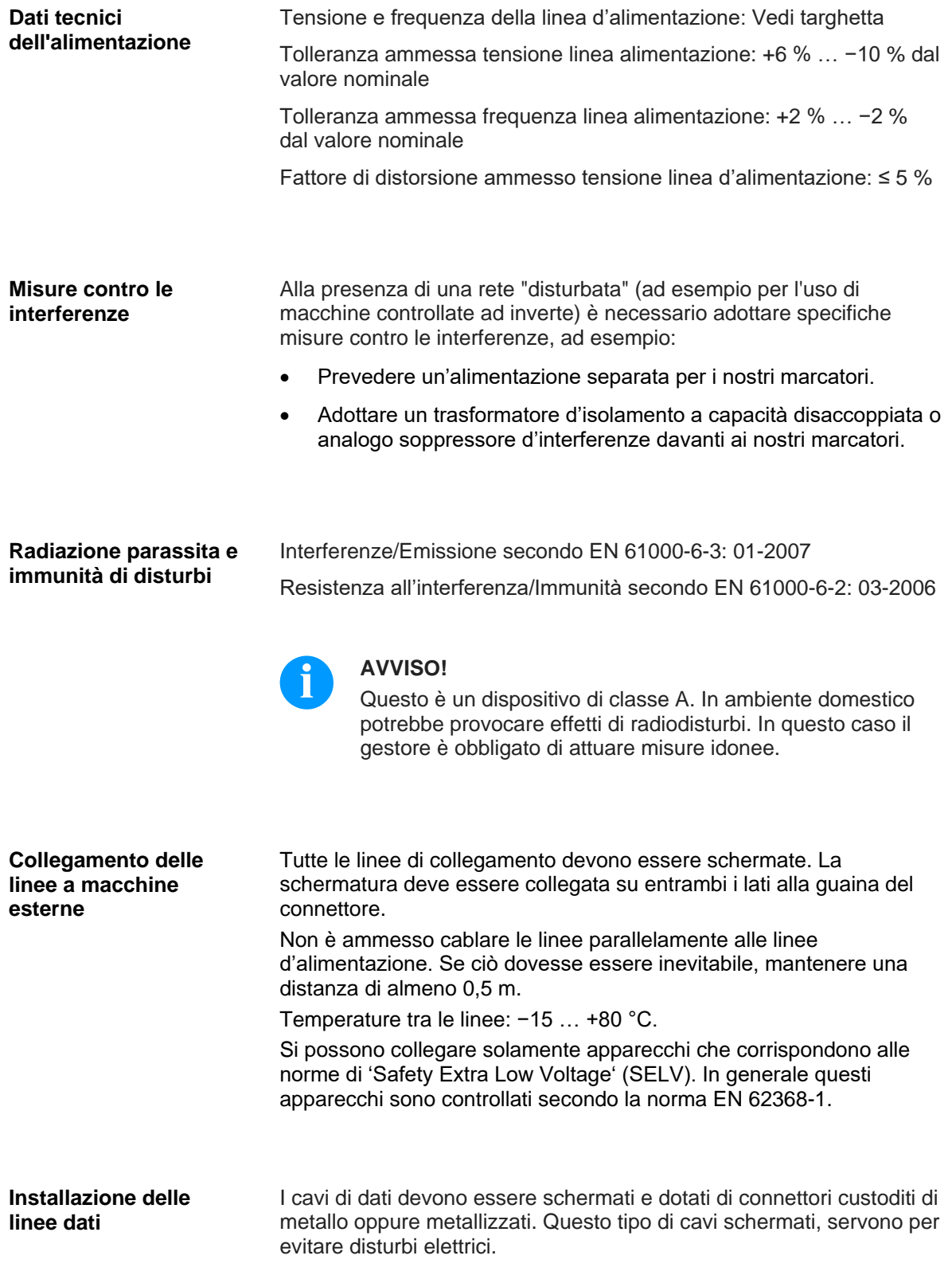

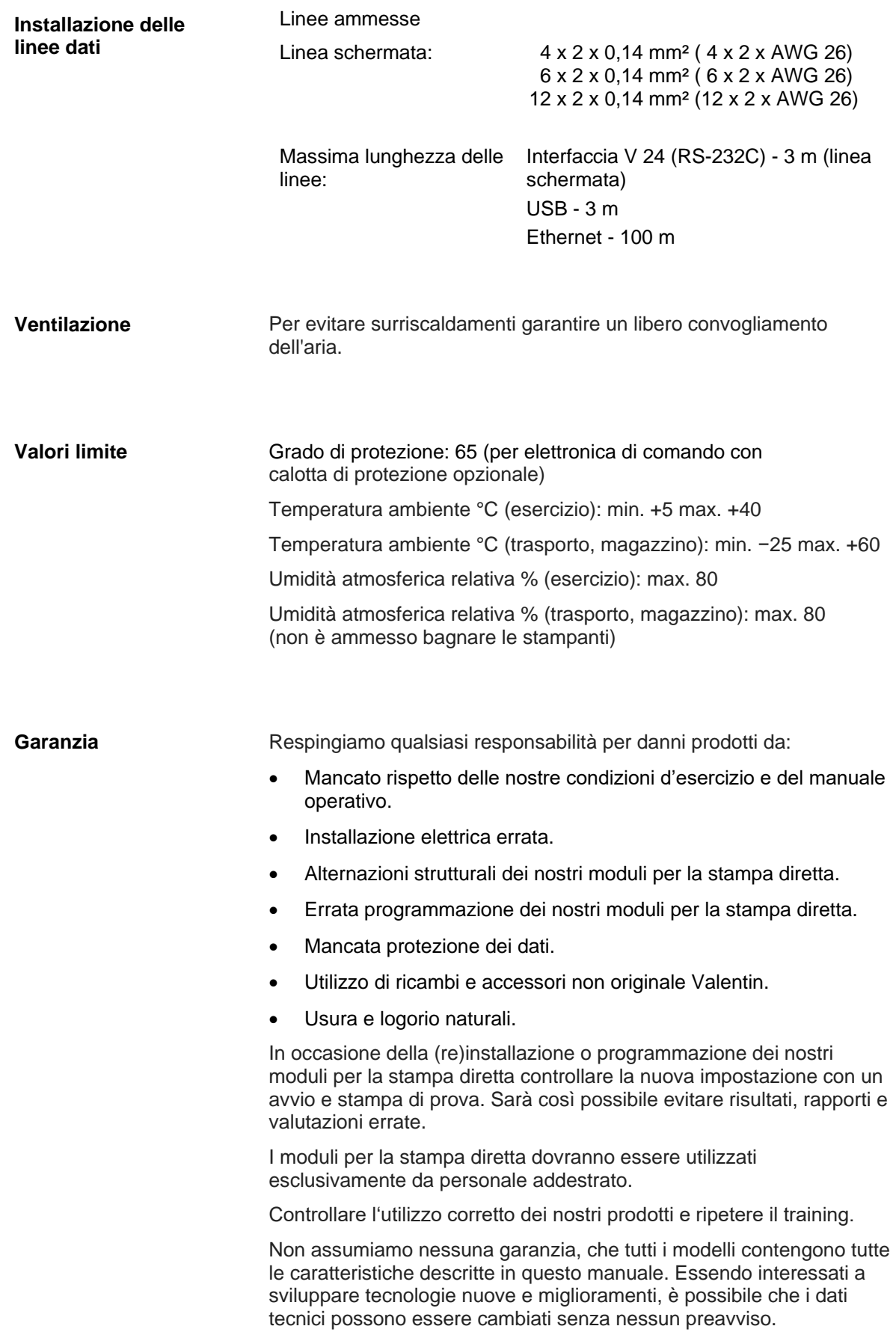

A seguito di nuovi sviluppi o norme nazionali, le illustrazioni e gli esempi descritti nei manuali potrebbero differire dal modello fornito.

Si prega di seguire le istruzioni riferite ai materiali di stampa e le indicazioni sulla pulizia del modulo, per evitare danneggiamenti o usura anticipata.

Abbiamo cercato di scrivere questo manuale in modo comprensibile, per darvi il massimo delle informazioni. In caso di dubbi o se scoprite degli errori, vi preghiamo di darcene comunicazione al fine di poter perfezionare i nostri manuali e offrirvi un servizio migliore.

## **4 Dati tecnici**

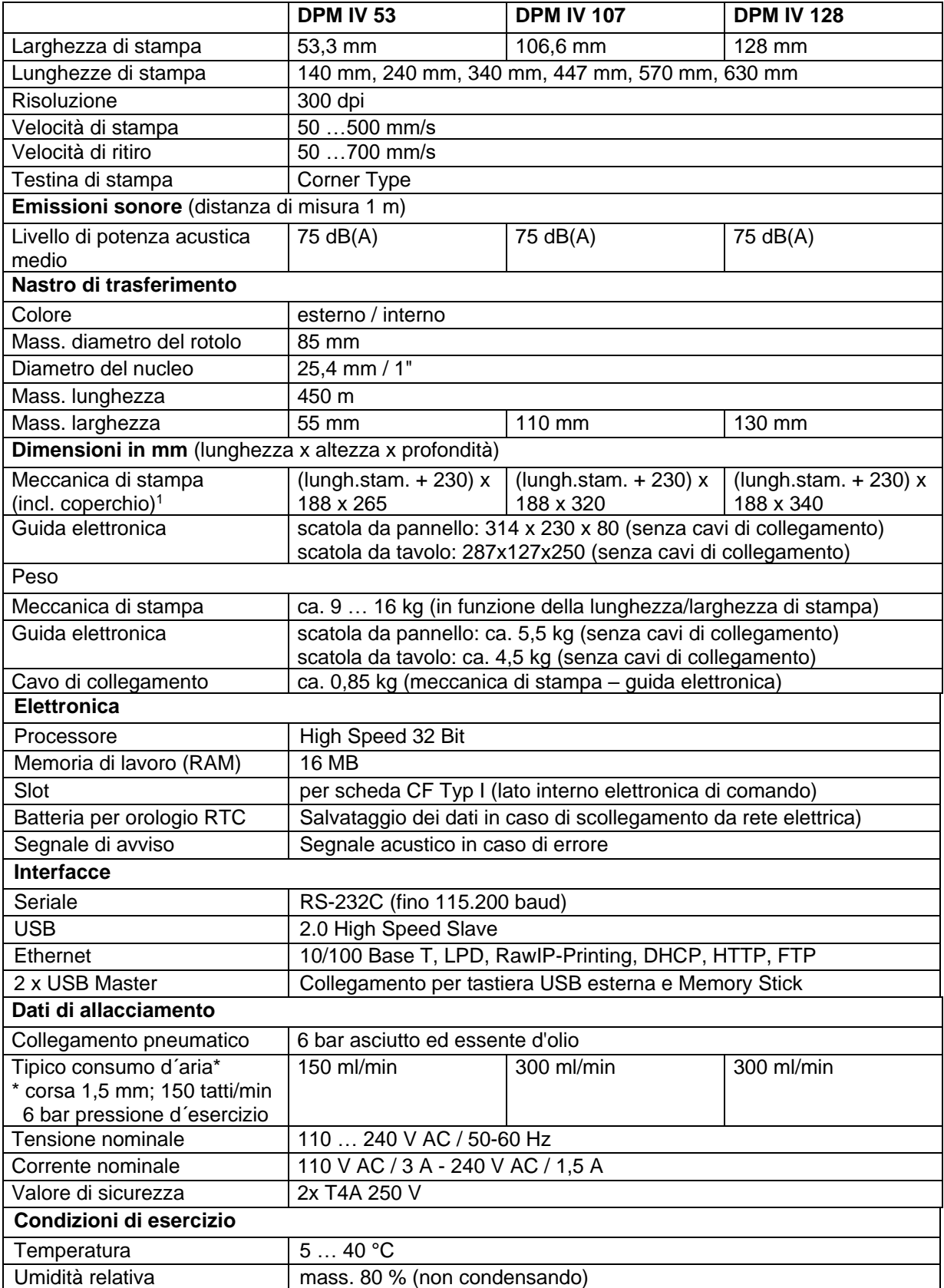

1 identico a DPM IIIxi

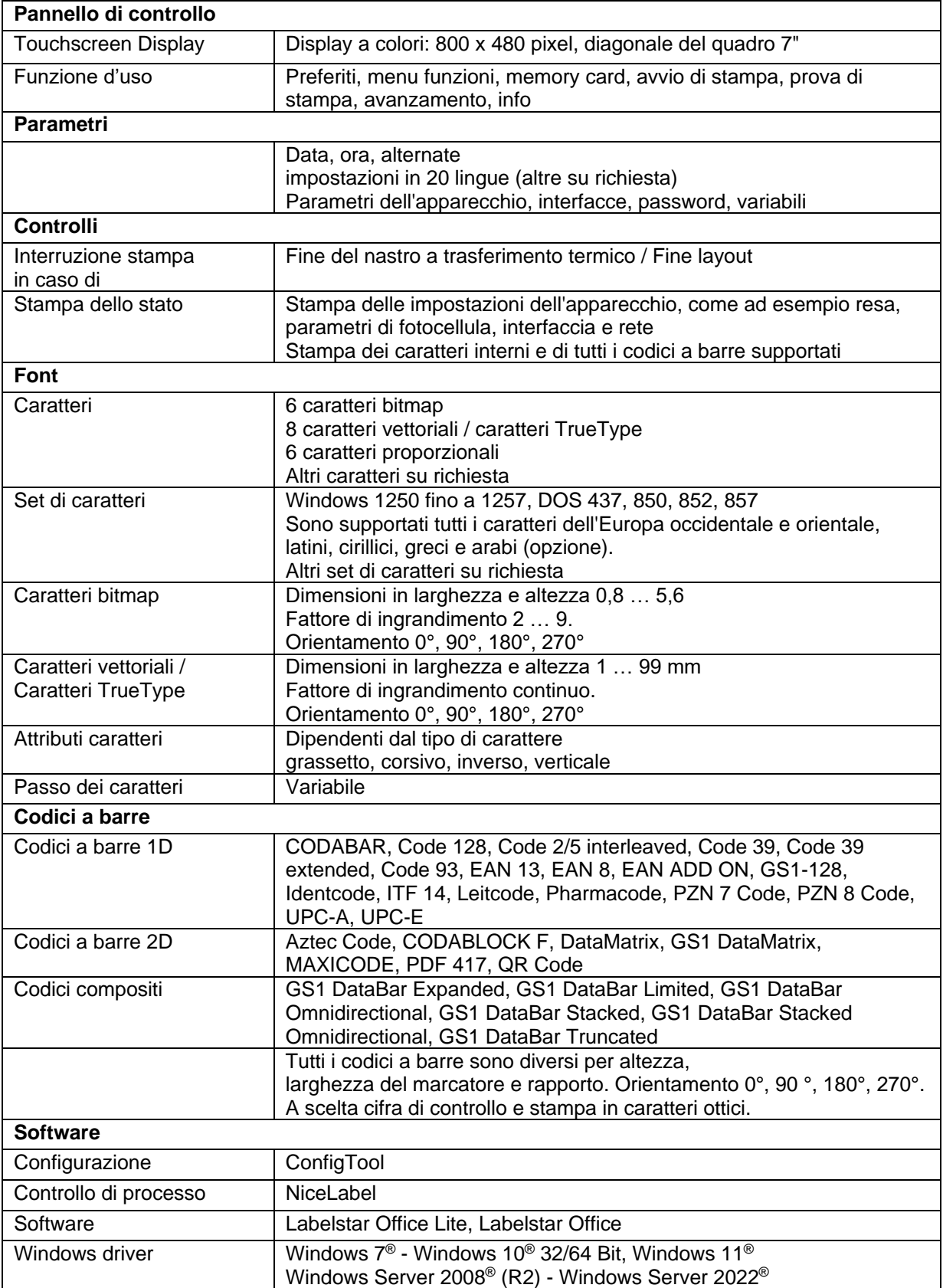

Diritti di cambiamenti tecnici riservati.

## **4.1 Entrate e uscite di comando**

Attraverso un massimo di 16 entrate e uscite di comando, definite in seguito anche porte, possono essere attivate diverse funzioni del sistema di stampa ed essere indicati diversi stati di esercizio.

Le porte sono messe a disposizione attraverso un connettore D-Sub (26Pin HD) sul retro del sistema di stampa e sono separate galvanicamente dal potenziale a terra (PE), attraverso un accoppiatore ottuplo di semiconduzione (PE).

Ogni porta è configurabile come entrata o uscita. Tale funzione è però predefinita nel software della stampante e non può essere modificata dall'utente.

Sono modificabili e regolabili attraverso i menù gli orari di rimbalzo e se debba essere attivo "High" o "Low".

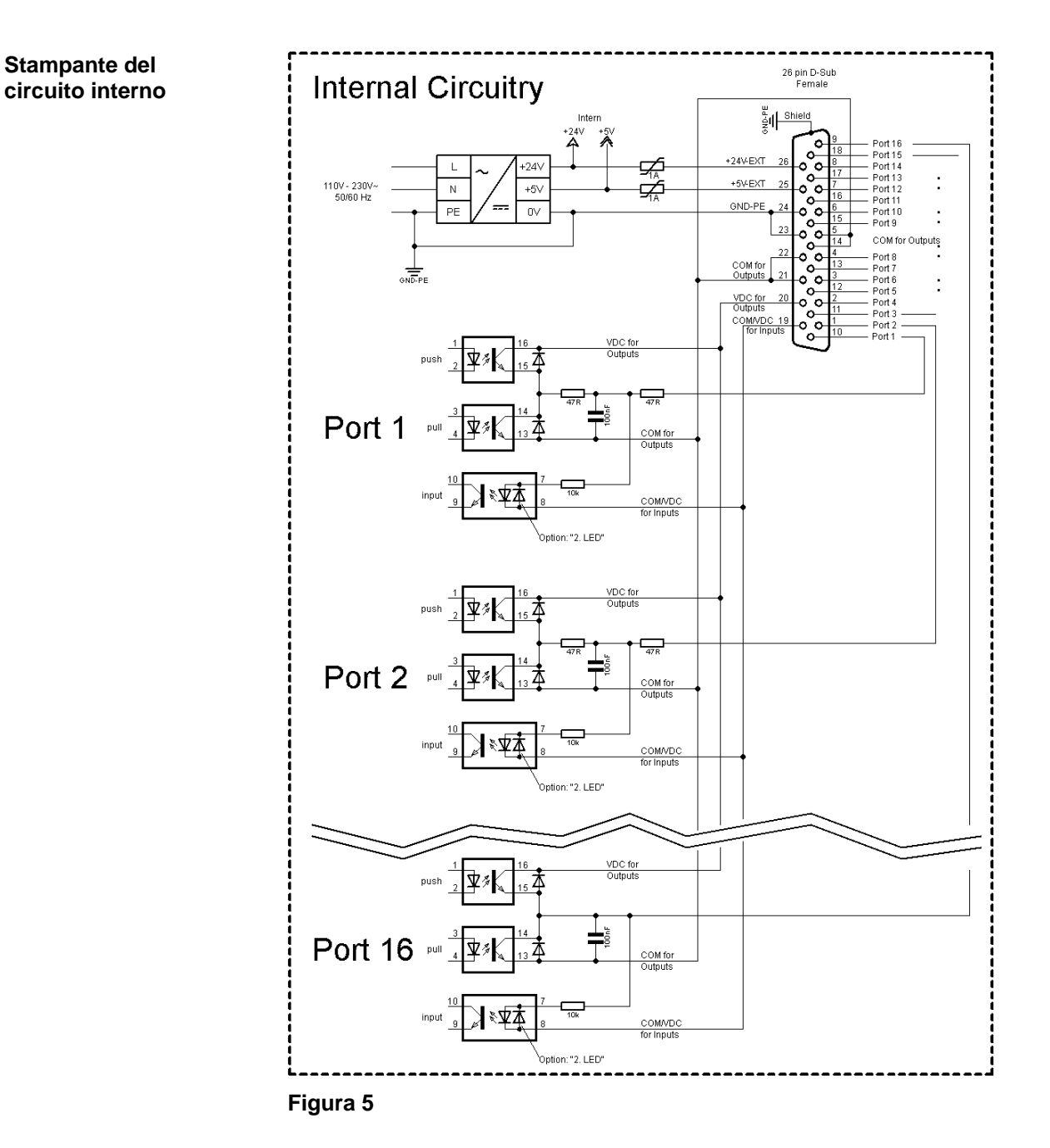

#### **Occupazione del connettore D-Sub**

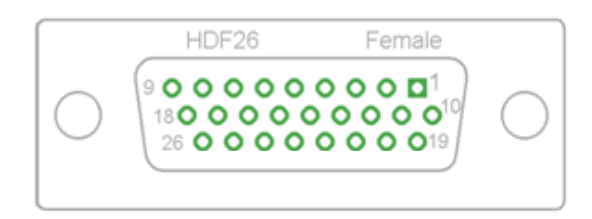

**Figura 6**

#### **Identificazione filo**

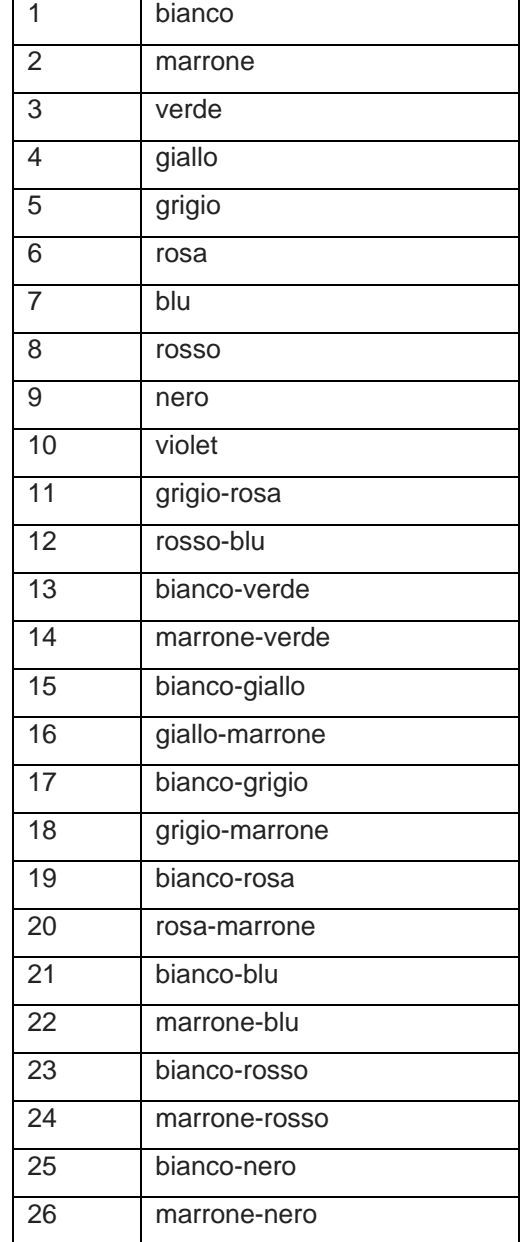

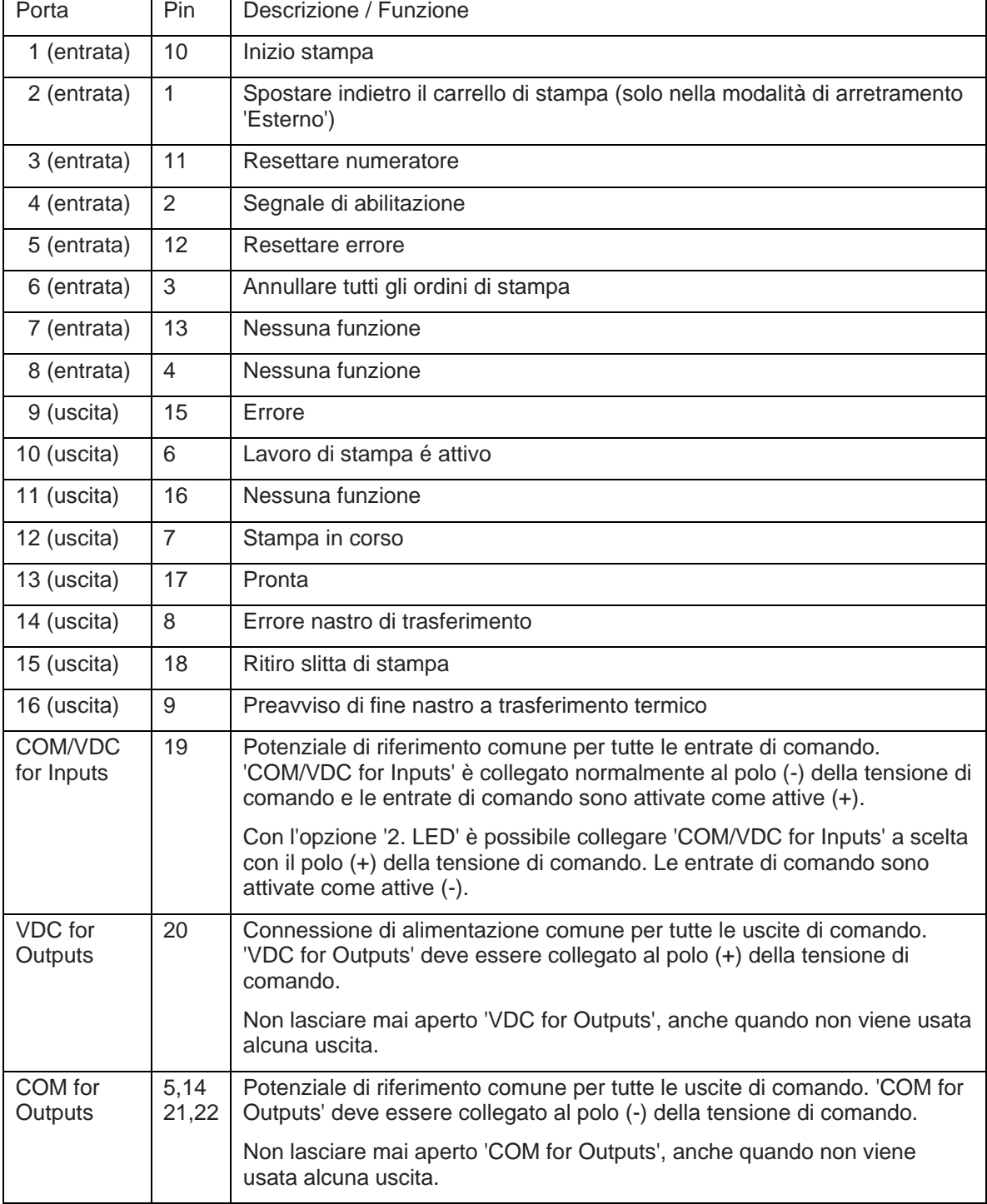

Port 1 a Port 16 = Configurazione con profile I/O *Std\_Direct*

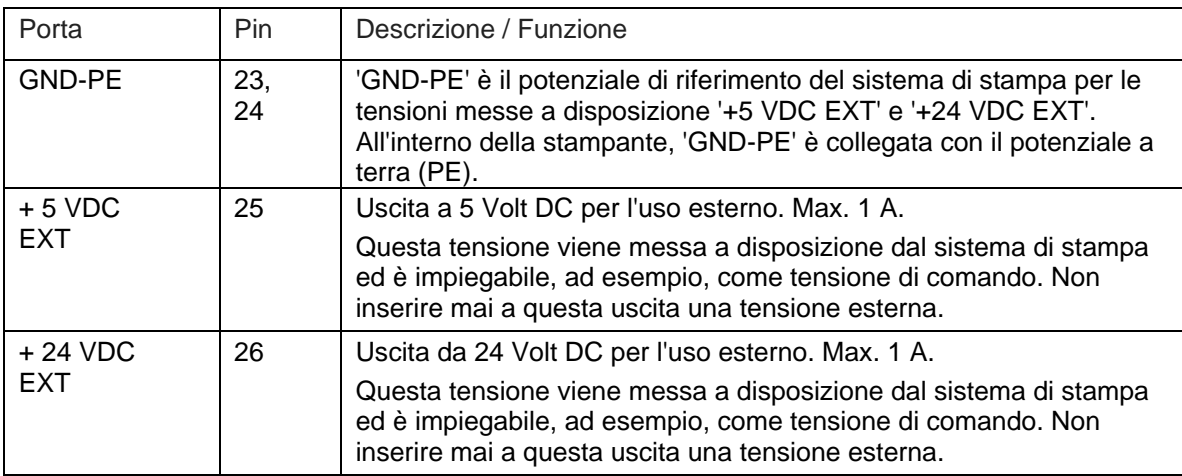

#### Port 1 a Port 16 = Configurazione con profile I/O *StdFileSelDirect*

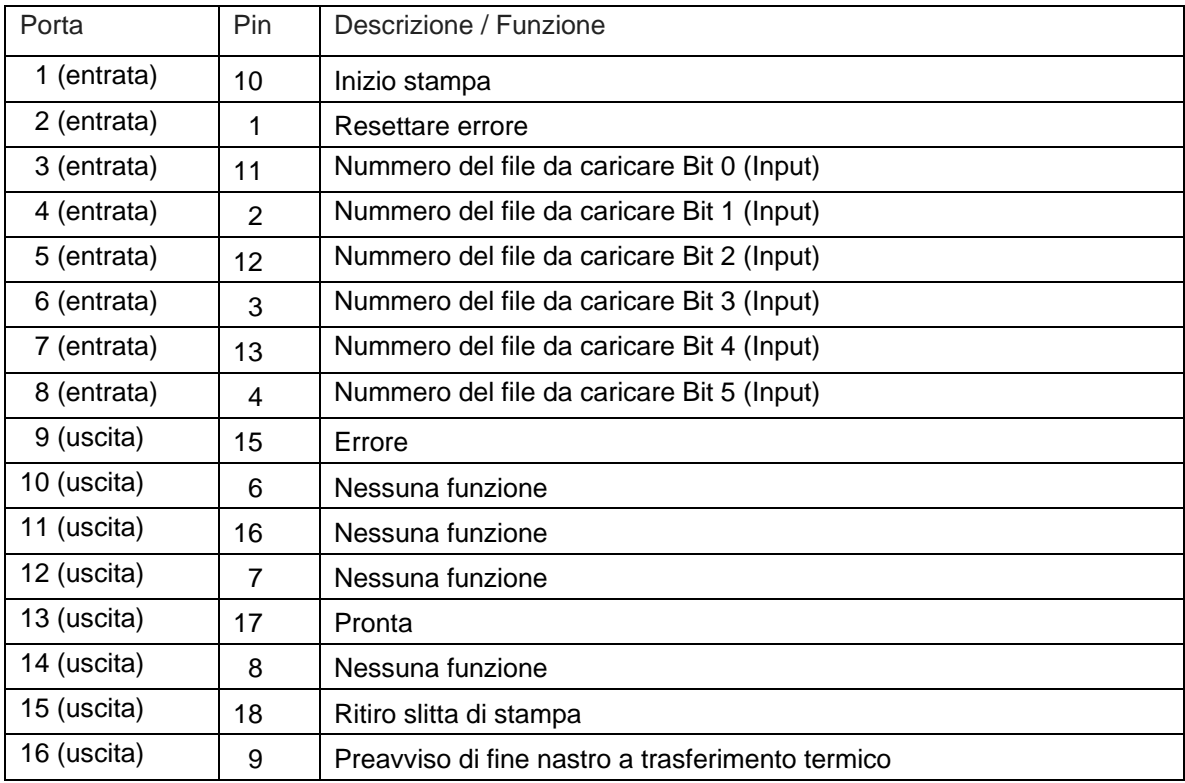

\* I file devono essere archiviati sulla scheda CF nella directory utente.

I file devono iniziare con 1 o 2 cifre (1\_Etikett.prn, 02\_Etikett.prn).

I file possono essere salvati con un'estensione del file.

Negli stati della stampante 'pronto', 'in attesa' o 'arresto' è possibile caricare un nuovo file. L'incarico di stampa viene avviato dopo il caricamento e un incarico di stampa già presente viene cancellato.

Il segnale d'ingresso 000000 non carica alcun file e non cancella un incarico di stampa già presente.

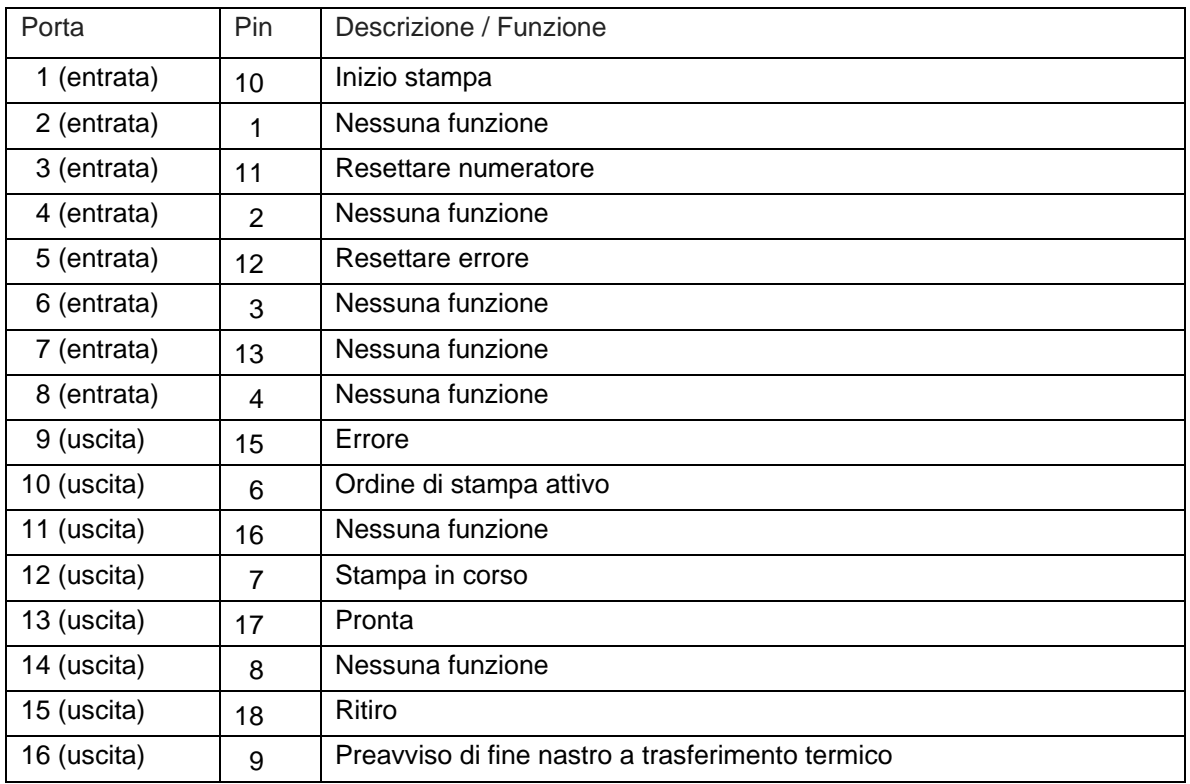

Port 1 a Port 16 = Configurazione con profile I/O *SP\_Direct0*

Port 1 a Port 16 = Configurazione con profile I/O *Old\_Direct0*

| Porta       | Pin            | Descrizione / Funzione                           |
|-------------|----------------|--------------------------------------------------|
| 1 (entrata) | 10             | Inizio stampa                                    |
| 2 (entrata) | 1              | Resettare errore                                 |
| 3 (entrata) | 11             | Resettare numeratore                             |
| 4 (entrata) | $\overline{2}$ | Nessuna funzione                                 |
| 5 (entrata) | 12             | Nessuna funzione                                 |
| 6 (entrata) | 3              | Nessuna funzione                                 |
| 7 (entrata) | 13             | Nessuna funzione                                 |
| 8 (entrata) | 4              | Nessuna funzione                                 |
| 9 (uscita)  | 15             | Errore                                           |
| 10 (uscita) | 6              | Ordine di stampa attivo                          |
| 11 (uscita) | 16             | Generazione                                      |
| 12 (uscita) | $\overline{7}$ | Stampa in corso                                  |
| 13 (uscita) | 17             | Stampa-Pronta                                    |
| 14 (uscita) | 8              | Testina di stampa sopra                          |
| 15 (uscita) | 18             | Ritiro                                           |
| 16 (uscita) | 9              | Preavviso di fine nastro a trasferimento termico |

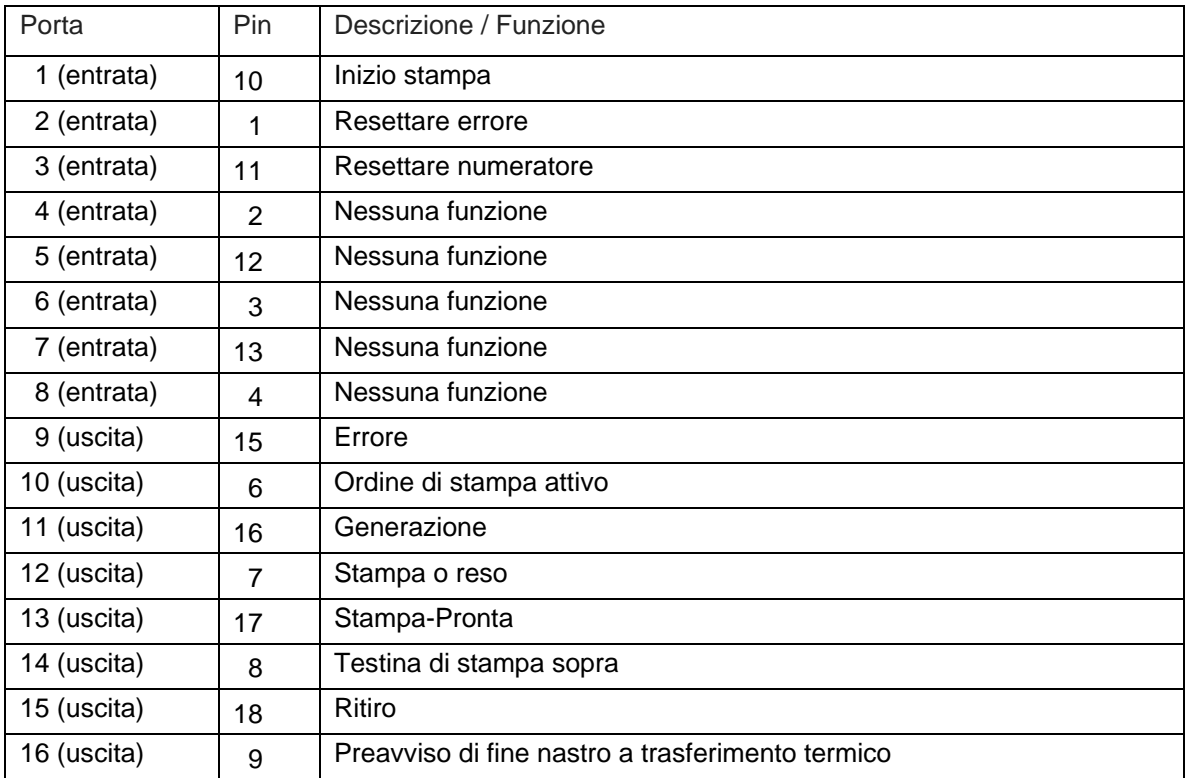

Port 1 a Port 16 = Configurazione con profile I/O *Old\_Direct1*

Port 1 a Port 16 = Configurazione con profile I/O *Old\_Direct2*

| Porta       | Pin            | Descrizione / Funzione                           |
|-------------|----------------|--------------------------------------------------|
| 1 (entrata) | 10             | Inizio stampa                                    |
| 2 (entrata) | 1              | Resettare errore                                 |
| 3 (entrata) | 11             | Resettare numeratore                             |
| 4 (entrata) | 2              | Segnale di rilascio                              |
| 5 (entrata) | 12             | Nessuna funzione                                 |
| 6 (entrata) | 3              | Nessuna funzione                                 |
| 7 (entrata) | 13             | Nessuna funzione                                 |
| 8 (entrata) | 4              | Nessuna funzione                                 |
| 9 (uscita)  | 15             | Errore                                           |
| 10 (uscita) | 6              | Ordine di stampa attivo                          |
| 11 (uscita) | 16             | Generazione                                      |
| 12 (uscita) | $\overline{7}$ | Stampa o reso                                    |
| 13 (uscita) | 17             | Stampa-Pronta                                    |
| 14 (uscita) | 8              | Testina di stampa sopra                          |
| 15 (uscita) | 18             | Ritiro                                           |
| 16 (uscita) | 9              | Preavviso di fine nastro a trasferimento termico |

#### **Dati tecnici**

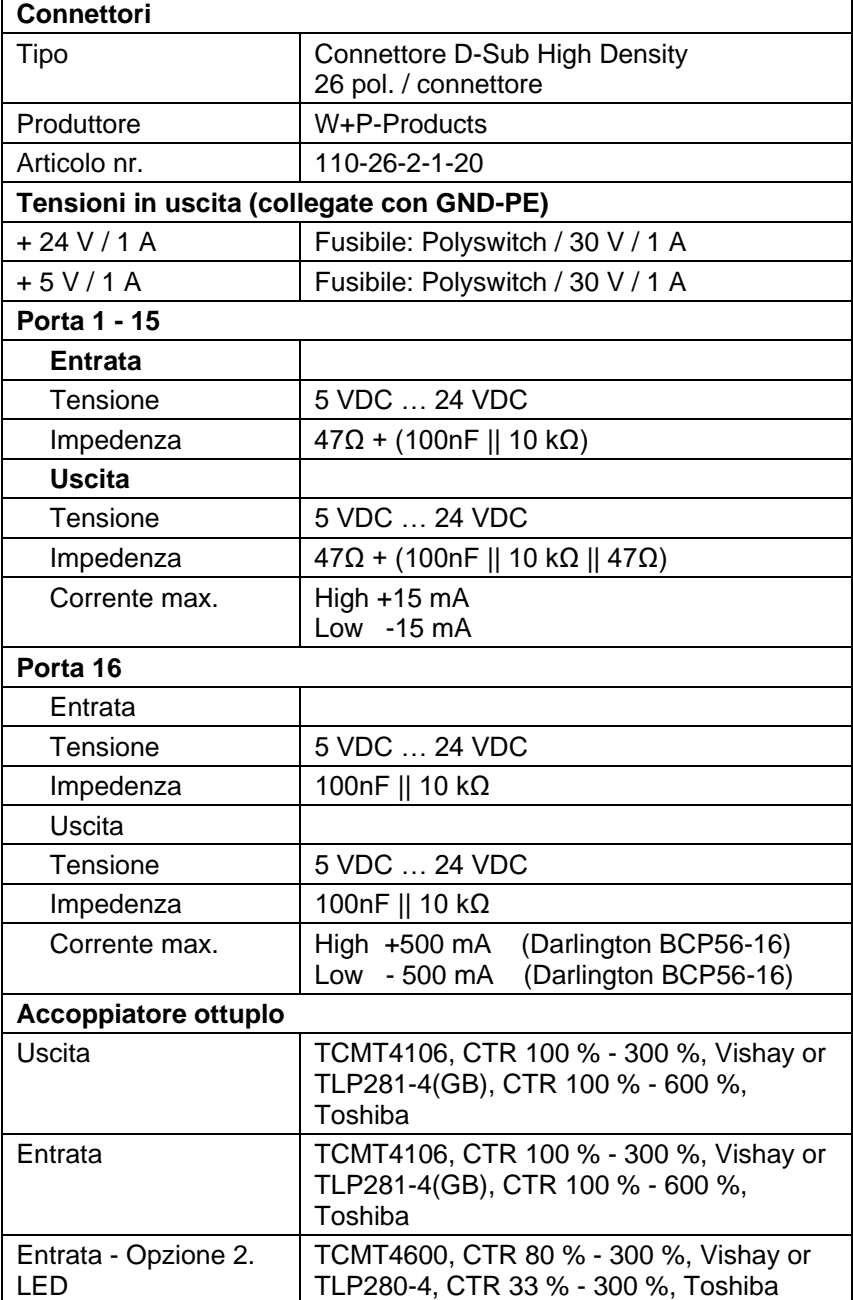

#### **Esempio 1** Collegamento dell'apparecchio ad una macchina con S7-300 SPS. **Machine** Printer If the nower sunnly of the If the power supply of the<br>inputs/outpust should<br>be effected by the printer اµ≩ٍ  $\frac{1}{24}$  V +24V-EXT  $26$  $\overline{\mathscr{L}}$  $+5V-EXT = 25$ ڞ۔ GND-PE With thi s connections exist S7-300  $\frac{1}{\sin \overline{b}}$ Print star  $\overline{a}$ нь<br>А.С Port<br>Port Counter rese Inputs  $\frac{21}{21}$ <br> $\frac{121}{31}$ <br> $\frac{31}{41}$ <br> $\frac{13}{41}$ <br> $\frac{13}{41}$  $\frac{5}{-7}$ <br> $\frac{8}{-10}$ Error res Port I  $Port$ <sup>o</sup>ort COMMON  $\frac{11}{12}$   $\frac{12}{14}$   $\frac{14}{16}$   $\frac{1}{16}$   $\frac{1}{12}$   $\frac{1}{20}$ AVEC The signal level high-active<br>or low-active can be set<br>in the function menu<br>for all inputs and outputs  $\frac{1}{\log |a|} \approx \log |a| \approx \log |a|$ i. VDC for Outputs  $-15\frac{1}{1}$ **Dutts**  $\frac{61}{161}$   $\frac{161}{71}$   $\frac{71}{17}$   $\frac{17}{17}$ **AVIDIC** Outputs Retraction printing carriage  $\overline{\mathsf{I}}$  $\frac{16}{17}$ COM for Output -79 7mA typ. per Input ----------

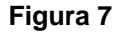

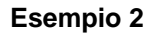

Collegamento dell'apparecchio ad un quadro di comando.

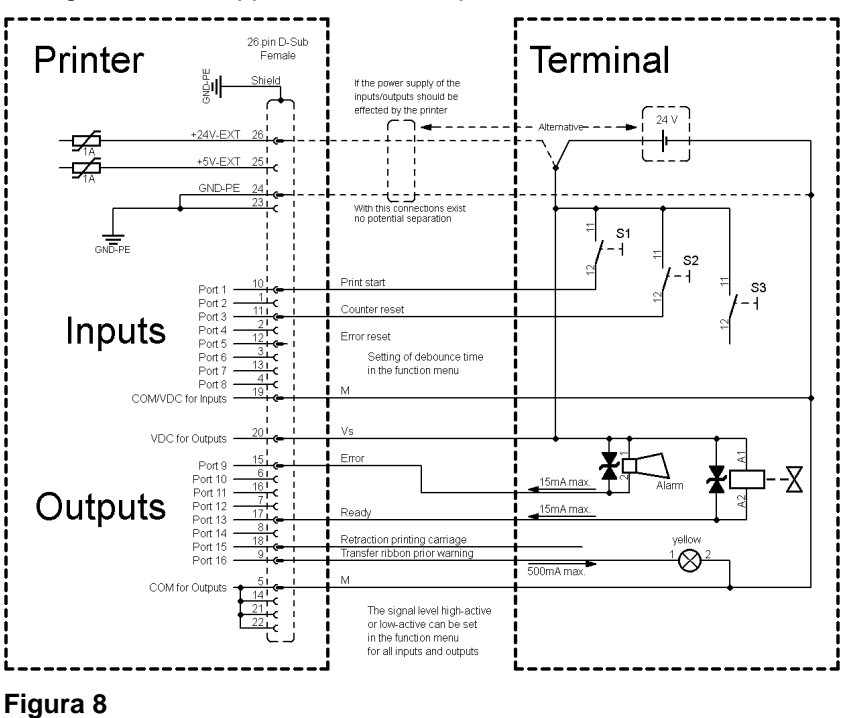

#### **Esempio 3**

**Misure di sicurezza**

Variante di collegamento dell'apparecchio, se 'Opzione 2 LED'.

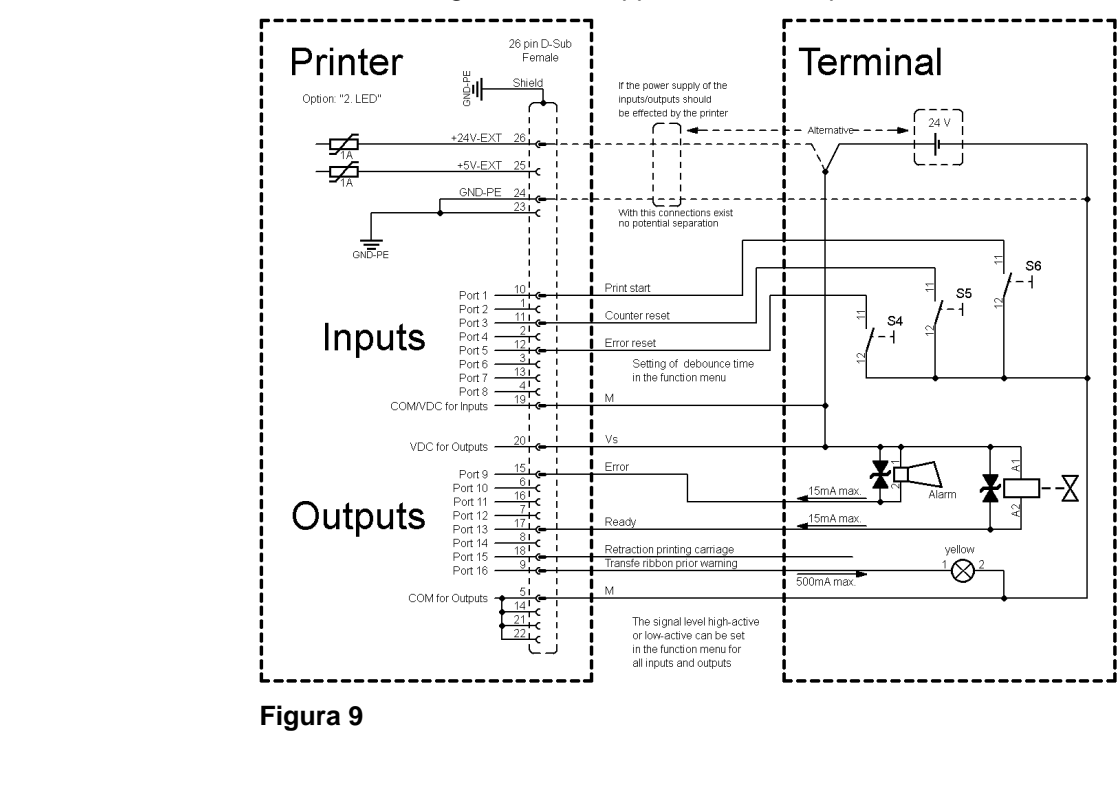

#### Nel collegare un contatto reed ad un'entrata di comando, il contatto deve avere una massima potenza erogabile di min. 1 A, al fine di evitare l'attaccamento del contatto attraverso l'impulso di corrente di accensione. In alternativa, può essere attivata una resistenza adatta in successione.

Se viene impiegata una delle tensioni interne della stampante, '+5 VDC EXT' o '+24 VDC EXT', si consiglia di installare un fusibile esterno ai fini di proteggere il sistema elettronico della stampante. Esempio: 0,5 AF.

In caso di carico induttivo, per la deviazione di energia induttiva deve essere impiegato ad esempio un diodo attivato in modo antiparallelo.

Al fine di ridurre al minimo i flussi di perdita nelle uscite di comando, a seconda di cosa è collegato, deve essere installata una resistenza parallela al carico.

Per evitare che si danneggi il sistema di stampa, le correnti di uscita max. non devono essere superate, né cortocircuitate le uscite.

**Disimballare/imballare il marcatore**

## **5 Installazione e messa in funzione**

#### **ATTENZIONE!**

Pericolo di lesioni dovuto a una manipolazione incauta durante il sollevamento o la deposizione dell'apparecchio. Pericolo di schiacciamento a causa di un movimento lineare imprevisto della slitta di stampa.

- $\implies$  Non sottovalutare il peso del modulo per la stampa diretta (9 … 16 kg).
- $\implies$  Non sollevare il modulo per la stampa diretta dal coperchio.
- $\implies$  Durante il trasporto, proteggere il modulo per la stampa diretta da movimenti incontrollati.
- $\implies$  Verificare che il marcatore non si sia danneggiato durante il trasporto.
- $\implies$  Rimuovere il materiale espanso dall'area della testina di stampa utilizzato come protezione per il trasporto.
- $\implies$  Verificare la presenza di tutte le parti.

#### **Perimetro di consegna**

- Meccanica di stampa.
- Guida elettronica & Cavo principale.
- Cavi di collegamento.
- Miniregolatore.
- Manometro.
- Tubo pneumatico.
- Collegamento a incastro.
- Accessori I/O (contro-pezzo per I/O).
- 1 rotolo di nastro di trasferimento.
- Nucleo di cartone (vuoto), montato su avvolgitore del nastro.
- Foglio di pulitura per pulire la testina di stampa.
- Product Safety Guide.

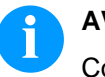

#### **AVVISO!**

Conservare l'imballo originale, per poterlo riutilizzare in seguito qualora si renda necessario trasportare l'apparecchio.

#### **5.1 Integrazione della meccanica di stampa nelle macchine**

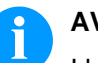

### **AVVISO!**

I lavori di montaggio, manutenzione e riparazione devono essere effettuati solo da personale specializzato qualificato secondo le presenti istruzioni.

- Sulle parti laterali della meccanica di stampa (C) sono ogni volta presenti due filetti M6 (D) sul lato superiore e inferiore, che possono essere utilizzati per il fissaggio della meccanica di stampa a una macchina. La massima profondità del filetto è di 12 mm.
- Il cavo di collegamento (A) all'elettronica di comando può essere a scelta fatto uscire dall'apparecchio verso l'alto (c.d. uscita cavo in alto) o lateralmente (c.d. uscita cavo laterale).
- Anche il tubo pneumatico Ø 8 mm (B) può essere a scelta fatto uscire dall'apparecchio verso l'alto o lateralmente.

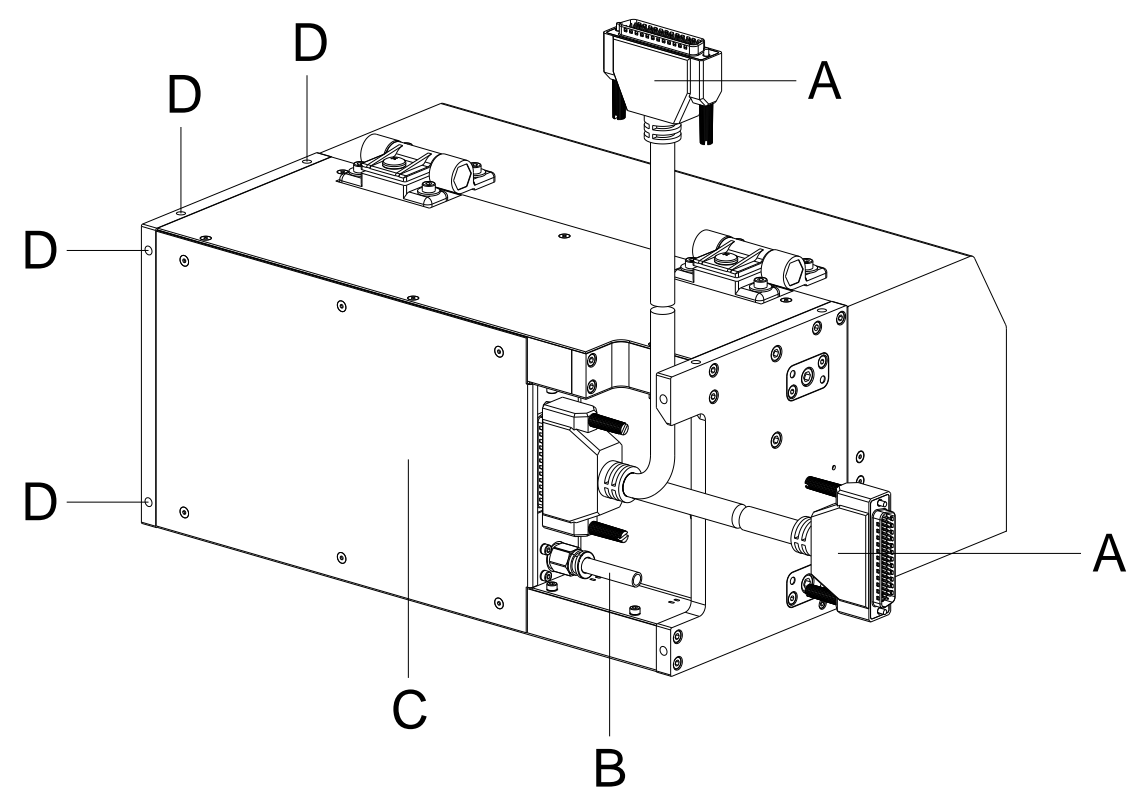

**Figura 10**

## **5.2 Posizione di montaggio senza freno**

# **AVVISO!**

Per l'integrazione della meccanica di stampa in un'imballatrice sono consentite le posizioni di montaggio raffigurate di seguito senza il freno opzionale.

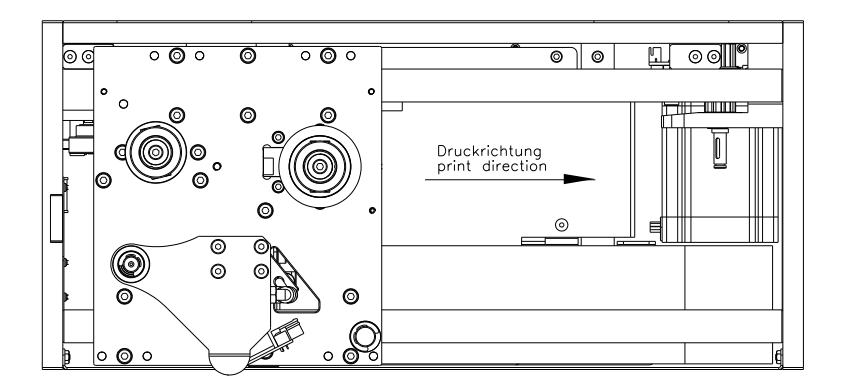

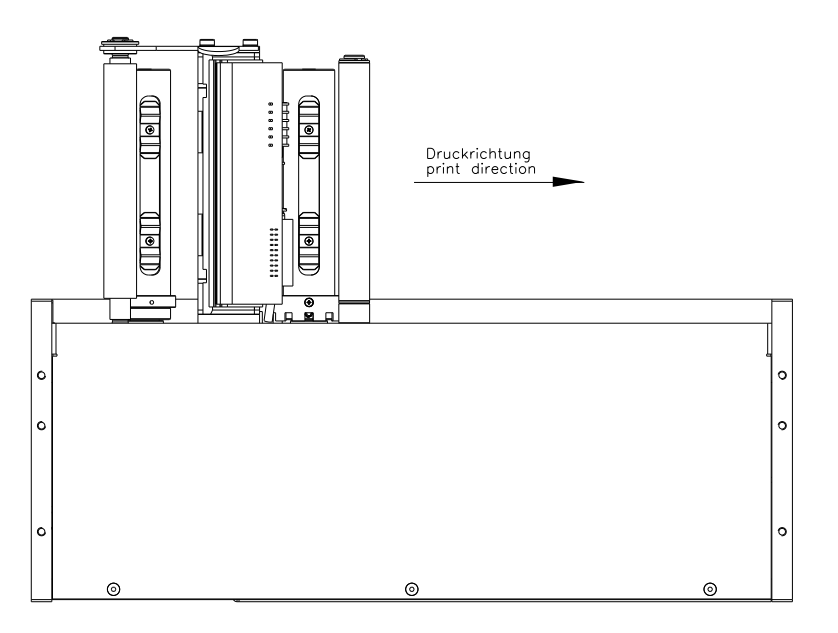

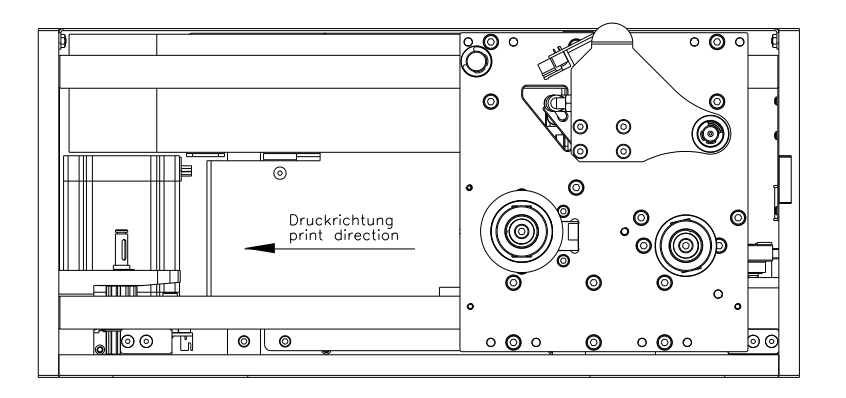

**Figura 11**

## **5.3 Posizione di montaggio con freno**

Sono consentite anche le posizioni di montaggio raffigurate di seguito.

- Il freno (A) disponibile opzionalmente è obbligatorio a partire da un angolo d'inclinazione > 30°.
- Nel caso di angoli d'inclinazione minori è per lo più possibile fare a meno di un freno. Tuttavia ciò deve essere verificato nel singolo caso.
- Per contro, la presenza di vibrazioni sull'imballatrice possono rendere necessario un freno.

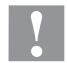

#### **ATTENZIONE!**

Pericolo di lesioni e malfunzionamento dovuti a movimenti incontrollati della slitta di stampa.

- $\implies$  Installare un freno, altrimenti nelle posizioni di montaggio raffigurate possono verificarsi movimenti lineari imprevisti della slitta di stampa.
- Soprattutto nella posizione del punto zero in alto e in assenza di tensione (ad es. a causa di una mancanza di corrente o dello spegnimento dell'apparecchio), la slitta di stampa si muove in modo incontrollato verso il basso.

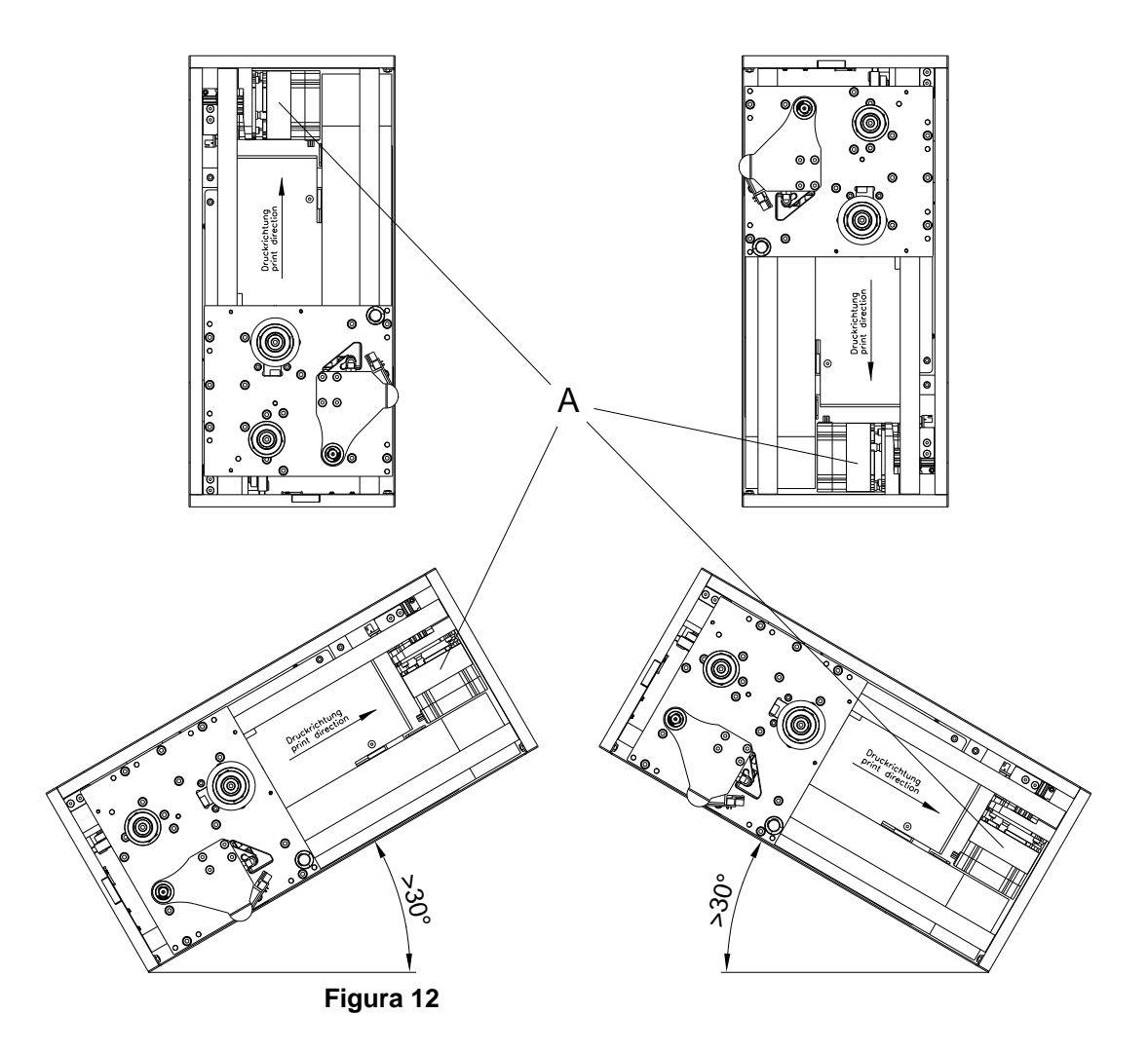
#### **5.4 Montaggio di una piastra di contropressione Valentin**

- Per il fissaggio della piastra di contropressione Valentin opzionale (A), sul lato inferiore della meccanica di stampa (D) sono disponibili fori filettati appositi. Le viti adatte (B) sono fornite in dotazione con l'opzione.
- La distanza corretta tra testina di stampa e piastra di contropressione è già preregolata (vedi illustrazione nel capitolo [5.5, Utilizzo di una piastra di contropressione specifica del](#page-37-0)  [cliente\)](#page-37-0).
- Sui lati inferiori dei supporti della piastra di contropressione (A) sono presenti fori filettati M4 (C) che possono essere utilizzati per il fissaggio dell'unità su una piastra o simili.

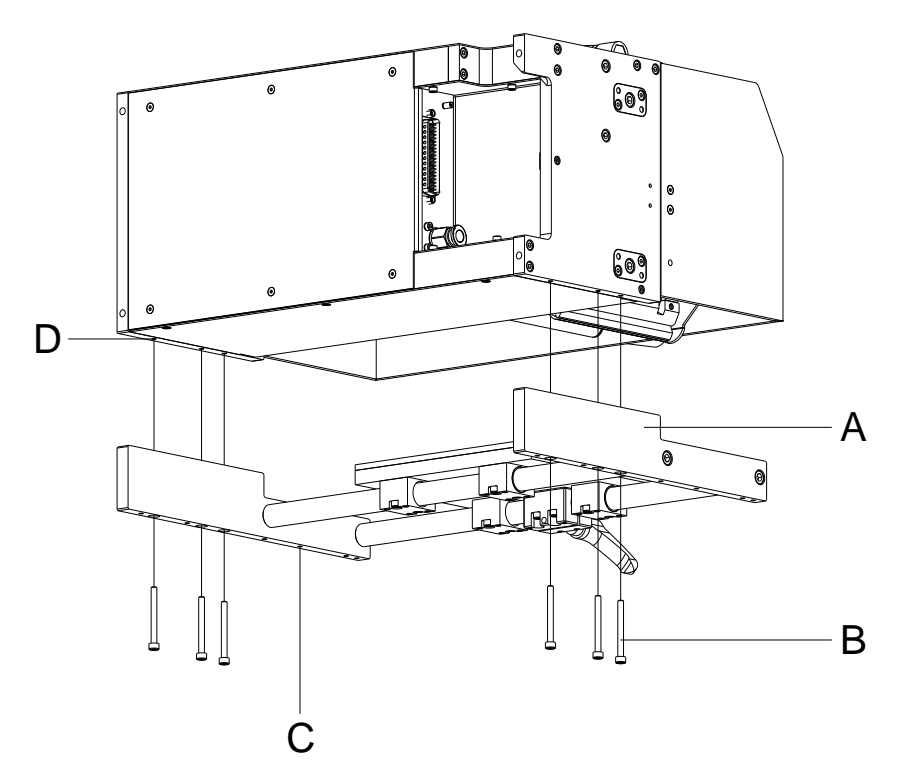

**Figura 13**

#### <span id="page-37-0"></span>**5.5 Utilizzo di una piastra di contropressione specifica del cliente**

- La piastra di contropressione (B) dovrebbe essere in silicone con una durezza di 60 … 65° Shore A e uno spessore di 4 mm. I migliori risultati di stampa vengono ottenuti vulcanizzando il silicone su una piastra in alluminio o in acciaio con uno spessore di 4 mm e inseguito levigandolo finché è piano (valore di ruvidezza Ra » 3,2 mm).
- La piastra di contropressione (B) deve essere montata in parallelo al movimento lineare della meccanica di stampa e alla linea focale della testina di stampa (A). Deviazioni del parallelismo rispetto alla linea focale e incavi sulla piastra di riscontro già di pochi 1/100 mm possono provocare una cattiva stampa in questi punti.
- La piastra di contropressione deve essere posizionata in modo tale da produrre una distanza tra la testina di stampa (A) e il lato superiore della piastra di contropressione (B) compresa tra 1 e 2,5 mm (vedi illustrazione).

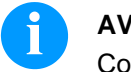

#### **AVVISO!**

Consigliamo una distanza di 2 mm.

- Rispetto alla lunghezza di stampa, per proteggere la testina di stampa (A) è necessario che la piastra di contropressione (B) sia più lunga di almeno 5 mm in entrata e in uscita.
- Rispetto alla larghezza della testina di stampa, per proteggere la testina di stampa (A) è necessario che la piastra di contropressione (B) sia più lunga di almeno 5 mm su entrambi i lati. Altrimenti gli spigoli della piastra di contropressione possono a lungo termine provocare danni alla testina di stampa.

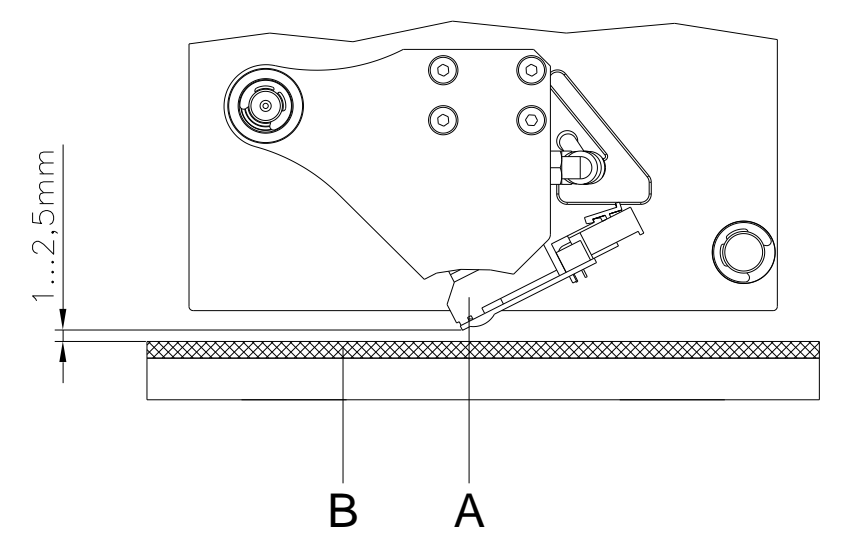

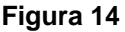

### **5.6 Alimentazione dell'aria compressa**

• L'alimentatore dell'aria compressa per la meccanica della testina di stampa, deve avere una pressione costante minima di 4 … 6 bar avanti al regolatore. La pressione massima prima del regolatore di pressione deve essere 10 bar dopo il regolatore 4 bar.

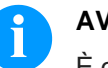

#### **AVVISO!**

È consigliata un'alimentazione dell'aria compressa di 4 … 6 bar a monte del regolatore di pressione.

- L'aria compressa deve essere asciutta e senza olio.
- Il regolatore della pressione con manometro deve essere collegato con un tubo di plastica (Ø 8 mm) all'alimentazione dell'aria compressa. Anche il collegamento tra il regolatore di pressione e la meccanica di stampa viene realizzato tramite un tubo pneumatico Ø 8 mm e un apposito raccordo a innesto.

Devono essere rispettati seguenti paragrafi:

- $\Rightarrow$  Il regolatore della pressione deve essere messo il più vicino possibile alla meccanica di stampa.
- $\implies$  Il regolatore di pressione deve essere fatto funzionare solo in direzione della freccia (vedi dicitura sul regolatore di stampa). La direzione della freccia mostra il percorso della corrente d'aria.
- I tubi non devono essere piegati per nessun motivo.
- Qualora il tubo pneumatico debba essere accorciato è importante eseguire un taglio pulito e diritto senza schiacciare il tubo stesso. Eventualmente usare attrezzi speciali (disponibili presso rivenditori specializzati in materiale pneumatico).
- Mantenere i tubi pneumatici quanto più corti possibile.

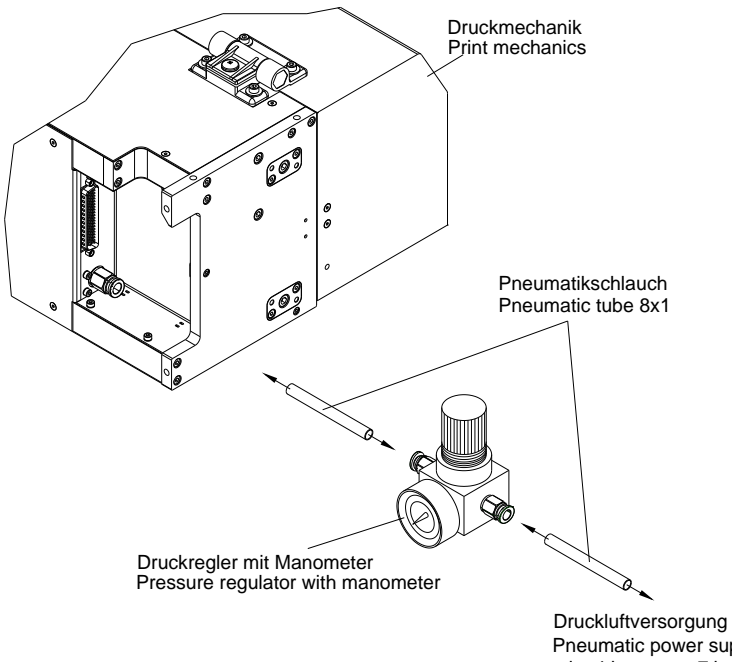

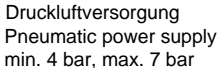

#### **Figura 15**

#### **5.7 Montaggio della guida elettronica (scatola da pannello)**

- Sulle pareti laterali della guida elettronica (A) sono presenti due filetti M5 (B), che possono essere utilizzati per il fissaggio della guida elettronica a una macchina. La massima profondità del filetto è di 6 mm.
- Sulla parete posteriore della guida elettronica (A) sono presenti quattro filetti M6 (C) nella distanza 57 x 57 mm, che possono essere utilizzati per il fissaggio della guida elettronica a una macchina. La massima profondità del filetto è di 8 mm.
- Franco fabbrica viene offerto opzionalmente una squadra di fissaggi (E) che serve per il fissaggio orientabile della guida elettronica (A) ai fori filettati (B). La squadra di fissaggio può essere fissata alla macchina tramite quattro viti M6 in posizione eretta o sospesa.
- Franco fabbrica vengono offerti opzionalmente un morsetto a flangia Ø 30 mm o un morsetto a piedistallo Ø 30 mm che servono per fissare la guida elettronica (A) ai fori filettati (C). I morsetti (F) possono a loro volta essere integrati in un sistema di tubi  $\varnothing$  30 mm.

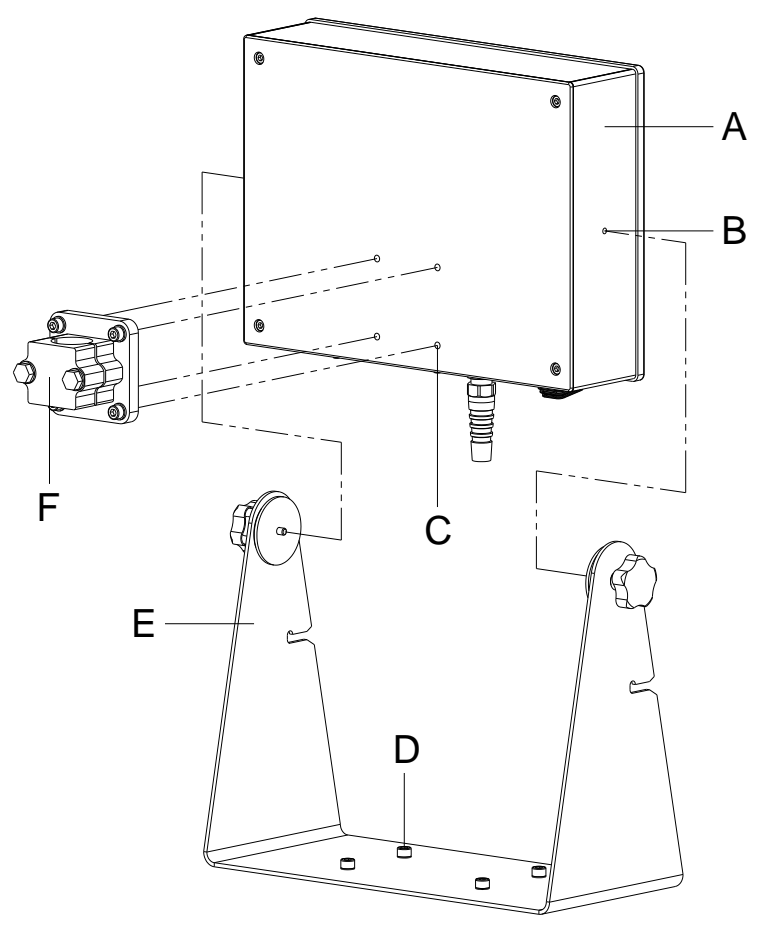

**Figura 16**

### **5.8 Montaggio della guida elettronica (scatola da tavolo)**

- Sul lato inferiore della guida elettronica (A) sono presenti quattro piedini dell'apparecchio (B) che servono per poggiare la guida elettronica su una superficie piana,
- Sul lato inferiore della guida elettronica (A) sono presenti quattro filetti M6 (D) nella distanza 57 x 57 mm, che possono essere utilizzati per il fissaggio della guida elettronica a una macchina. La massima profondità del filetto è di 8 mm.
- Franco fabbrica vengono offerti opzionalmente un morsetto a flangia Ø 30 mm o un morsetto a piedistallo Ø 30 mm che servono per fissare la guida elettronica (A) ai fori filettati (D). I morsetti (C) possono a loro volta essere integrati in un sistema di tubi  $\varnothing$  30 mm.

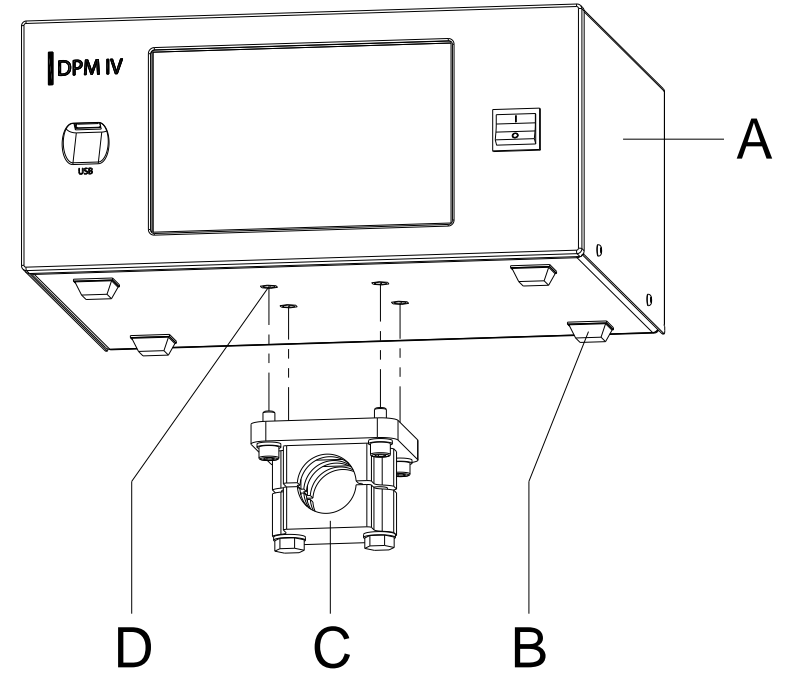

**Figura 17**

#### **5.9 Montaggio della calotta di protezione per la guida elettronica (scatola da pannello)**

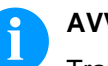

#### **AVVISO!**

Tramite il montaggio della calotta di protezione opzionale per la guida elettronica del DPM IV viene raggiunta la classe di protezione IP65 secondo DIN EN 60529.

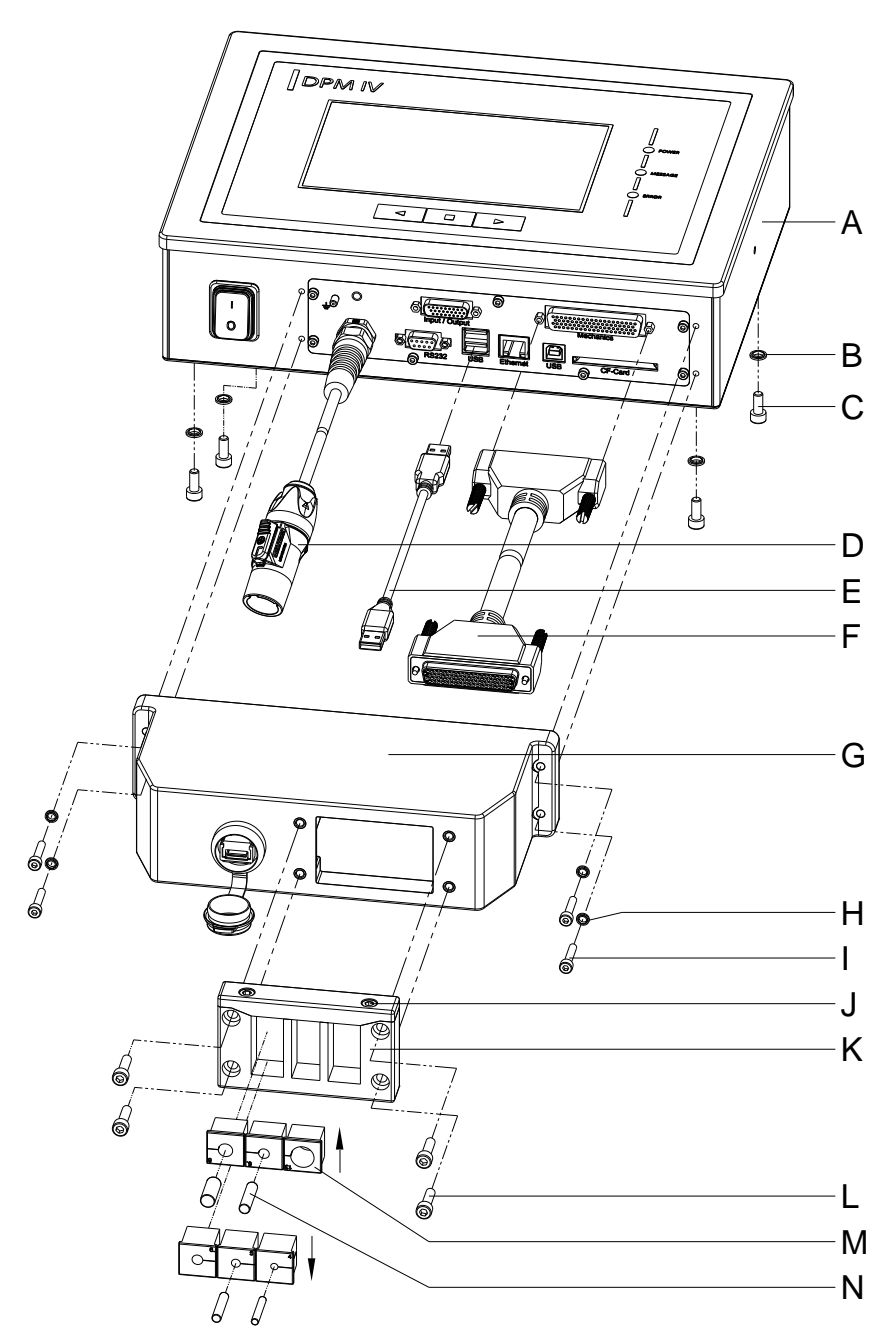

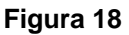

- 1. Rimuovere, una dopo l'altra, le quattro viti (C) sul lato posteriore della guida elettronica (A), applicare gli anelli di tenuta (B) e riavvitare le viti (C).
- 2. Collegare il cavo di collegamento tra meccanica di stampa/guida elettronica (F) alla guida elettronica (A).
- 3. All'occorrenza collegare un cavo di collegamento per gli ingressi/uscite esterni alla presa adatta della guida elettronica (A).
- 4. All'occorrenza collegare un cavo Ethernet o un cavo dati USB alla guida elettronica (A).
- 5. Inserire il cavo dati USB (E) nella porta USB sul lato interno della calotta di protezione (G).
- 6. Innanzitutto guidare l'estremità aperta del cavo di collegamento tra meccanica di stampa/guida elettronica (F) attraverso l'apertura della calotta di protezione (G). A tale scopo la spina deve essere inclinata sul lato. In seguito guidare il cavo di rete (D) ed eventualmente i cavi dati e I/O attraverso l'apertura della calotta di protezione (G).
- 7. Guidare la calotta di protezione (G) in direzione della guida elettronica (A) finché il cavo dati USB (E) può essere collegato alla guida elettronica (A).
- 8. Avvitare la calotta di protezione (G) con le quattro viti (I) e gli anelli di tenuta (H) alla guida elettronica (A).
- 9. Rimuovere la parte superiore della piastra passacavi (K) dopo la rimozione delle due viti (J).
- 10. Estrarre i passacavi (M) adatti ai rispettivi cavi di collegamento dalla piastra passacavi (K) e racchiudere i cavi a una distanza di due a tre centimetri davanti alla calotta di protezione (G).
- 11. Sistemare la piastra passacavi (K) davanti alla calotta di protezione e inserire i passacavi (M) con i cavi di collegamento nelle scanalature. In base allo schizzo [\(Figura 19\)](#page-43-0), il cavo di collegamento tra meccanica di stampa/elettronica di comando (F) deve essere collocato in alto a destra e il cavo di rete (D) dovrebbe essere collocato in basso a sinistra.

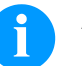

#### **AVVISO!**

Il lato della piastra passacavi (K) con la guarnizione iniettata deve essere rivolto verso la calotta di protezione (G).

I lati lisci e piani dei passacavi (M) devono essere ciascuno rivolti l'uno verso l'altro e verso il centro del pannello da innesto della piastra.

I passacavi (M) non necessari devono essere chiusi con i tappi adatti (N) allegati.

- 12. Fissare la parte superiore della piastra passacavi (K) con le viti (J) in modo che i cavi di collegamento siano ancora spostabili.
- 13. Fissare la piastra passacavi (K) con le viti (L) alla calotta di protezione (G).
- 14. Avvitare saldamente la parte superiore della piastra passacavi  $(K)$ .

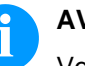

#### **AVVISO!**

Verificare se tutti i cavi sono racchiusi in modo sicuro dai passacavi (M) in modo che non possa penetrare acqua o polvere. Passacavi troppo grandi e cavi allentati provocano l'ingresso di fluidi e sostanze nell'alloggiamento.

Passacavi adatti in varie dimensioni sono disponibili franco fabbrica. La dimensione (diametro) è indicata sul rispettivo passacavo.

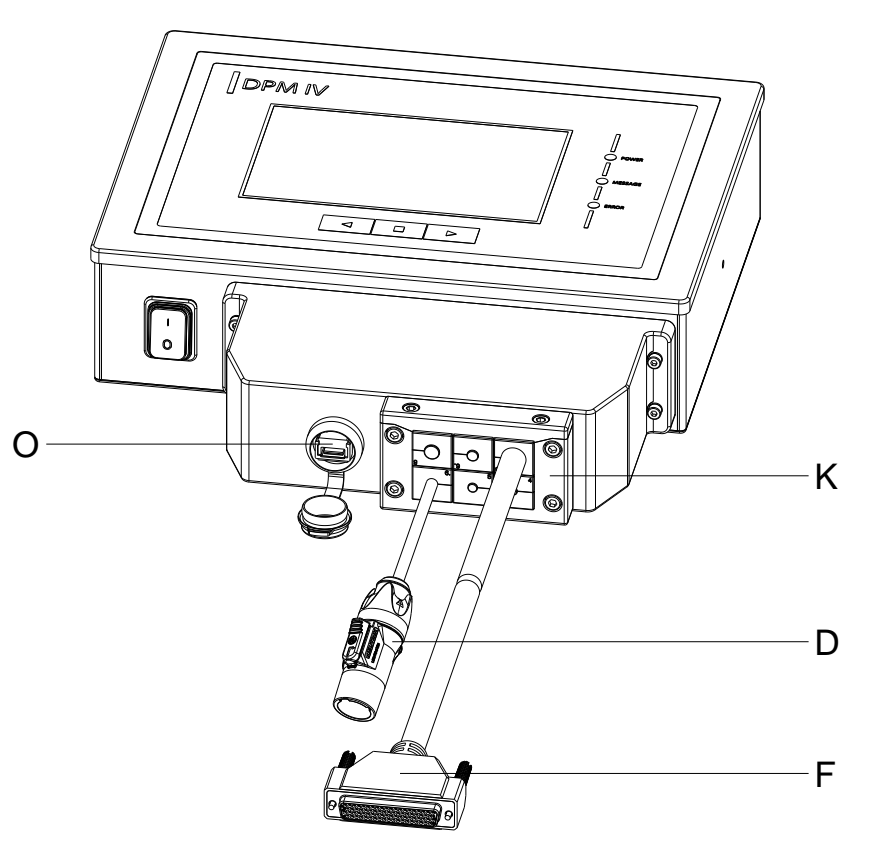

#### <span id="page-43-0"></span>**Figura 19**

Per il caricamento di dati di stampa, l'interfaccia USB integrata (O) è accessibile dall'esterno.

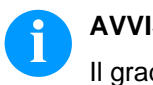

## **AVVISO!**

Il grado di protezione IP65 viene raggiunto soltanto se il coperchio dell'interfaccia è chiuso saldamente, vale a dire se non è inserita alcuna chiavetta USB né un cavo dati.

Non piegare i cavi di collegamento (D, F e altri) direttamente in corrispondenza della piastra passacavi (K).

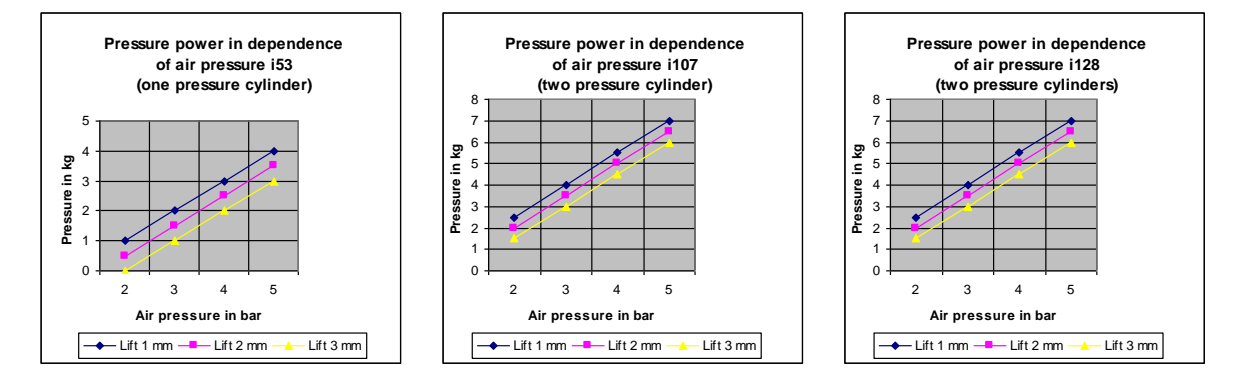

## **5.10 Regolare la pressione di stampa**

La pressione della testina di stampa si regola con il manometro (regolatore della pressione).

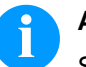

## **AVVISO!**

Se la forza di pressione impostata è troppo bassa, la testina di stampa non ha più alcun contatto con la piastra di contropressione e potrebbe essere danneggiata in seguito alla mancata sottrazione di calore durante la stampa. Se la pressione è troppo bassa, viene visualizzato un messaggio d'errore. Esso ha lo scopo di proteggere la testina di stampa dal surriscaldamento e non è concepito per il monitoraggio della qualità di stampa. Tuttavia, anche la qualità di stampa è inferiore se la pressione è troppo bassa.

L'hub definisce la distanza fra la testina di stampa e la piastra di contropressione con apparecchio fermo.

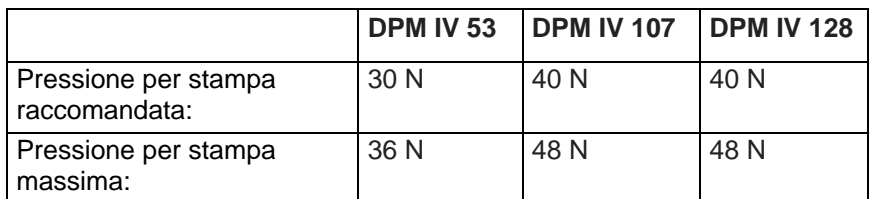

Poiché l'usura meccanica della testina di stampa aumenta con l'aumentare della forza di pressione, quest'ultima deve essere tenuta il più bassa possibile.

## **5.11 Allacciamento del marcatore**

**Allacciamento alla rete elettrica**

Il marcatore è dotato di un alimentatore ad ampia tensione.

È dunque possible utilizzare una tensione di rete di 110 … 240 V AC / 50-60 Hz senza apportare modifiche all'apparecchiatura.

#### **ATTENZIONE!**

Danneggiamento dell'apparecchio dovuto a correnti di transitorio non definite.

- $\implies$  Prima di effettuare l'allacciamento alla rete, portare l'interruttore di rete nella posizione '0'.
- $\implies$  Inserire la spina del cavo di rete nella presa collegata a terra.

**Allacciamento al computer o alla rete del computer**

#### **AVVISO!**

Sono possibili disturbi di funzionamento a causa di un collegamento a terra insufficiente o del tutto assente.

Accertarsi che tutti i computer collegati al marcatore e i cavi di collegamento siano collegati a terra.

 $\implies$  Collegare il marcatore direttamente al computer o alla rete con un cavo adatto.

#### **5.12 Operazioni preliminari alla messa in servizio**

- Montare la meccanica di stampa.
- Collegare i cavi della meccanica di stampa e dell'unità elettronica, assicurandosi che i cavi non possono essere scollegati inavvertitamente.
- Collegare l'aria compressa.
- Attivare il collegamento tra l'unità elettronica e l'interfaccia.
- Attivare il collegamento tra l'unità elettronica e l'imballatrice, attraverso l'entrate e uscite I/O.
- Collegare il cavo generale dell'unità elettronica.

#### **5.13 Azionamento della stampa**

Poiché il marcatore è sempre in modalità di controllo, mediante le interfacce disponibili (seriale, USB o eventualmente Ethernet) è solo possibile trasmettere e non avviare i job di stampa. La stampa viene avviata mediante un segnale di avvio rilevato all'entrata di comando di avvio della stampa. Per consentire all'elettronica di comando di determinare quando si può inviare segnale d'avvio, è possibile, e nella maggior parte dei casi anche necessario, seguire lo stato della stampa tramite le uscite di comando.

## **5.14 Messa in funzione**

Una volta stabiliti tutti i collegamenti:

- $\implies$  Accendere il marcatore dall'interruttore di rete.
- $\implies$  Inserire del nastro di trasferimento (vedere capitolo [5.15,](#page-47-0) a pagina [48\)](#page-47-0).

#### <span id="page-47-0"></span>**5.15 Inserire nastro di trasferimento**

# **AVVISO!**

È necessario considerare l'uso di nastri antistatici. Le cariche elettrostatiche possono danneggiare la testina di stampa (il rivestimento della testina di stampa) o altri elementi elettronici. L'utilizzo di materiali non adatti causa funzionamenti erronei e può far scadere la garanzia.

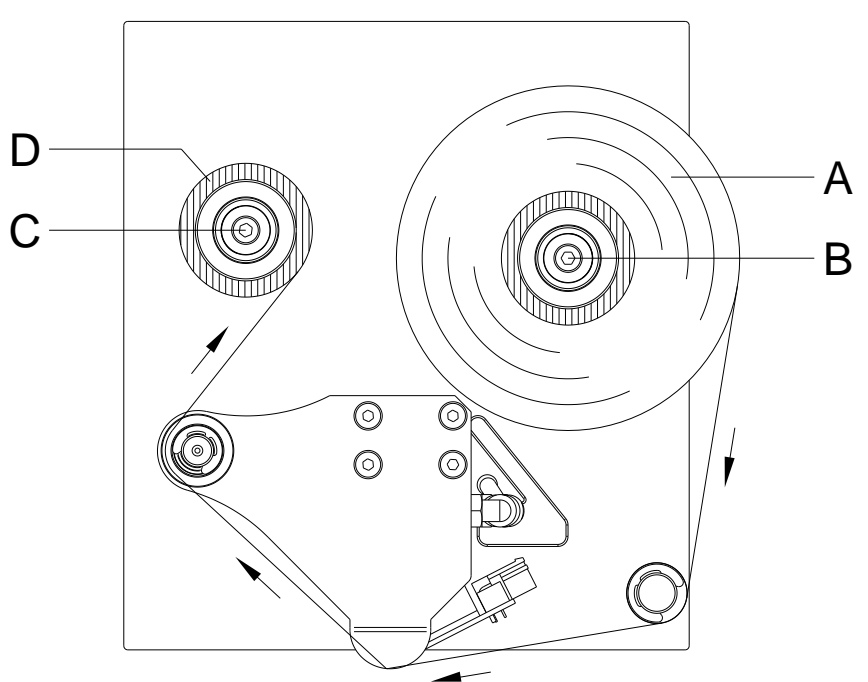

**Figura 20**

## **AVVISO!**

Consigliamo di pulire la testina di stampa con un detersivo speciale (97.20.002), prima di inserire un nastro di trasferimento nuovo.

Devono essere osservate le norme per l'uso di isopropanolo (IPA). In caso di contatto con la pelle o con gli occhi, risciacquare bene con acqua corrente. In caso di irritazione persistente, contattare un medico. Assicurarsi che vi sia una aerazione sufficiente.

1. Aprire il coperchio.

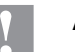

#### **ATTENZIONE!**

Pericolo di abrasioni durante l'inserimento del nastro di trasferimento e/o l'estrazione del nastro di trasferimento consumato!

 $\implies$  Fare attenzione agli spigoli della piastra d'appoggio!

2. Inserire il rotolo del nastro di trasferimento (A) sullo svolgitore (B).

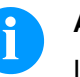

## **AVVISO!**

Il colore del nastro di trasferimento si deve trovare sul lato esterno!

- 3. Posizionare un rocchetto vuoto (D) sull'avvolgitore (C).
- 4. Inserire il nastro (vedi illustrazione sopra).
- 5. Fissare il nastro di trasferimento, con un nastro adesivo, al rocchetto vuoto.
- 6. Richiudere il coperchio della meccanica di stampa.

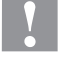

#### **ATTENZIONE**!

Pericolo di schiacciamento e danni agli oggetti durante la chiusura del coperchio!

 $\implies$  Quando si richiude il coperchio, assicurarsi che ne parti del corpo e ne oggetti (come vestiti, gioielli) non vengano pizzicati!

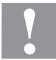

#### **ATTENZIONE!**

Influsso di materiale elettrostatico sull'uomo!

 $\implies$  Utilizzare un nastro di trasferimento antistatico, poiché in occasione della rimozione potrebbe verificarsi una scarica elettrostatica.

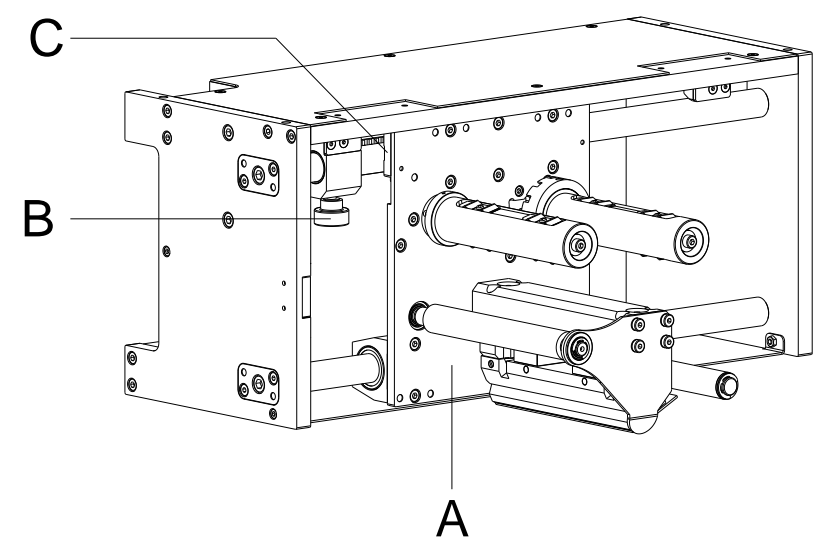

#### **5.16 Spostamento del punto neutro**

#### **Figura 21**

- 1. Con il regolatore (B) è possibile spostare la posizione iniziale della slitta di stampa (A).
- 2. Se il regolatore si trova all'estremità dell'albero (parete laterale), è disponibile la massima lunghezza di stampa.
- 3. Mediante spostamento del punto zero della stampante si riduce l'area di stampa utilizzabile.
- 4. Lo spostamento del punto zero può essere utilizzato per spostare la posizione di stampa sul foglio da stampare.
- 5. Il monitoraggio del punto zero viene effettuato tramite un interruttore di prossimità induttivo (C).

## **6 Menu funzioni**

#### **6.1 Struttura di funzioni**

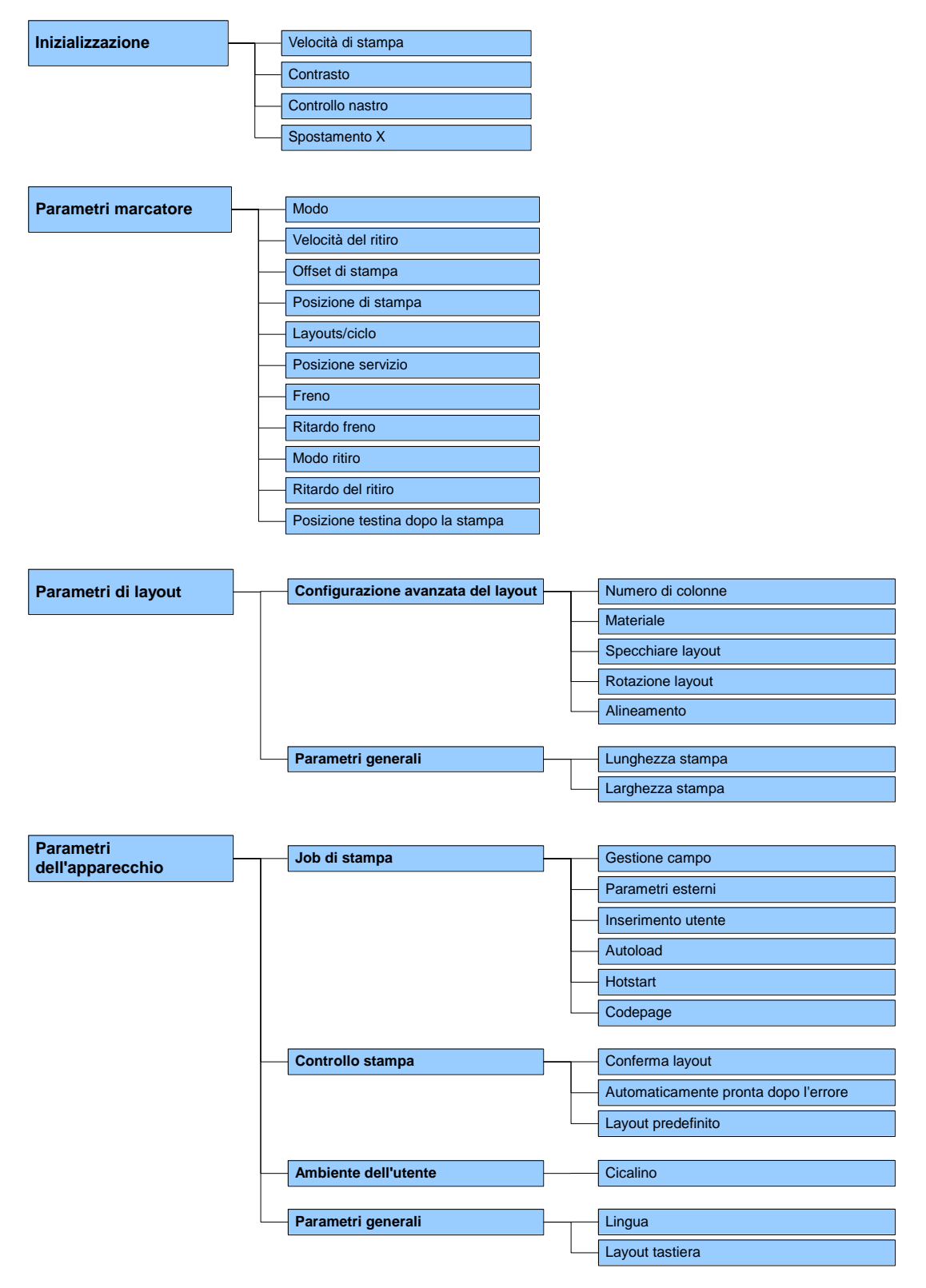

È possibile esportare la struttura di funzioni piú recente dal ConfigTool. Printer settings --> Configuration --> Export

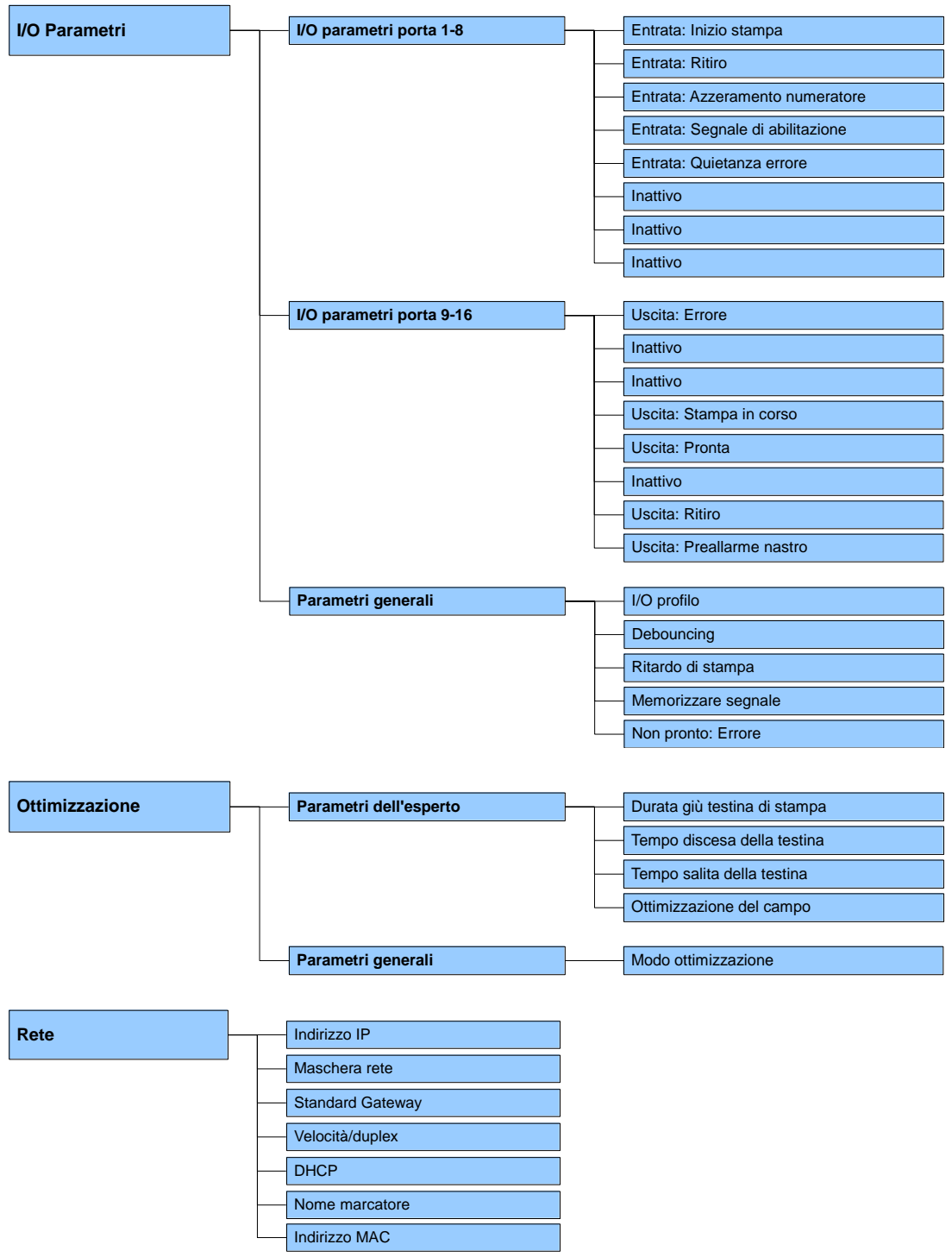

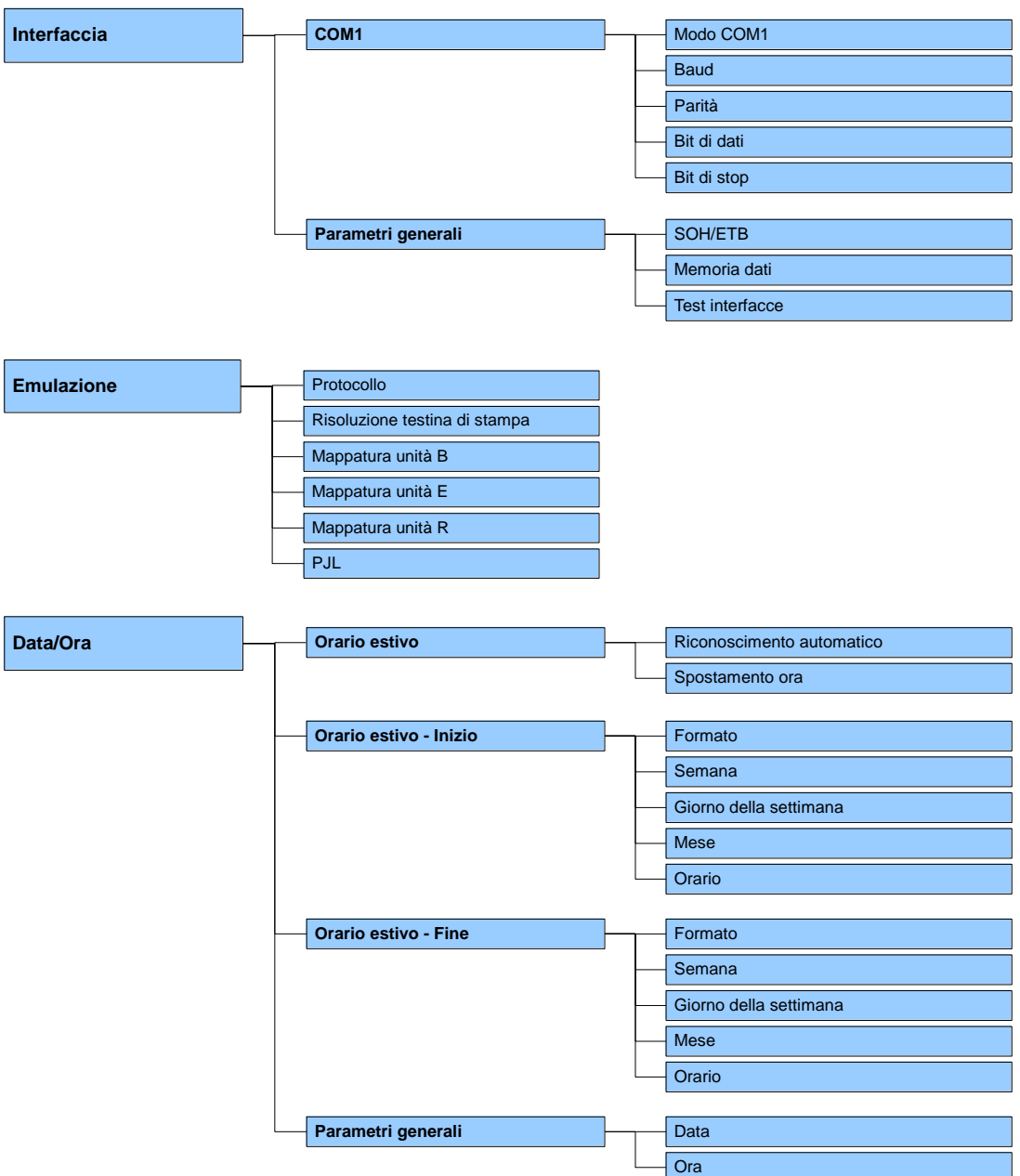

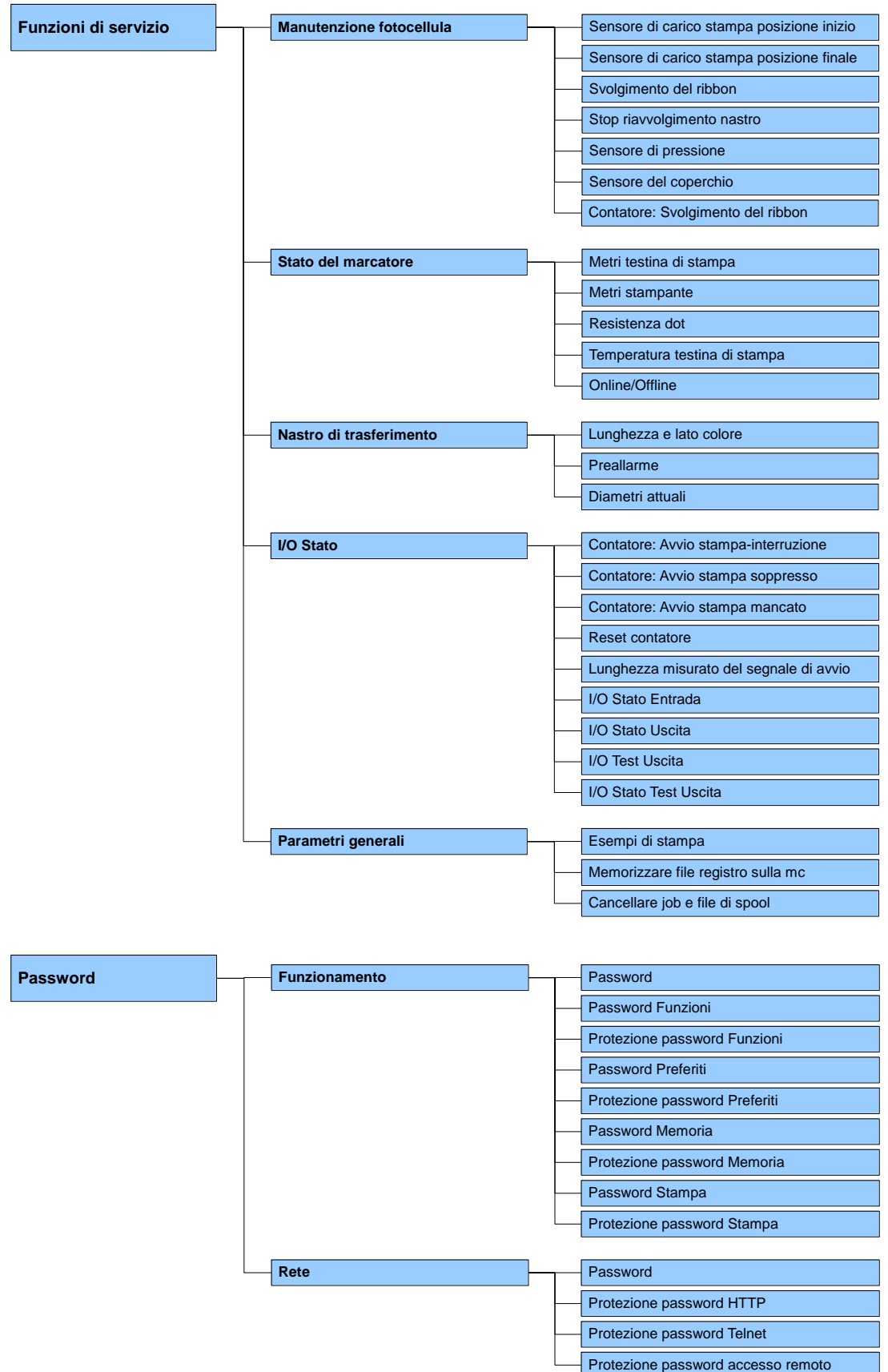

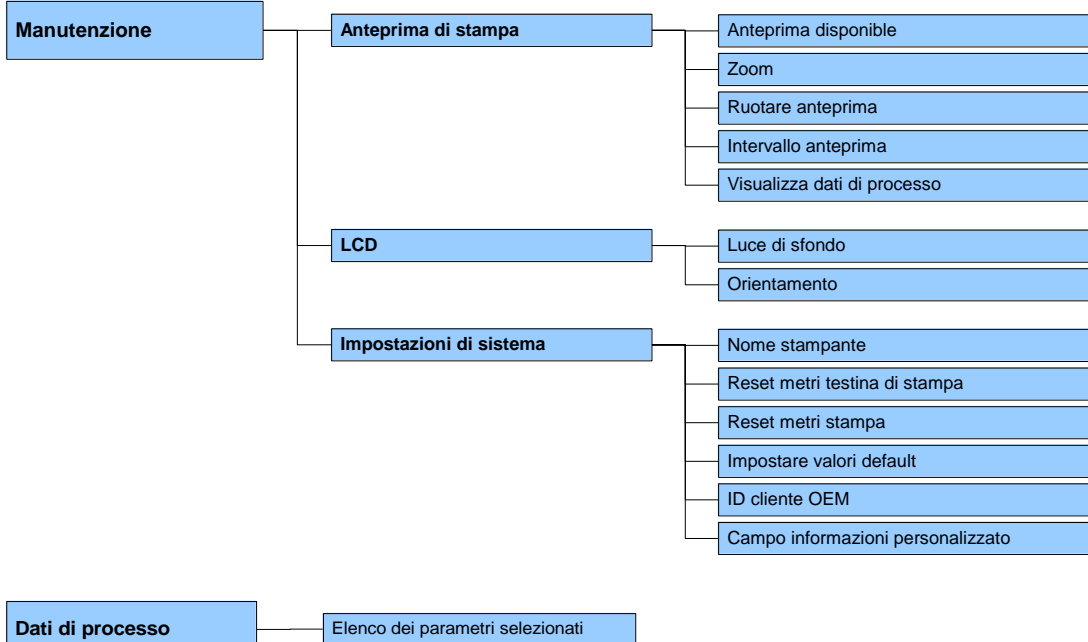

## **6.1 Panello di controllo**

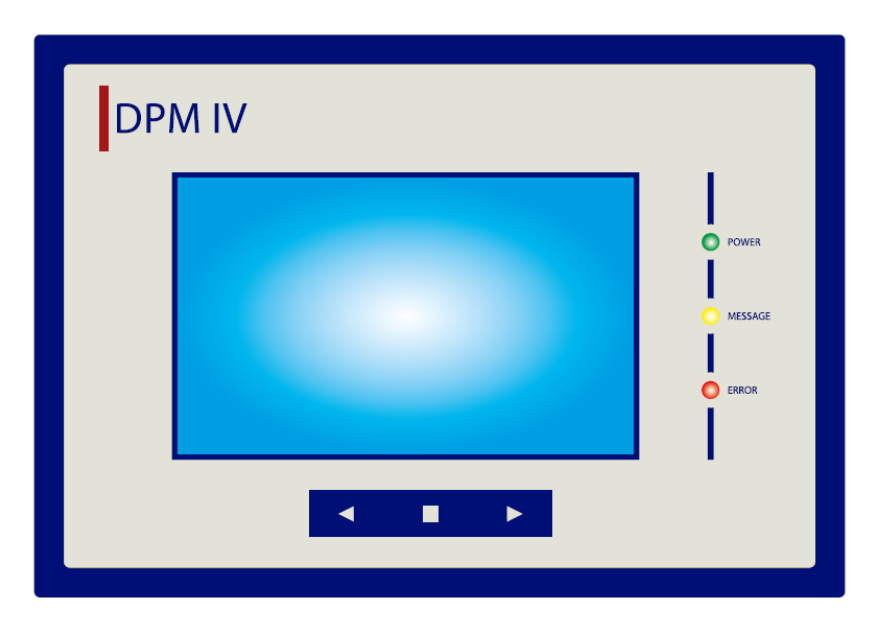

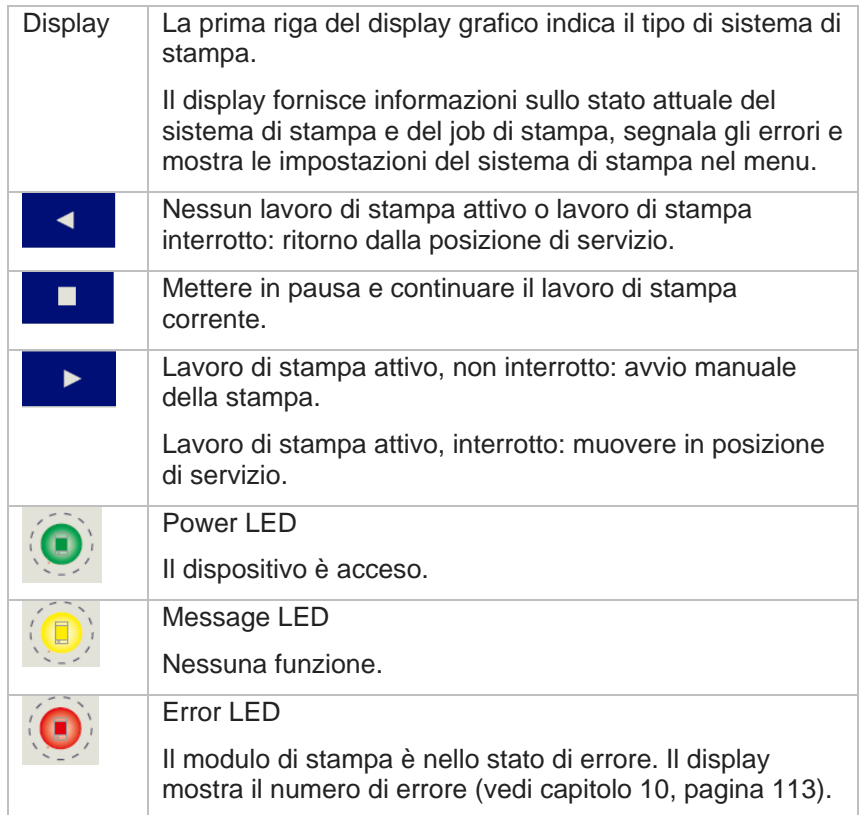

## **6.2 Inizializzazione**

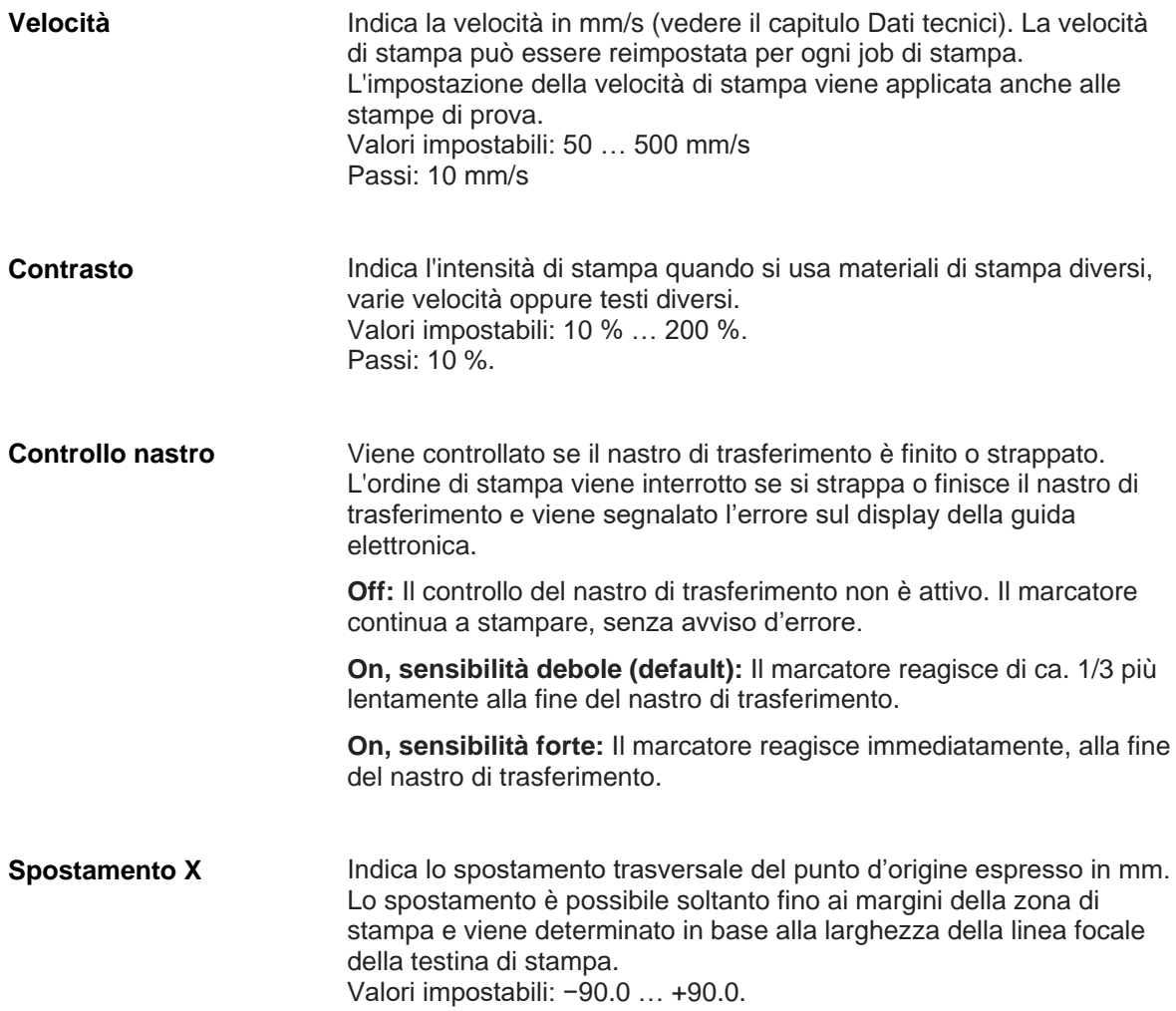

## **6.3 Parametri marcatore**

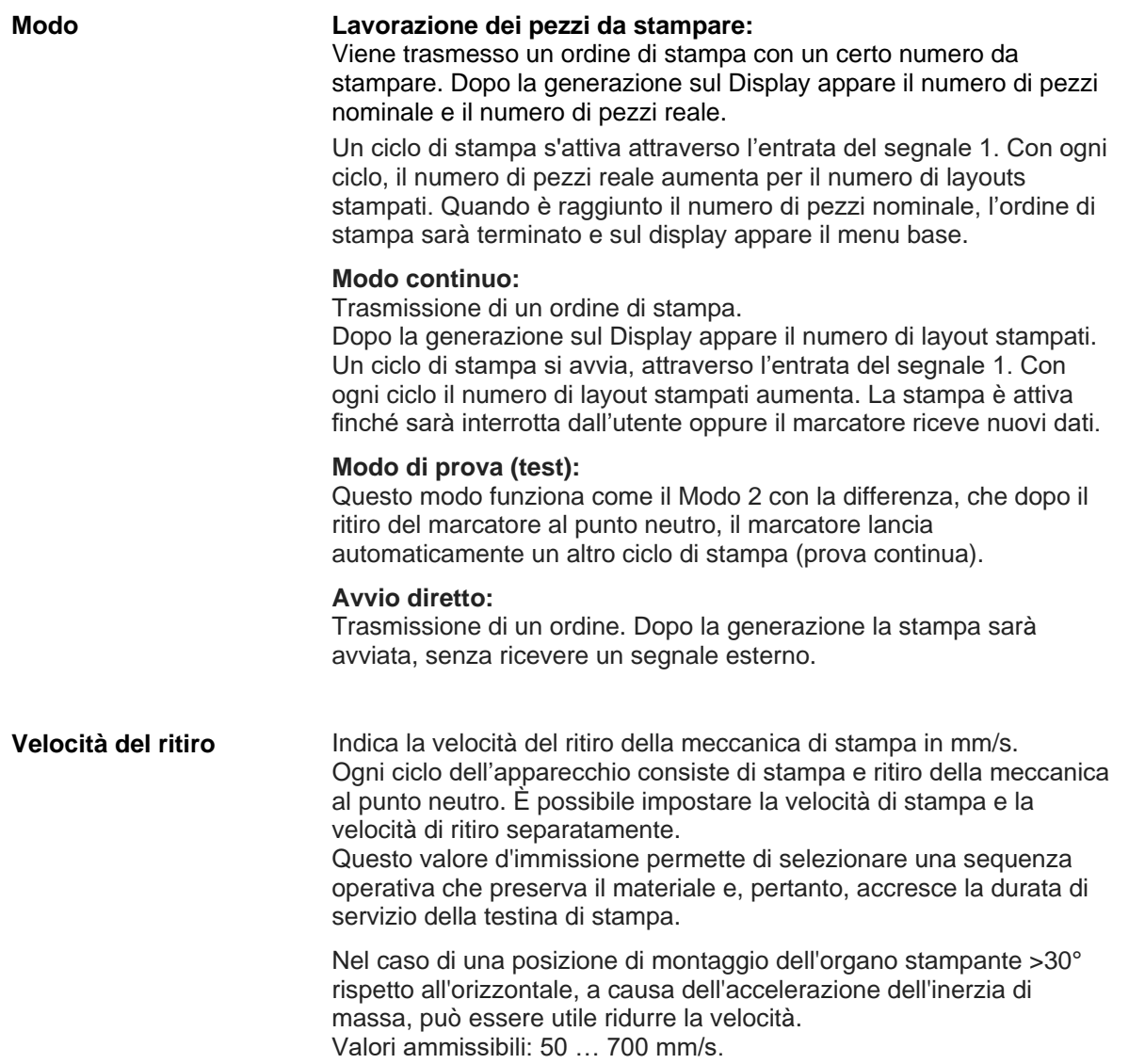

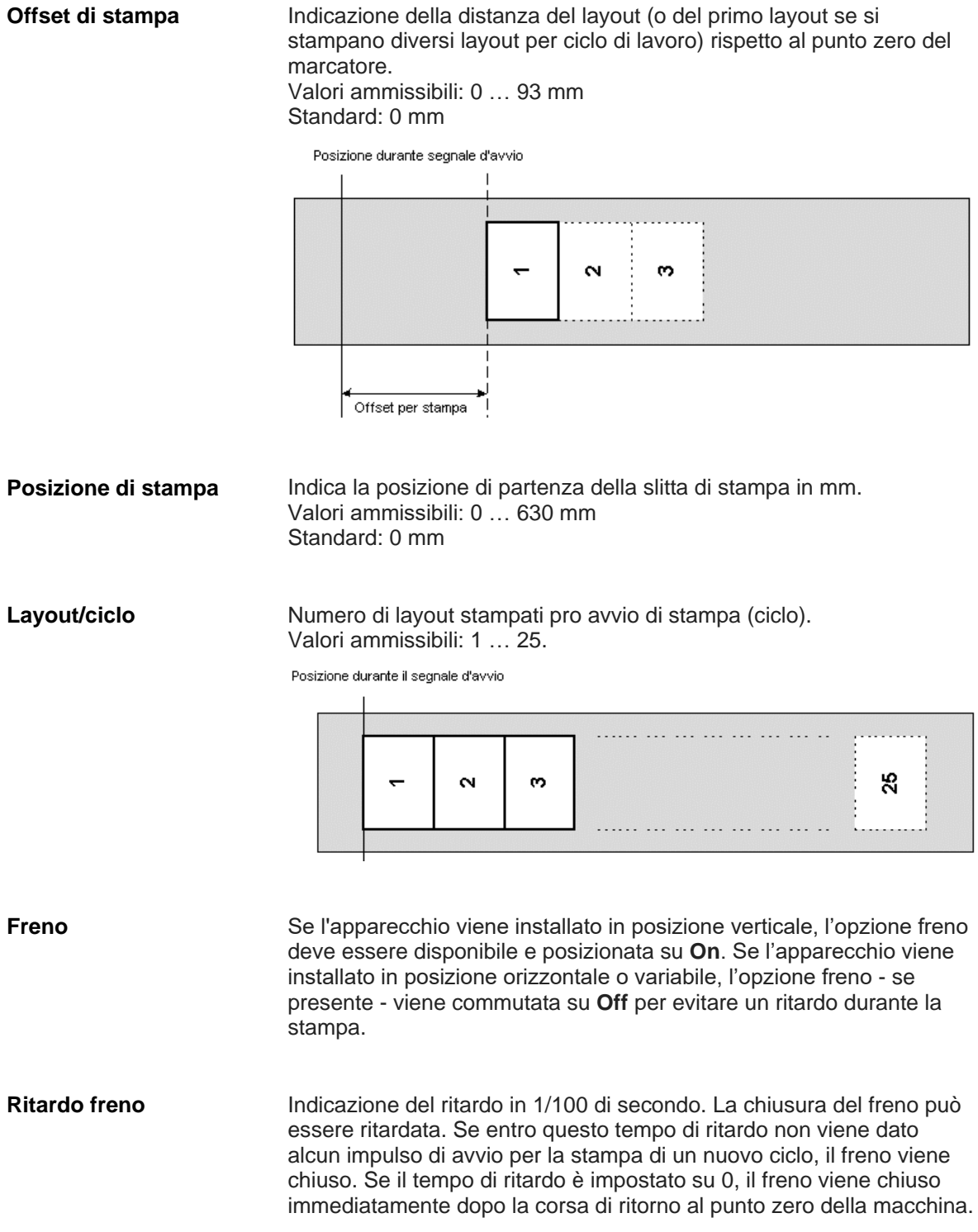

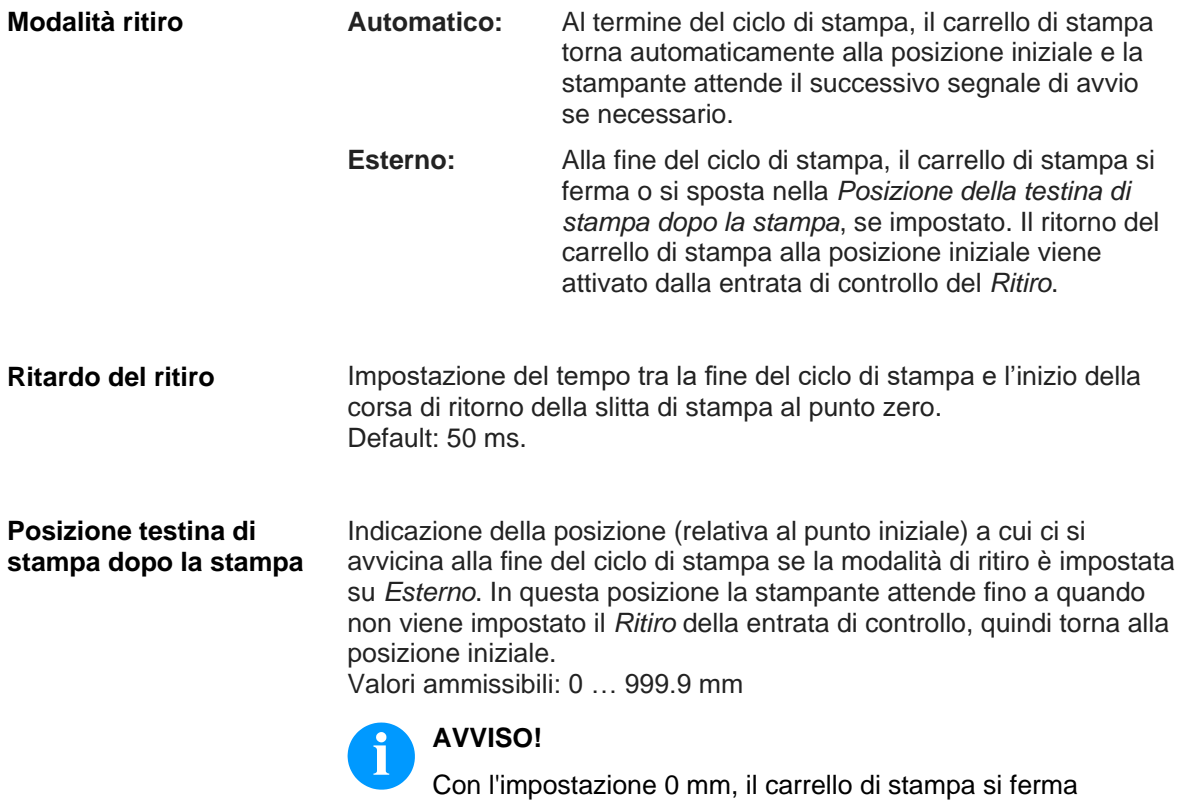

immediatamente alla fine del ciclo di stampa.

## **6.4 Parametri di layout**

## **6.4.1 Configurazione avanzata del layout**

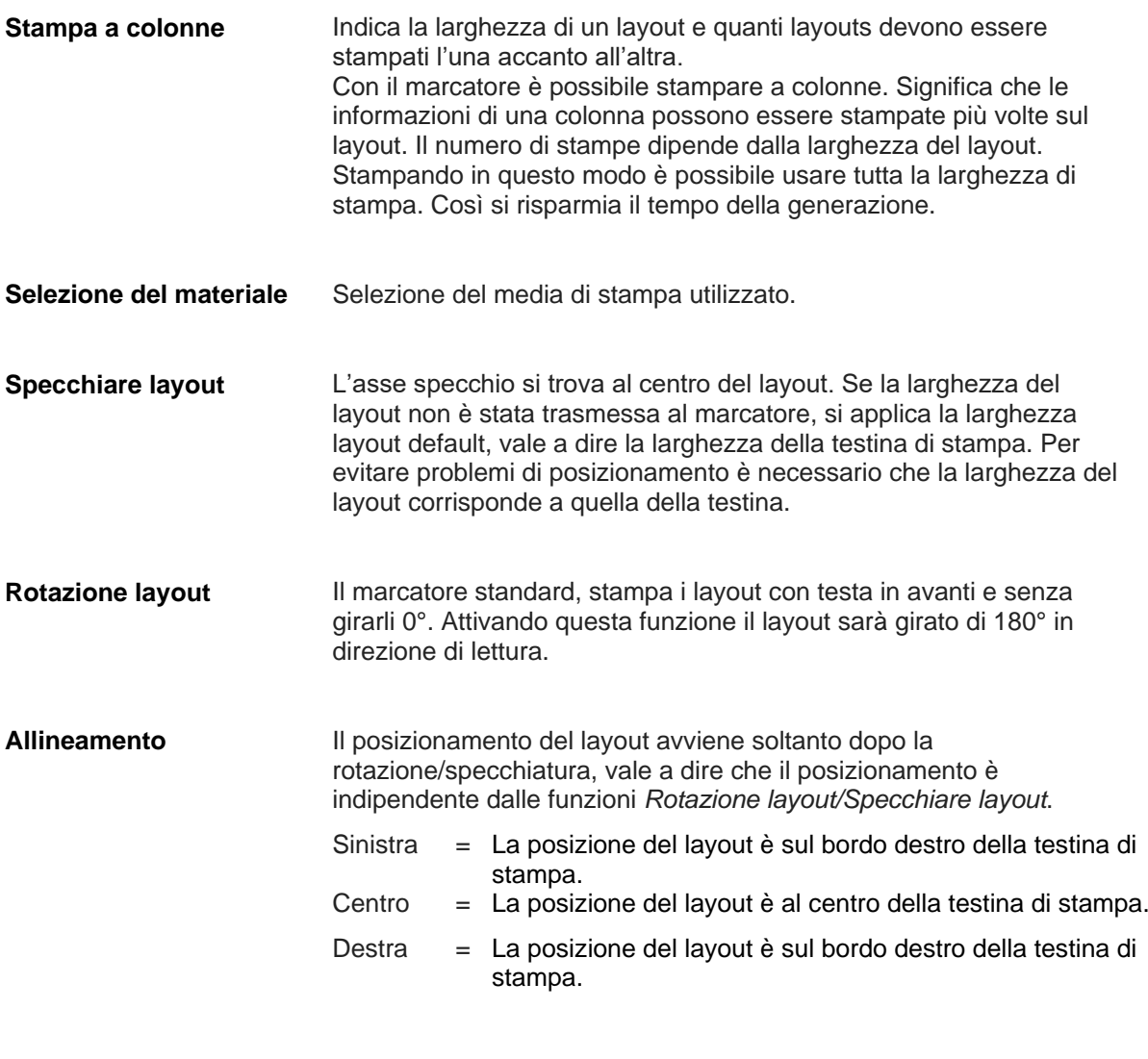

## **6.4.2 Parametri generali**

Indica la strada che la meccanica di stampa deve fare (per iniziare la stampa). La lunghezza di stampa dipende dalla lunghezza della meccanica. **Lunghezza stampa**

Indica la larghezza del layout en mm. **Larghezza stampa**

## **6.5 Parametri dell'apparecchio**

# **6.5.1 Job di stampa**

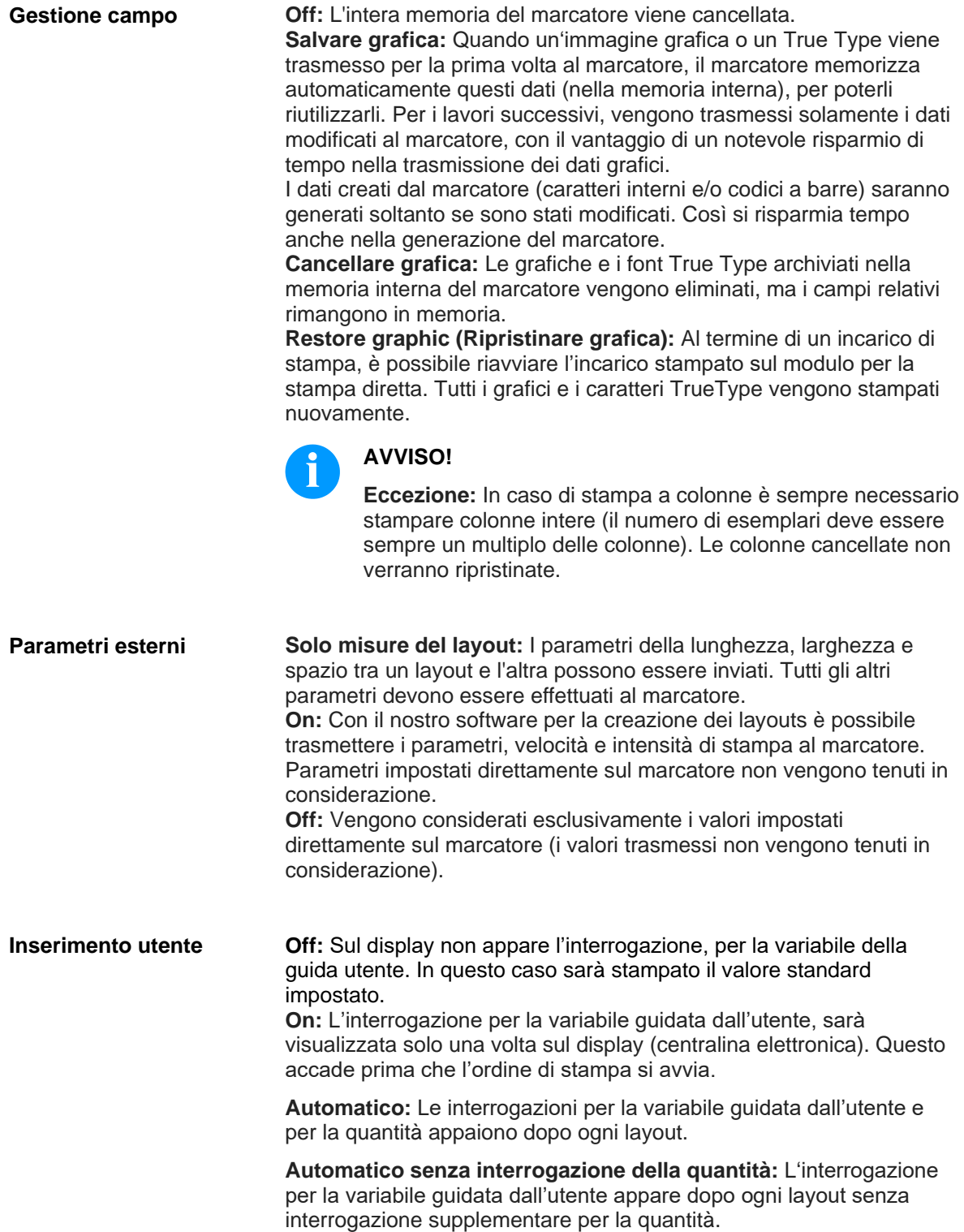

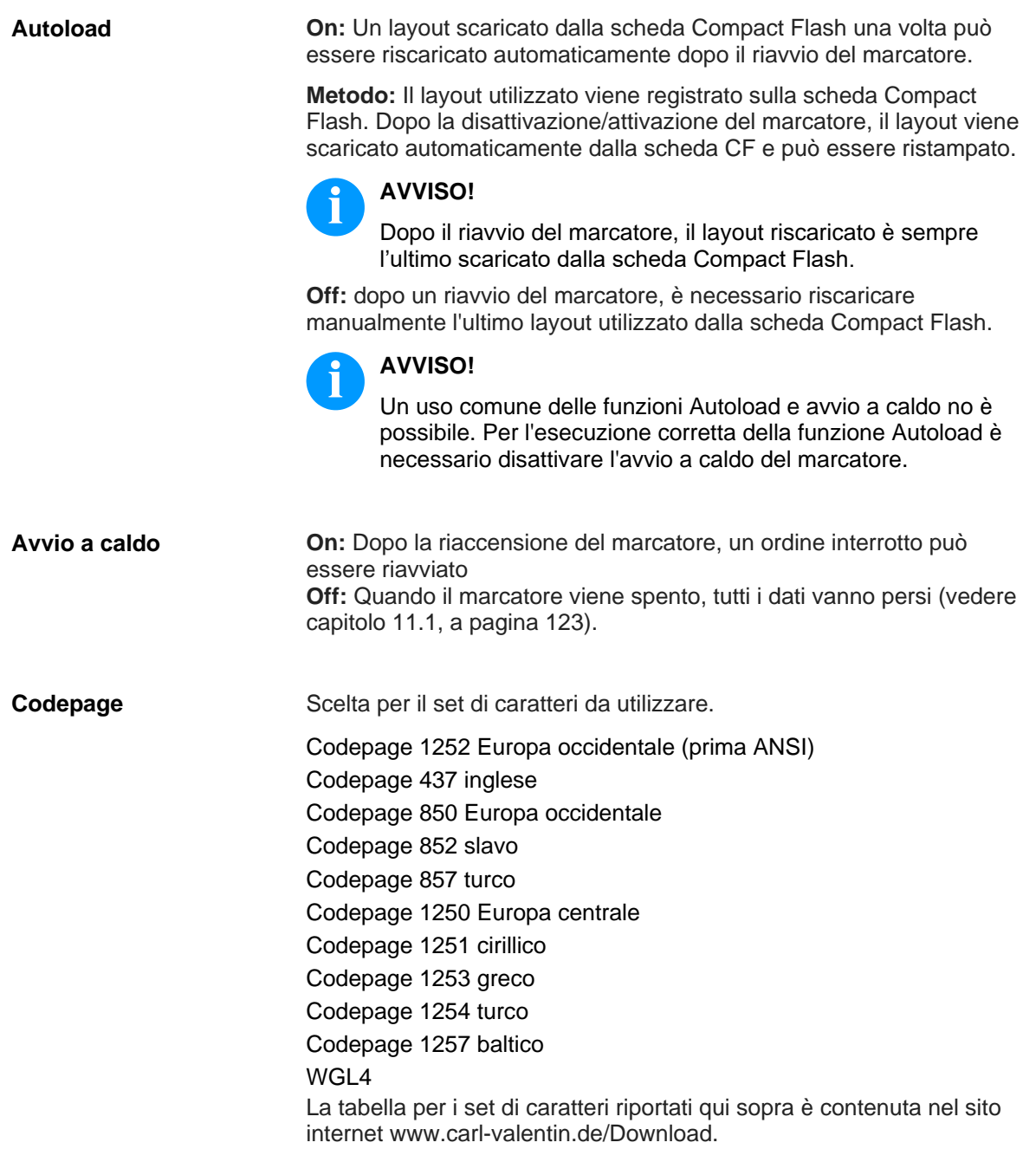

Menu funzioni DPM IV

### **6.5.2 Controllo stampa**

**On:** Un nuovo job di stampa viene stampato soltanto dopo la conferma sull'apparecchio. La stampa di un job di stampa continua già attivo prosegue finchè non avviene la conferma sull'apparecchio. **Off:** Nessun'interrogazione compare sul display del comando. **On:** Se, durante la stampa, si presenta un errore che l'apparecchio è in grado di identificare (ad es. Fine del nastro di trasferimento, cassetta aperta), una volta l'errore eliminato (ad es. Cassetta **Conferma layout Automaticamente pronta dopo l'errore**

richiusa), l'apparecchio passa automaticamente allo stato "Pronto". **Off:** Dopo l'eliminazione di un errore, l'apparecchio passa allo stato "Arrestato".

**On:** Se si avvia un job di stampa senza previa definizione del layout, il layout stampato sarà standard. **Layout predefinito**

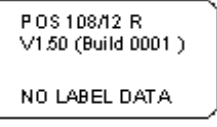

**Off (disattivato):** Se si avvia un job di stampa senza previa definizione del layout, un messaggio di errore compare sullo schermo.

#### **6.5.3 Ambiente dell'utente**

**On (1-7):** Abilita il segnale acustico (bip) premendo ad ogni tasto. **Off:** Disabilita il segnale acustico (bip). **Cicalino**

#### **6.5.4 Parametri generali**

Selezionare la lingua desiderata che dovrà apparire sul display del marcatore, attualmente è possibile scegliere le seguente lingue tedesco, inglese, francese, spagnolo, finlandese, ceco, portoghese, olandese, italiano, danese, polacco, greco, ungherese, russo, cinese (opzione), ucraino, turco, svedese, norvegese, estone. **Lingua**

Si può scegliere la configurazione della tastiera tra le seguenti nazione: Tedesco, Inglese, Francese, Greco, Spagnolo, Svedese, US americano e Russia. **Layout tastiera**

#### **6.6 I/O Parametri**

#### **6.6.1 I/O Parametri Porta 1-8**

Entrata: Inizio stampa

- Entrata: Azzeramento errore
- Entrata: Azzeramento numeratore
- Entrata: Segnale di abilitazione esterno (default: disattivata)

Inattivo

Inattivo

Inattivo

Inattivo

## **6.6.2 I/O Parametri Porta 9-16**

Uscita: Errore Uscita: Job di stampa attivo Uscita: Generazione Uscita: Stampa in corso Uscita: Pronta Uscita: Errore Uscita: Ritorno Uscita: Preallarme nastro

## **6.6.3 Parametri generali**

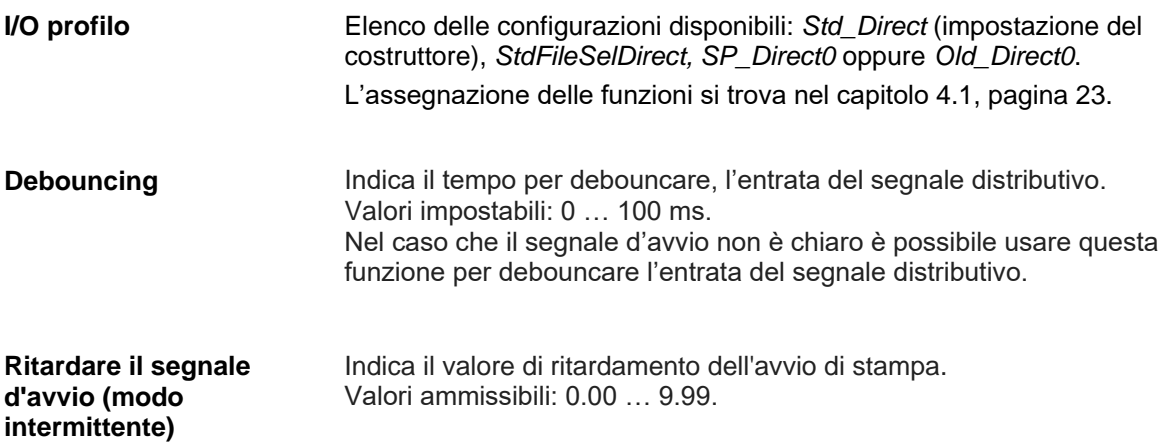

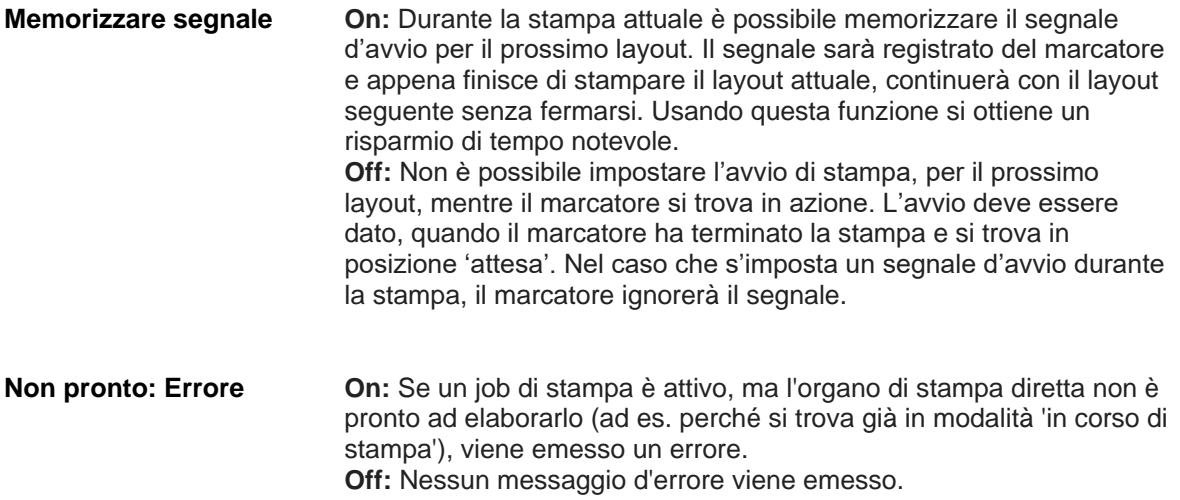

## **6.7 Ottimizzazione**

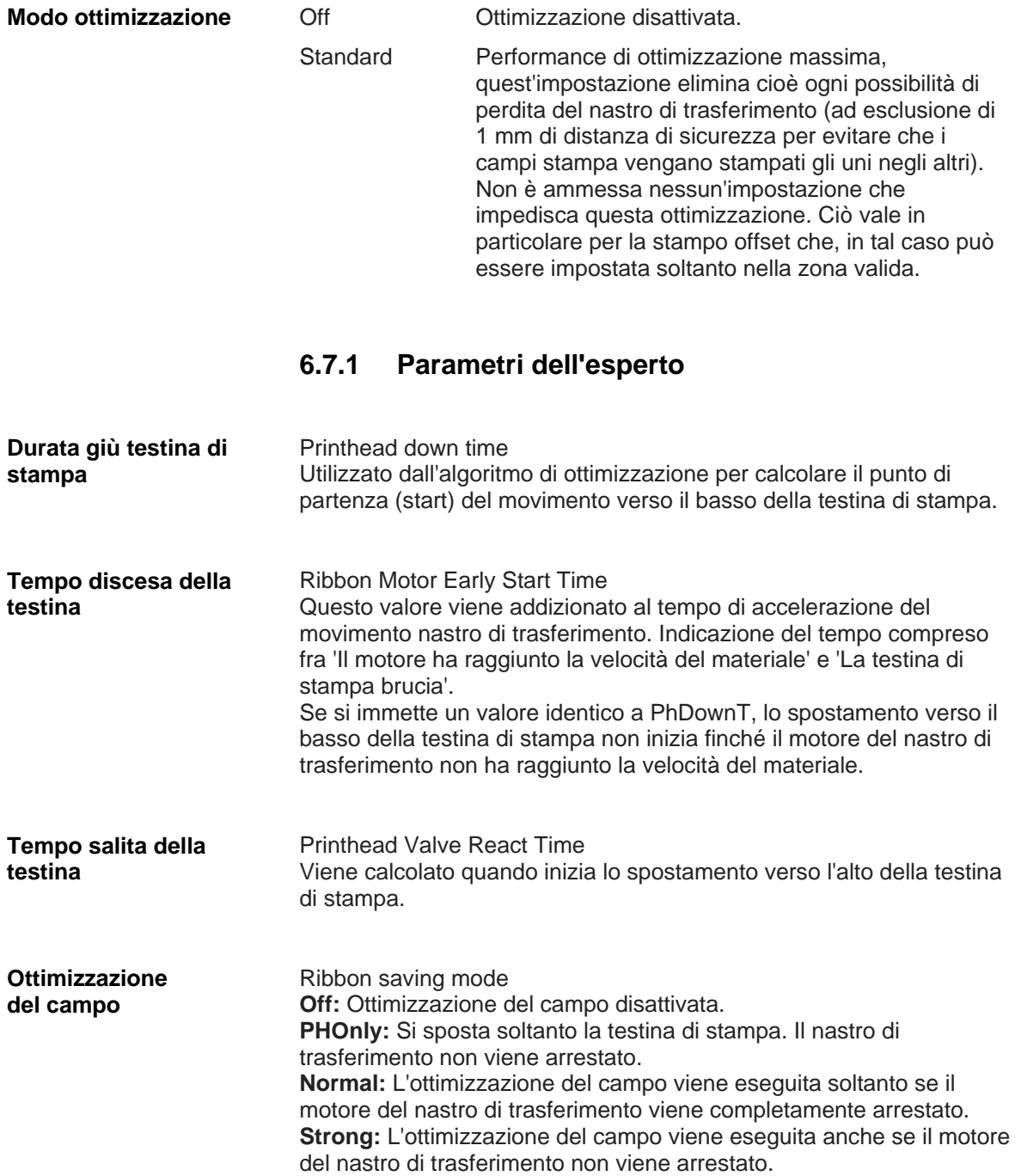

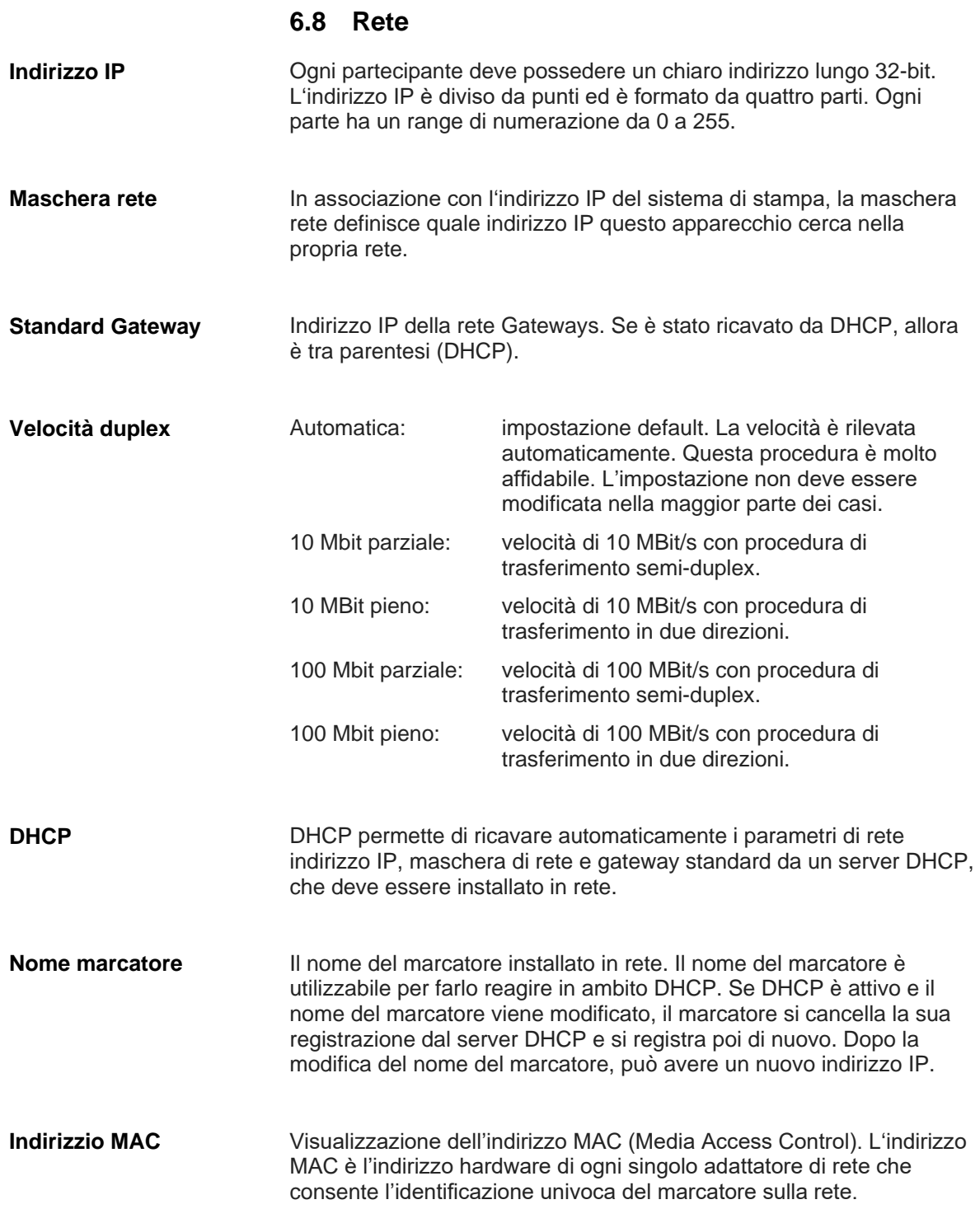

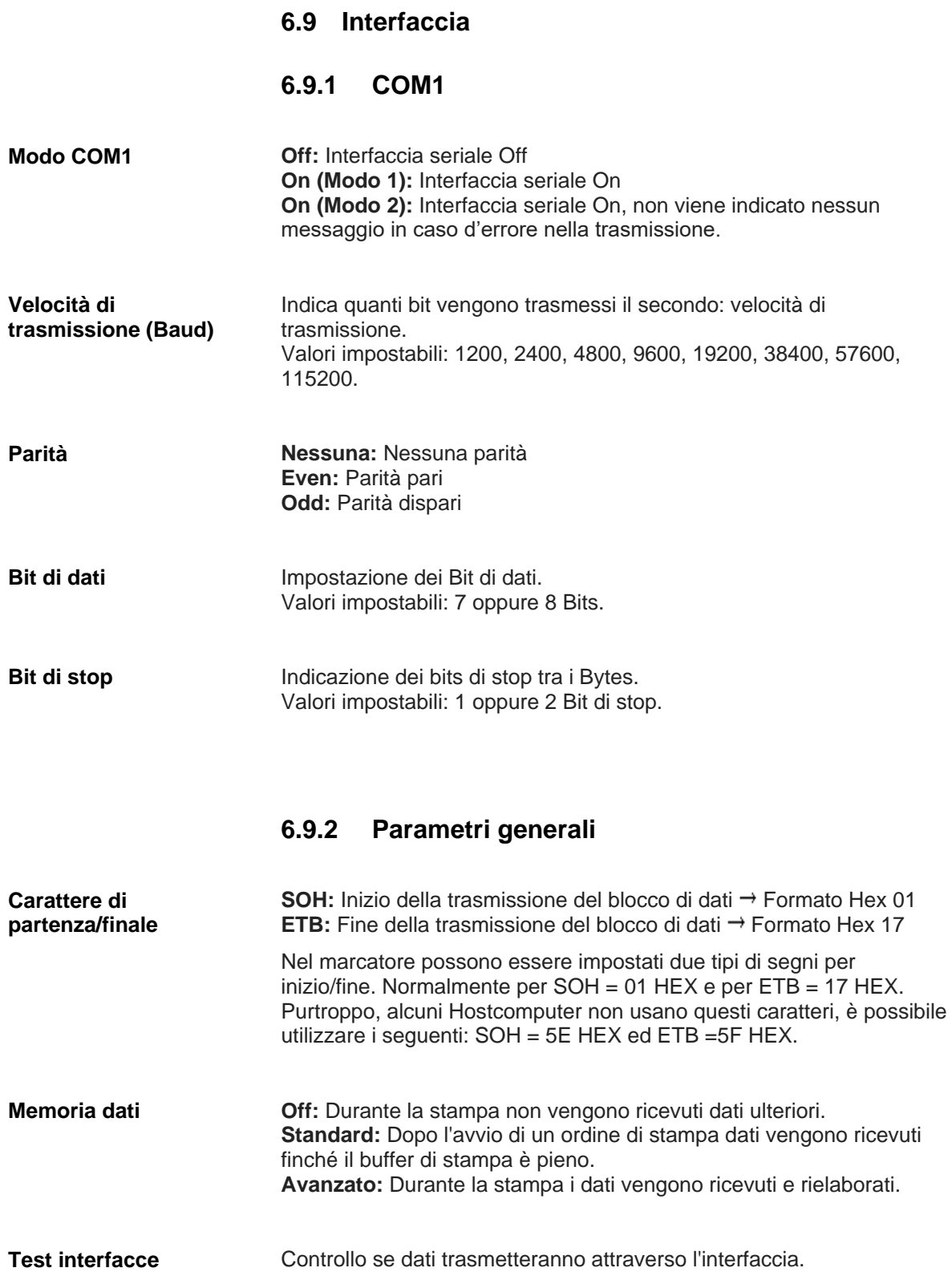

## **6.10 Emulazione**

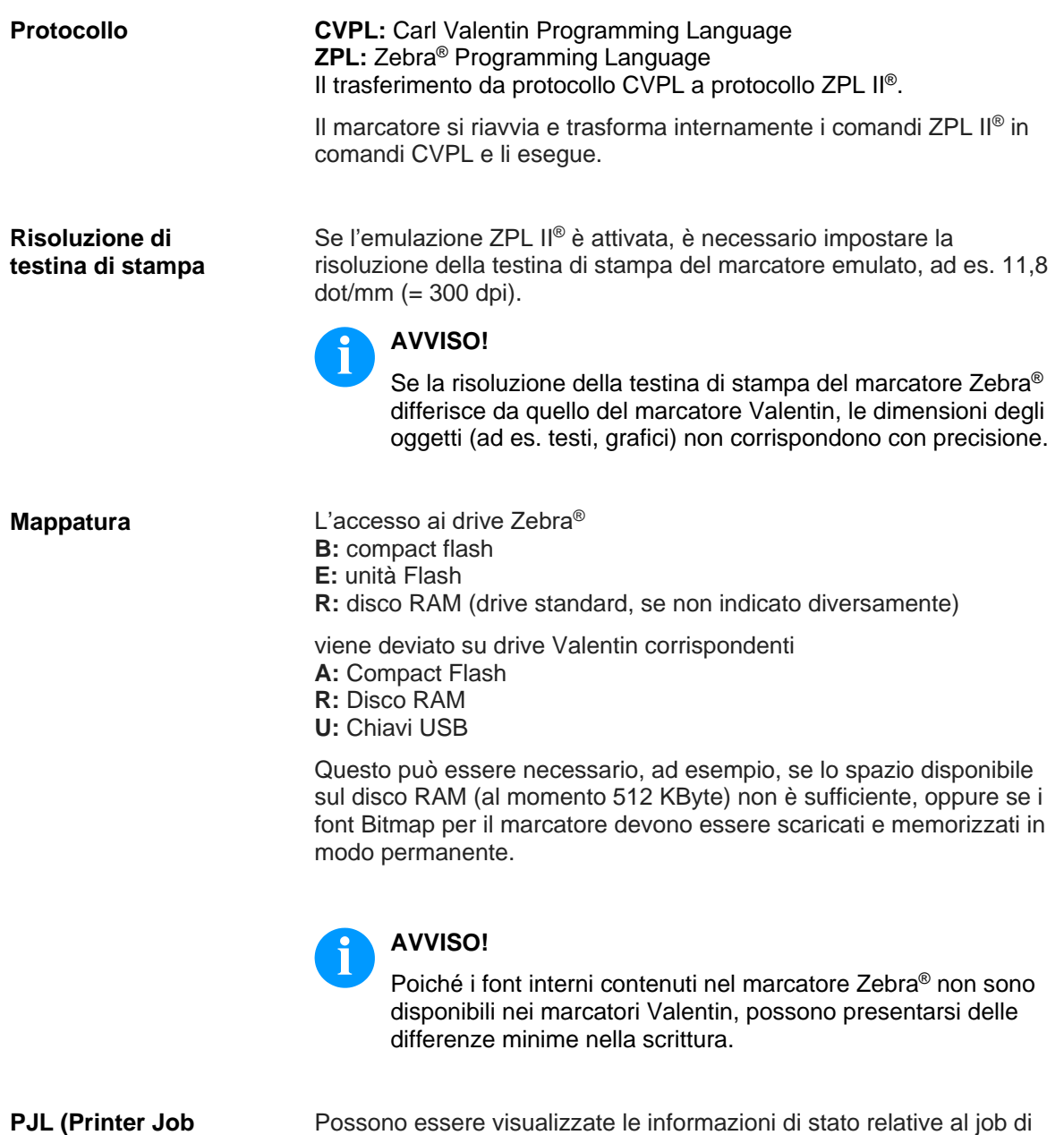

**Language)**

stampa.

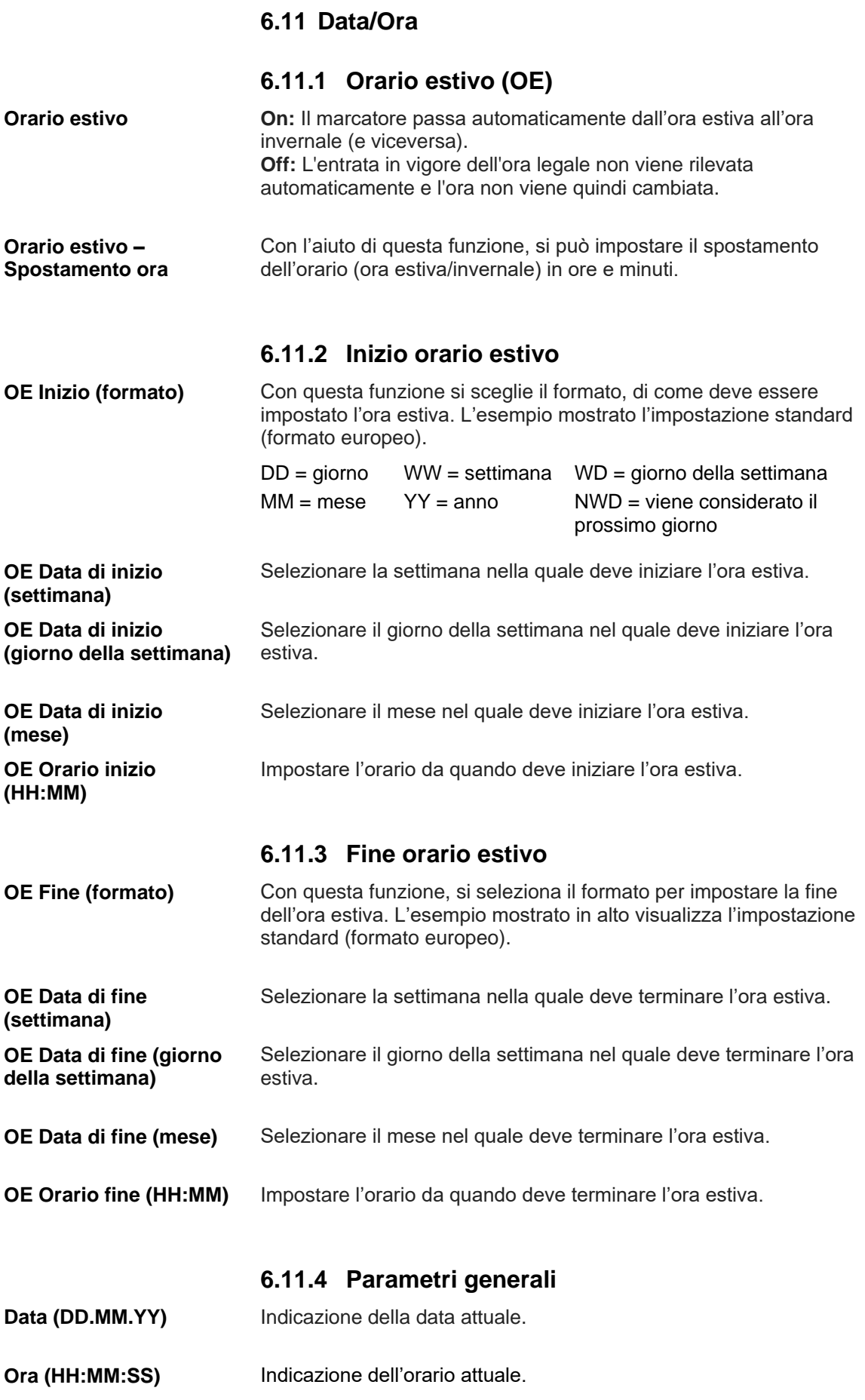

## **6.12 Funzioni d'assistenza**

## **6.12.1 Stato del sensore**

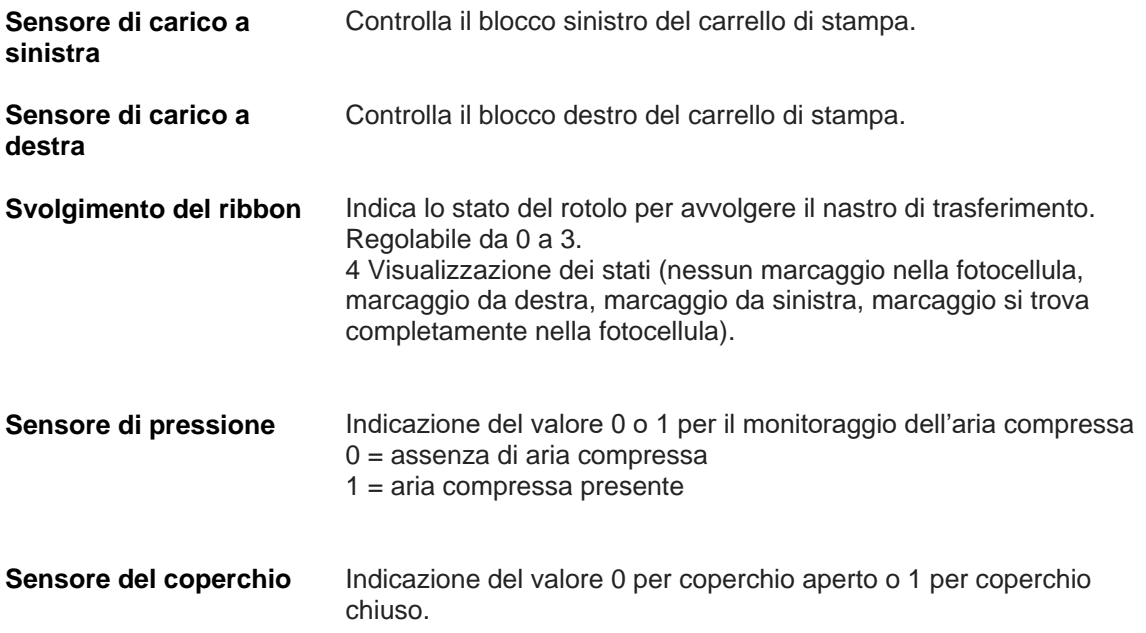

## **6.12.2 Stato del marcatore**

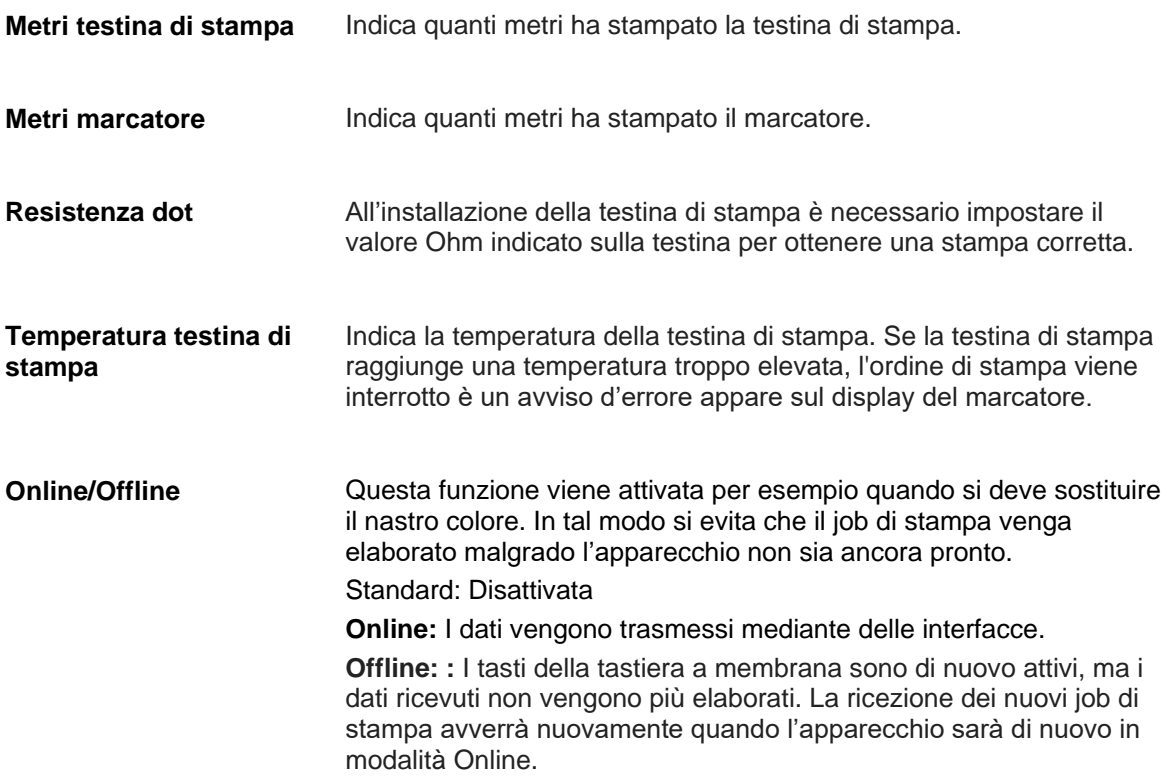
# **6.12.3 Nastro di trasferimento**

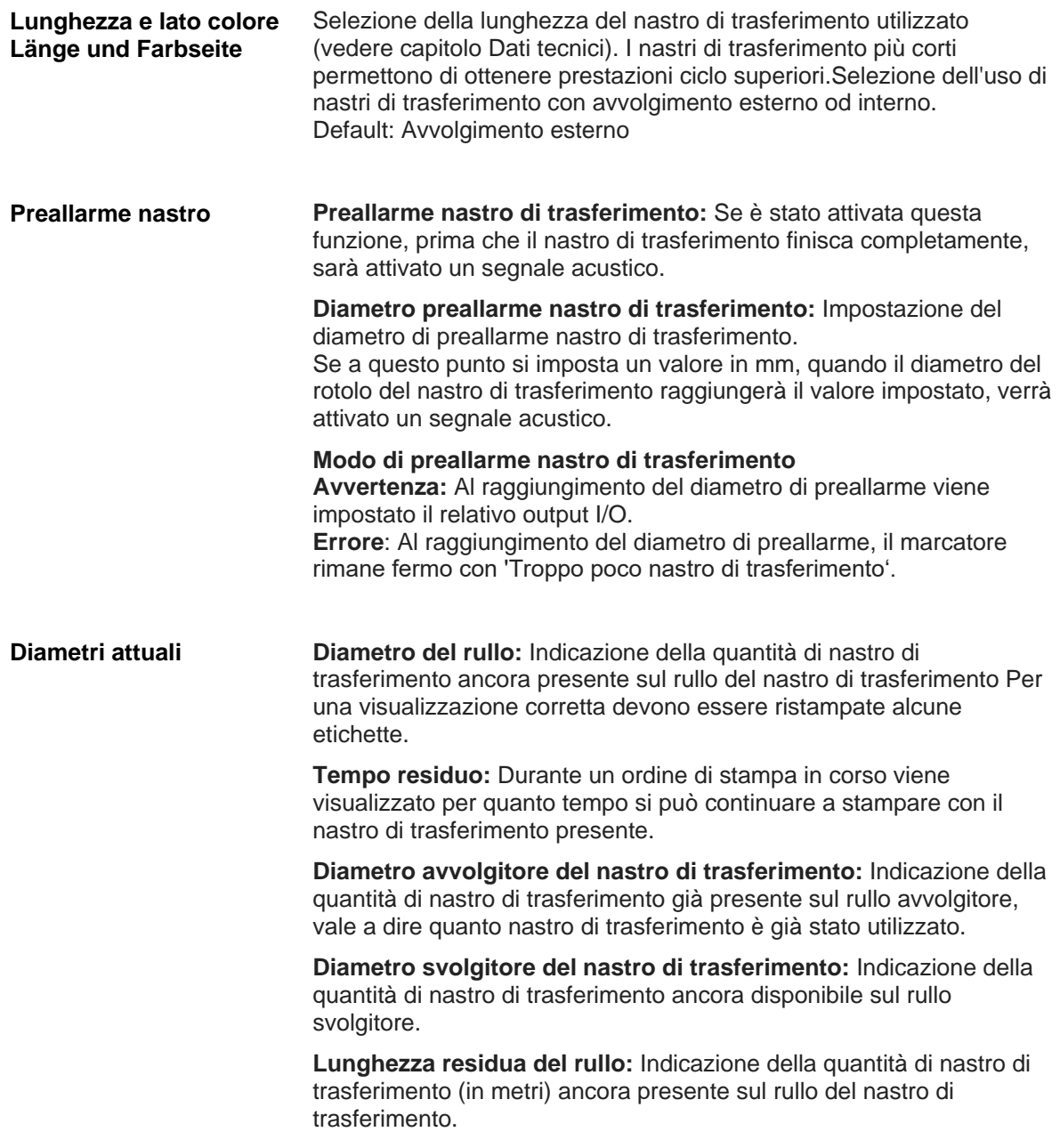

Menu funzioni DPM IV

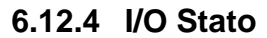

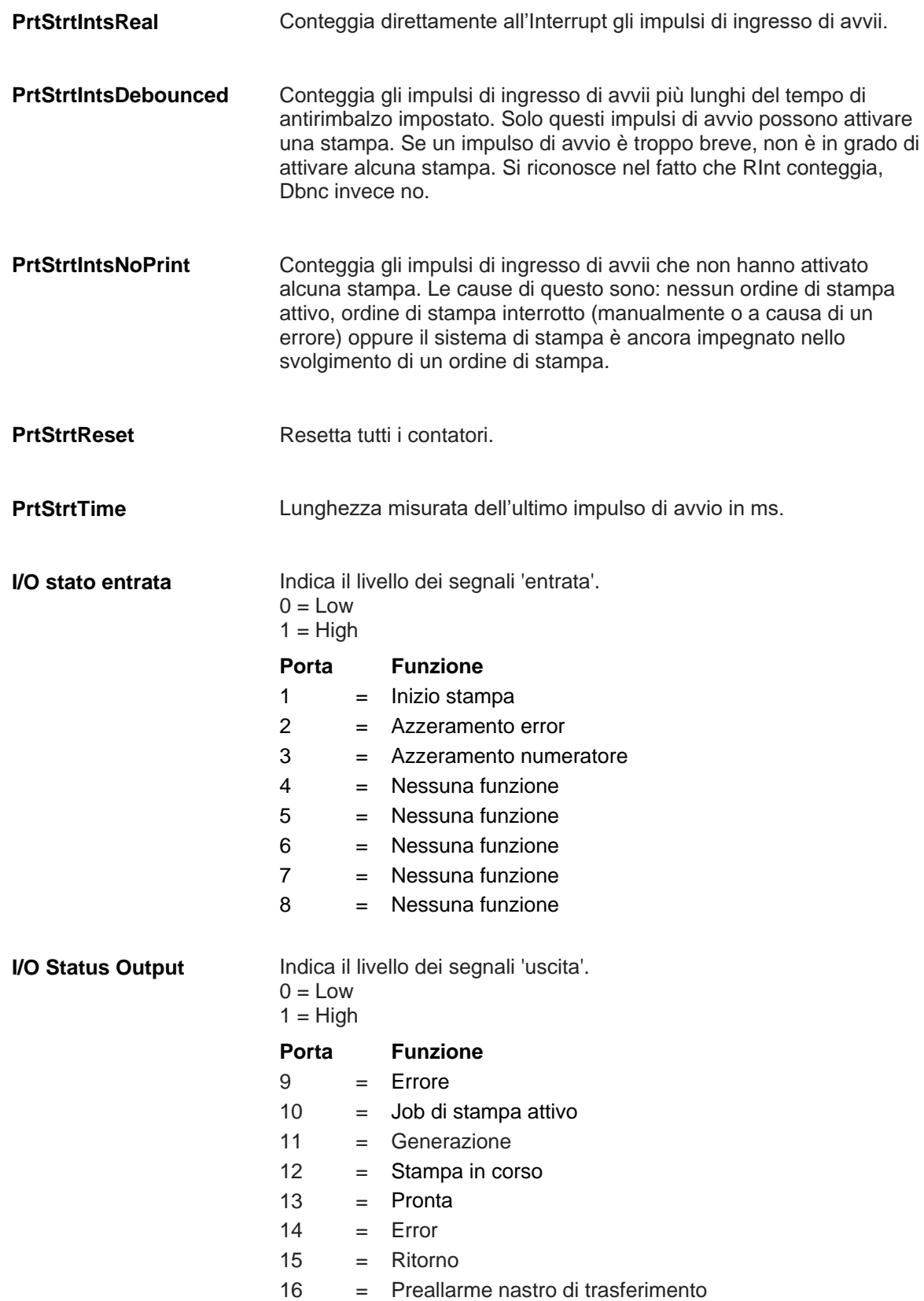

### **6.12.5 Parametri generali**

**Parametri:** Attivando questa voce del menu si ottiene una stampa con tutte le impostazioni. Ad esempio: velocità, nastro di trasferimento etc. **Esempi di stampa**

> **Codici a barre:** Attivando questa voce del menu si ottiene una stampa di tutti i codici a barre disponibili.

**Fonts:** Attivando questa voce del menu si ottiene la stampa di tutti i font vettoriali e dei bitmap fonts.

Il marcatore protocolla internamente diversi eventi. In questo modo, in caso di manutenzione, è possibile localizzare più rapidamente la ricerca di errore. **Scrivere log file su MC**

> Attraverso questo comando, si scrivono diversi log file su un supporto di memorizzazione presente (scheda MC o chiavetta USB). Dopo il messaggio 'Finito', è possibile rimuovere il supporto di memorizzazione.

I files si trovano nella directory 'log':

**LogMemErr.txt:** errori protocollati con informazioni aggiuntive come data/ora e nome file/numero riga (per sviluppatore)

**LogMemStd.txt:** registrazione di eventi selezionati

**LogMemNet.txt:** i dati inviati per ultimo attraverso la porta 9100

**Parameters.log:** tutti i parametri di stampa in forma leggibile per l'utent

**TaskStatus.txt:** gli stati di tutti i task marcatore

I file *LogMemErr.txt* e *LogMemStd.txt* sono scritti in circuito, ossia i vecchi contenuti sono sovascritti. L'immissione registrata per ultima è contrassegnata con "---":

### **6.13 Password**

Tramite una password è possibile bloccare l'accesso dell'operatore a diverse funzioni. Esistono diverse applicazioni in cui è sensato impiegare una tale protezione mediante password. Per mantenere flessibile l'utilizzo della protezione con una password, abbiamo diviso le funzioni del marcatore in diversi gruppi di funzione.

Grazie ai gruppi di funzione, la protezione con la password è molto flessibile. Il marcatore può essere regolato in modo ottimale alla relativa operazione dato che sono bloccate solo determinate funzioni.

# **6.13.1 Funzionamento**

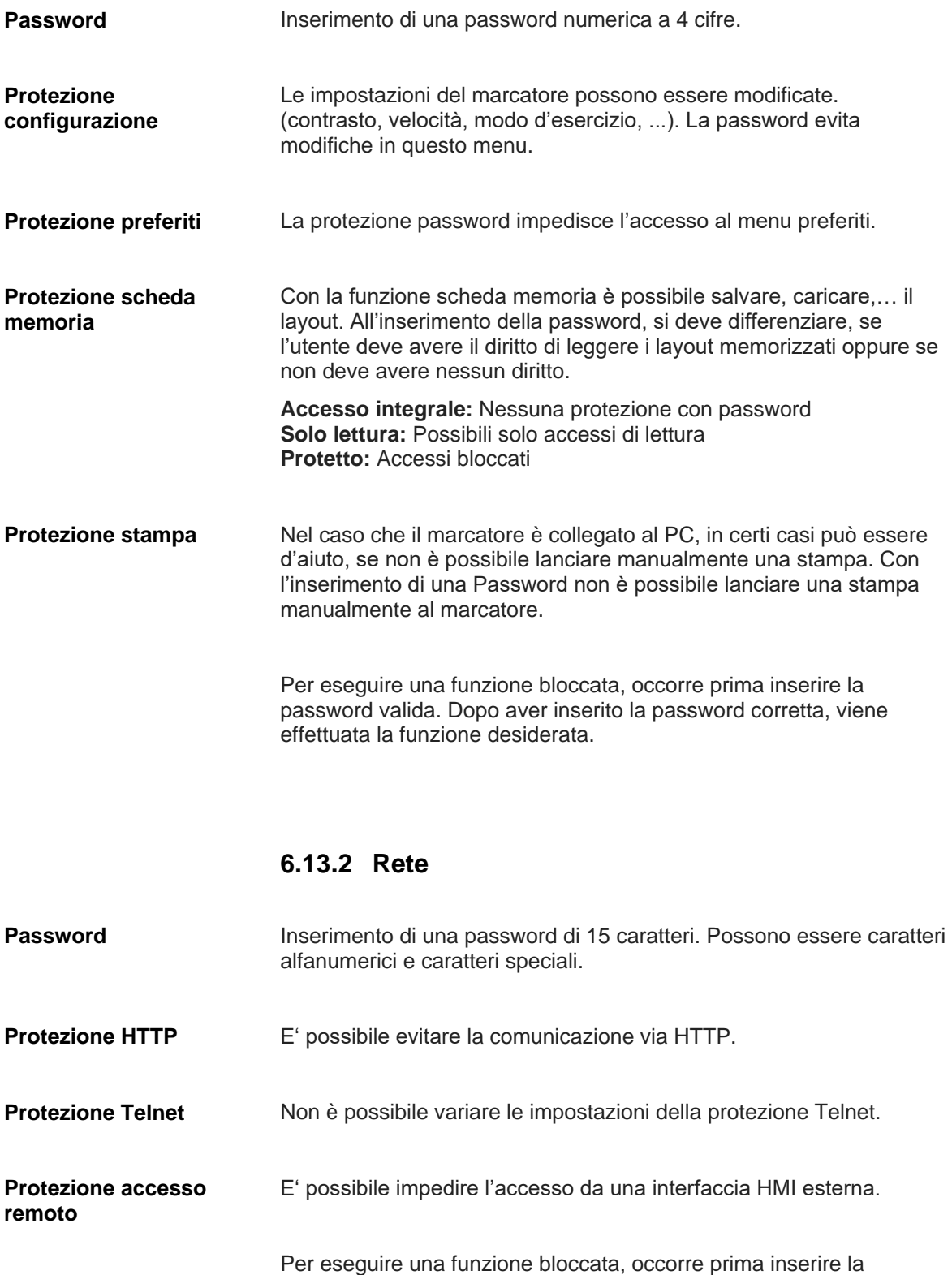

# **6.14 Manutenzione**

# **6.14.1 Anteprima di stampa**

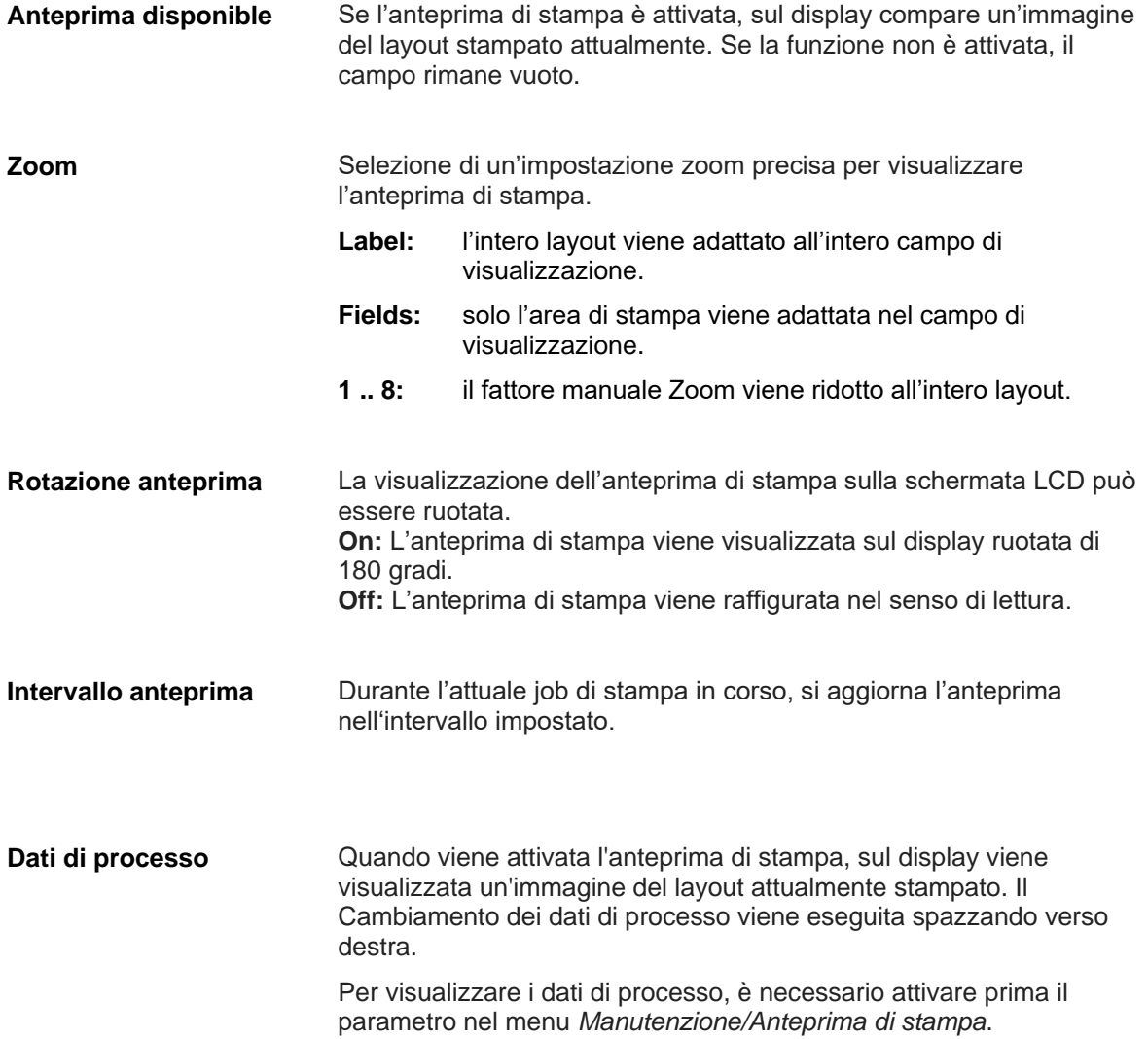

# **6.14.2 LCD**

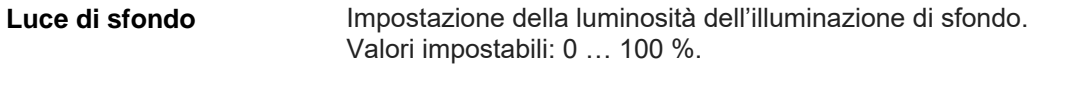

**Paesaggio 180°:** Il display è raffigurato ruotato di 180 gradi per la funzione 'Formato orizzontale'. **Orientamento LCD**

> **Paesaggio:** Il display è raffigurato a 90 gradi per il senso di lettura. **Ritratto:** Il display à raffigurato nel senso di lettura.

**Ritratto 180°:** Il display è raffigurato ruotato di 180 gradi.

# **6.14.3 Informazioni del marcatore**

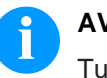

### **AVVISO!**

Tutte le impostazioni e le modifiche nelle impostazioni di sistema prevedono una relativa password.

Possono essere eseguite le seguenti impostazioni di sistema:

- tipo di marcatore
- reset della corsa alla testina di stampa
- reset della corsa del marcatore
- impostazione delle impostazioni di fabbrica
- ID dei clieneti OEM
- Campo personalizzato dell'utente

### **6.15 Informazioni**

L'info indica informazioni come ad es. il tipo di marcatore, la data e l'orario attuali, il numero di versione del Firmware e dei FPGAs impiegati.

# **7 Display del touchscreen**

# **7.1 Costituzione dei display del touchscreen**

Il display del touchscreen mostra un'interfaccia di comando grafica ed intuitiva, con simboli e pulsanti chiaramente comprensibili.

Il display del touchscreen informa sullo stato attuale dell'apparecchio e del job di stampa, comunica eventuali errori e mostra le impostazioni dell'apparecchio nel menu.

Selezionando i pulsanti sul display del touchscreen, si possono eseguire delle impostazioni.

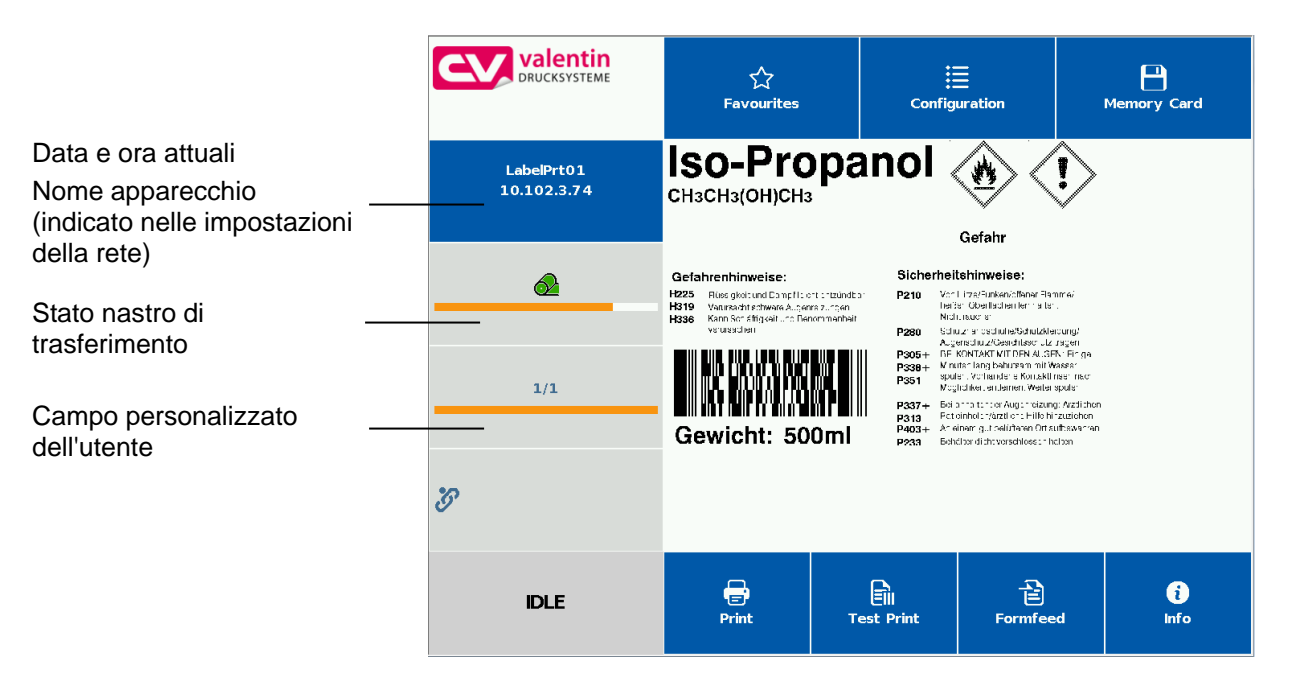

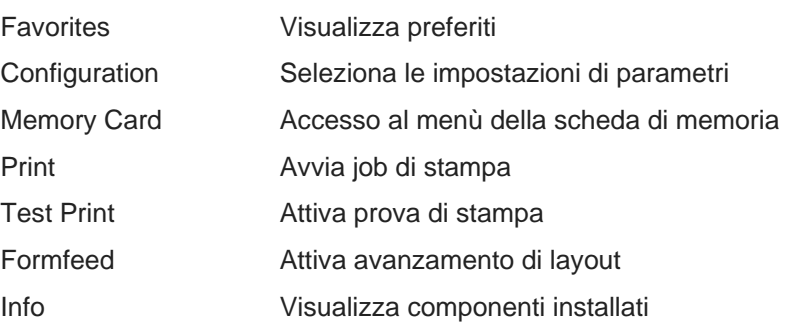

# **7.2 Indicazioni dei menu**

**Visualizzazioni del menu principale**

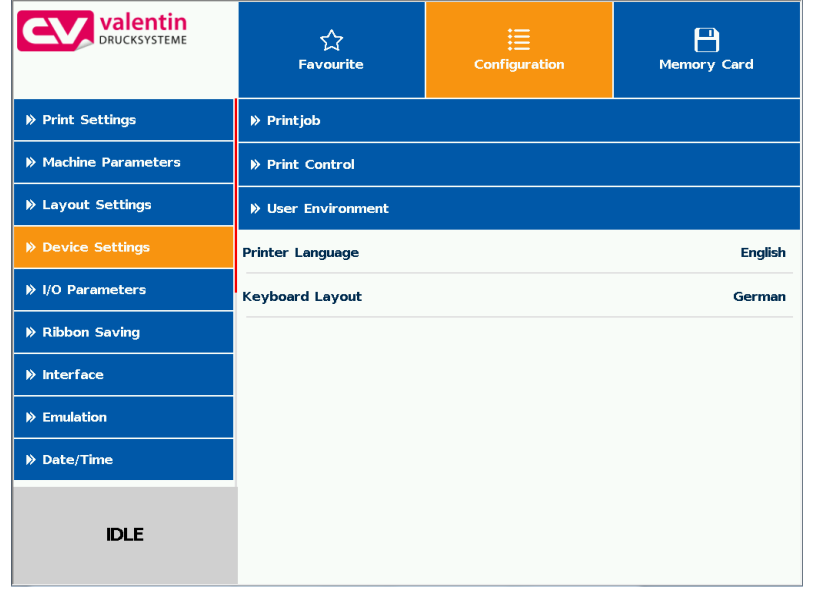

Il menu selezionato al momento (attivo) è evidenziato in arancione.

Se il menu selezionato ha anche dei cosiddetti sottomenu, questi sono riportati in blu.

#### **Visualizzazioni del sottomenu**

In un sottomenu sono riassunti diversi parametri.

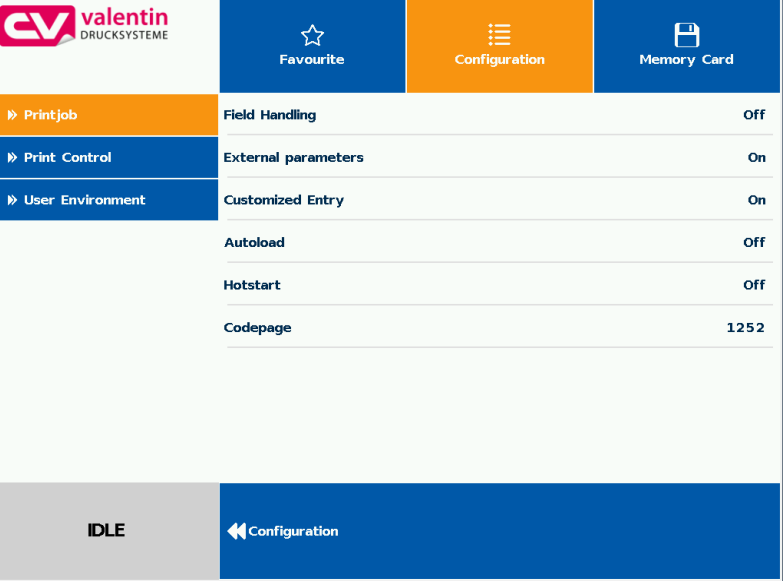

A sinistra del display sono visualizzati i sottomenu disponibili. Il sottomenu selezionato attualmente (attivo) è evidenziato in arancione.

Premendo su  $\leq$  si torna al livello precedente.

# **7.3 Campo personalizzato dell'utente**

L'utente ha la possibilita, di personalizzare i predeterminati contenuti nel il display in (verde).

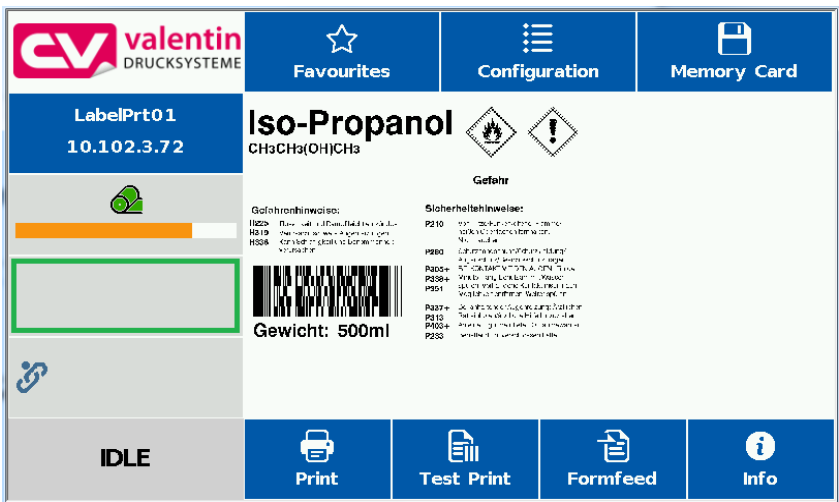

Nel menu *Manutenzione/Impostazioni sistema/Selezione compo informazioni* l'utente puó selezionare nel campo personalizzato cosa deve essere visualizato.

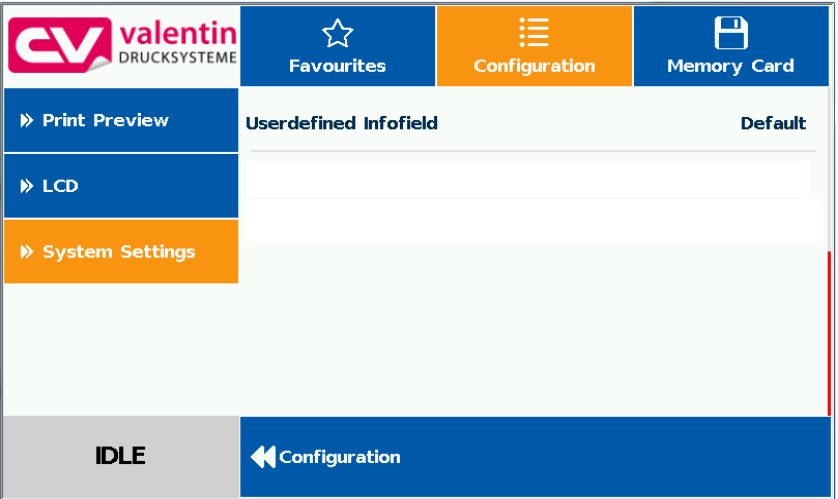

#### **Selezione dei parametri**

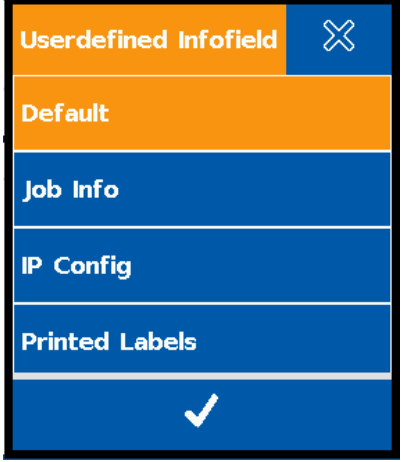

**Standard** (Standard): Orientamento orizzontale dello schermo: Info campo vuoto **Orientamento verticale dello schermo:** Visualizza le informazioni sul lavoro (nome dell'etichetta e numero di etichette stampate) Job Information (Informazioni sul lavoro): Visualizza il nome dell'etichetta e il numero di etichette già stampate IP Configuration (Configurazione IP): Visualizza l'indirizzo IP e l'indirizzo MAC del sistema di stampa Printed labels (Numero etichette stampate): Visualizza le etichette stampate come output di testo ingrandito

#### **Visualizzazione della configurazione predefinita**

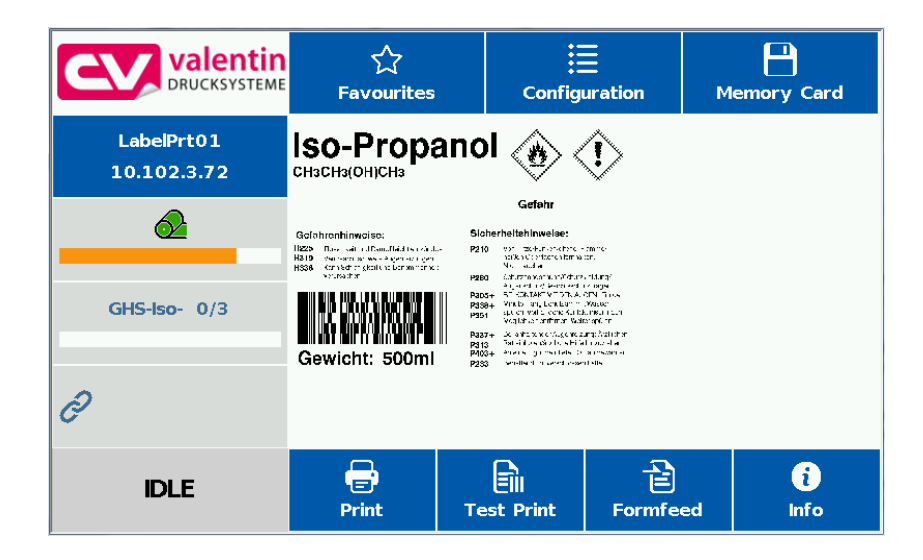

# **7.4 Lista dei Preferiti**

**Aggiungi parametro a Preferiti**

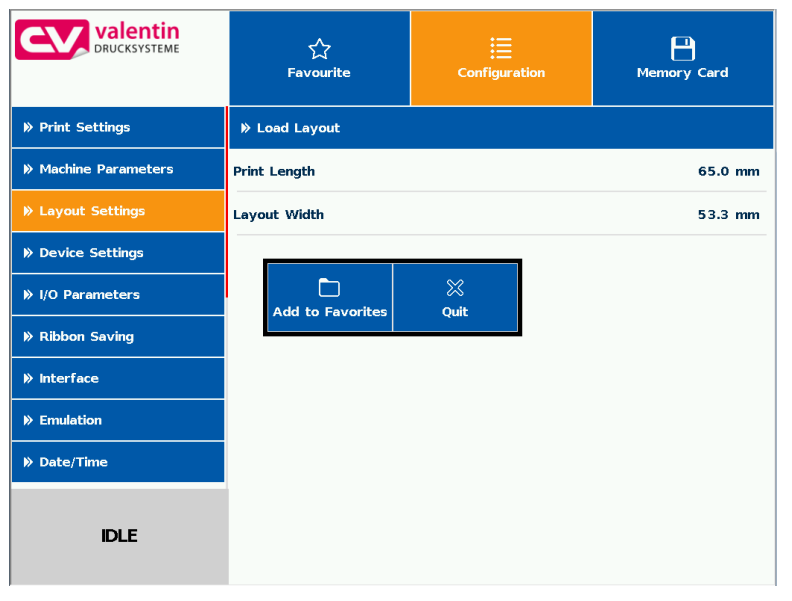

Tenendo premuto (2 sec.) su un parametro (es. Velocità di stampa), viene indicato il valore selezionato corrispondente.

Attraverso *Aggiungi a Preferiti*, il parametro selezionato viene aggiunto alla lista dei Preferiti.

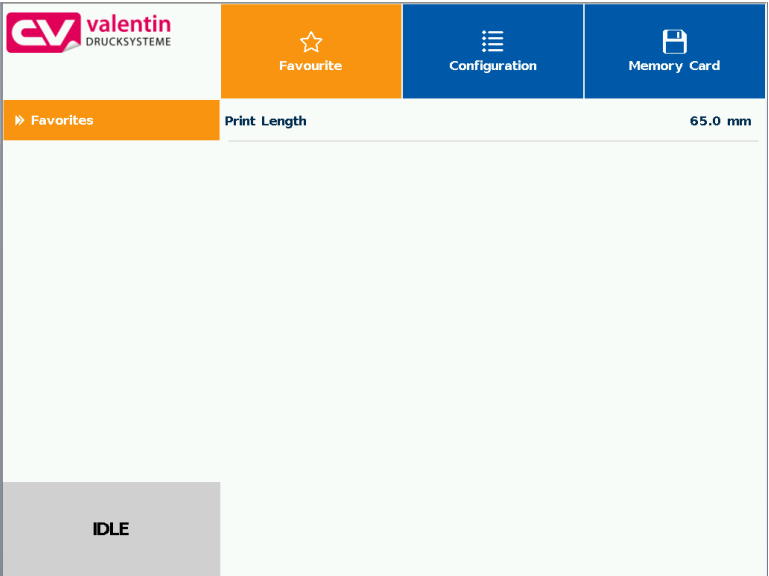

**Cancella parametro da Preferiti**

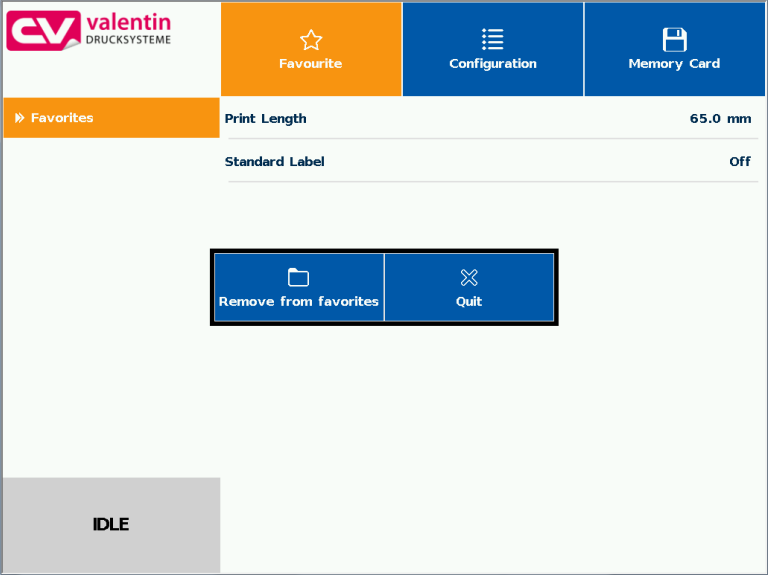

Tenendo premuto (2 sec.) su un parametro (es. Velocità di stampa), viene indicato il valore selezionato corrispondente. Premendo su *Cancella da Preferiti*, verrà cancellato il parametro selezionato dalla lista dei Preferiti.

# **7.5 Immissione dei parametri**

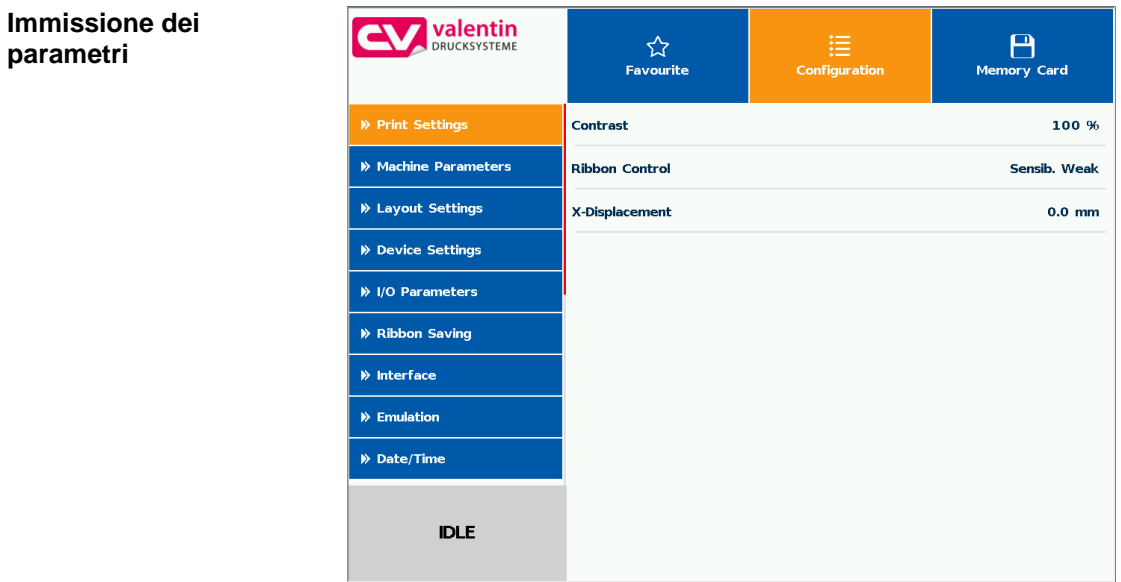

### **Immissione numerica**

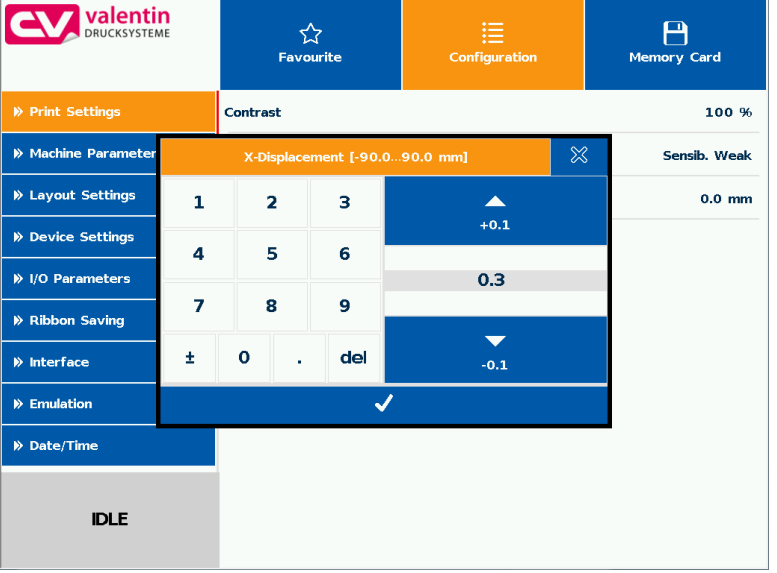

Nell'intestazione del dialogo di immissione, sono indicati il nome del parametro e il campo di valori impostabili. Viene subito testata la validità dell'immissione. Se il valore immesso non rientra in questo campo, allora  $\bullet$  è bloccato.

#### **Selezione dalla lista**

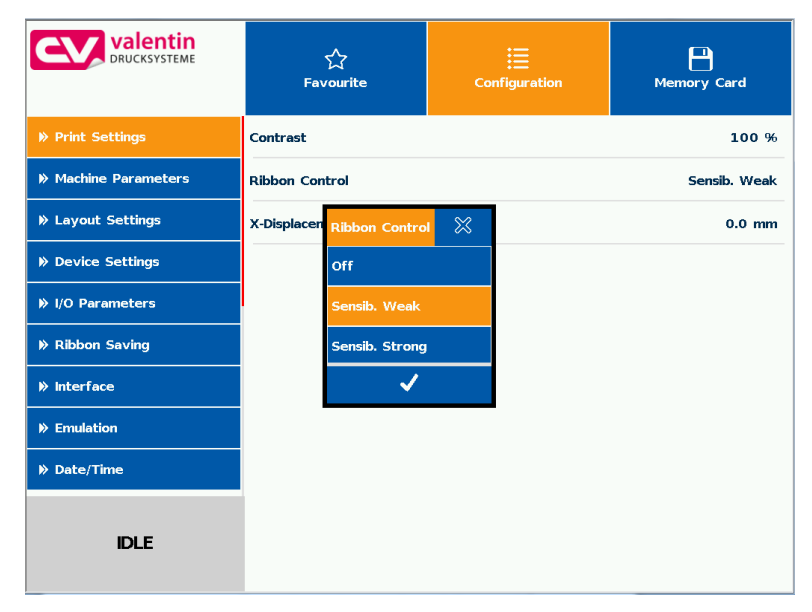

Il valore attualmente selezionato viene visualizzato evidenziato in arancione.

Per confermare la selezione, premere il tasto  $\mathscr{D}$ .

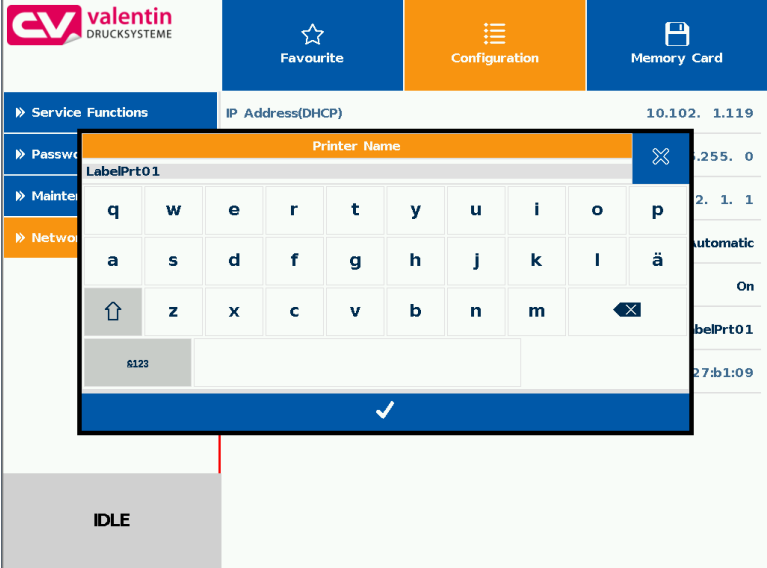

#### **Immissione alfanumerica**

Nell'intestazione della finestra di dialogo di immissione viene visualizzata l'immissione alfanumerica.

Per confermare l'immissione, premere il tasto  $\mathscr D$ .

# **7.6 Area di navigazione**

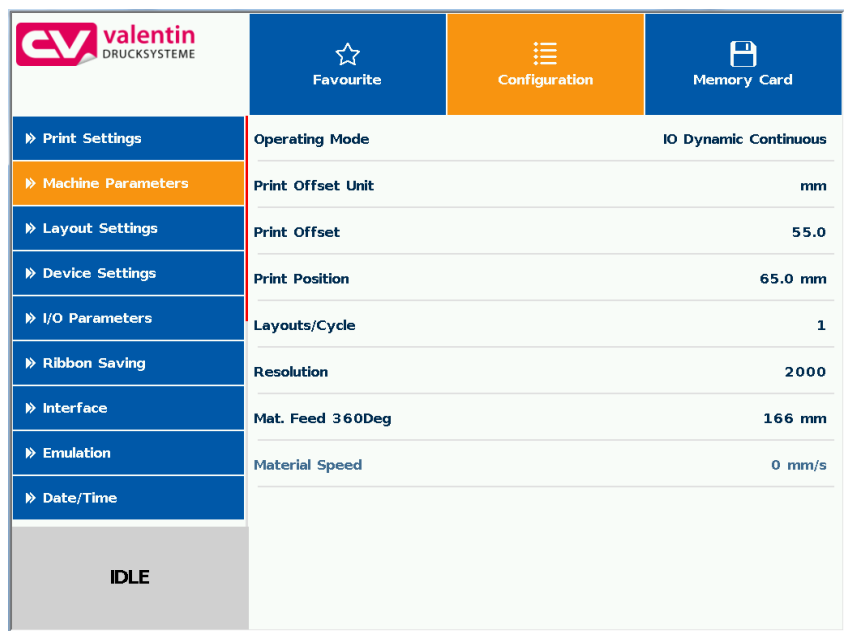

Si può scorrere sulla relativa area di navigazione scorrendo con il dito dall'alto verso il basso o dal basso verso l'alto.

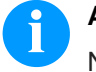

#### **AVVISO!**

Nella variante di touchscreen resistivo usato, è necessaria una certa pressione sul display.

Con lo swipe noto dagli smartphone, ossia lo scorrimento da sinistra a destra con il dito, non è possibile navigare sul display.

Le visualizzazioni di posizioni segnalano la sezione dell'intera lista attualmente visibile. Se non è visibile nessuna visualizzazione di posizioni, allora è possibile visualizzare l'intera lista sul display. Scorrere col dito verso il basso o verso l'alto non è possibile.

# **7.7 Area di manutenzione**

Nell'area di manutenzione, è possibile eseguire diverse impostazioni per la visualizzazione sul display.

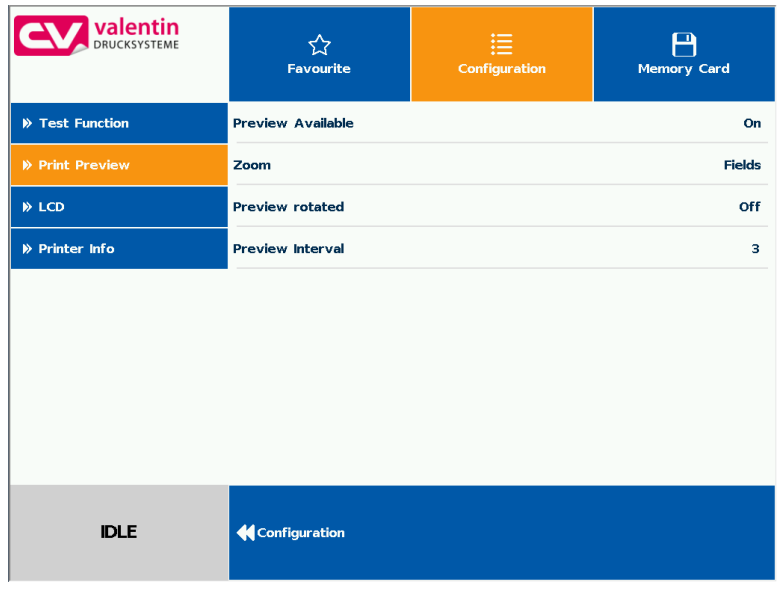

#### **Manutenzione - Anteprima di stampa**

#### **Anteprima di stampa attivata ON/OFF**

Se l'anteprima di stampa è attivata, sul display compare un'immagine del layout stampato attualmente. Se la funzione non è attivata, il campo rimane vuoto.

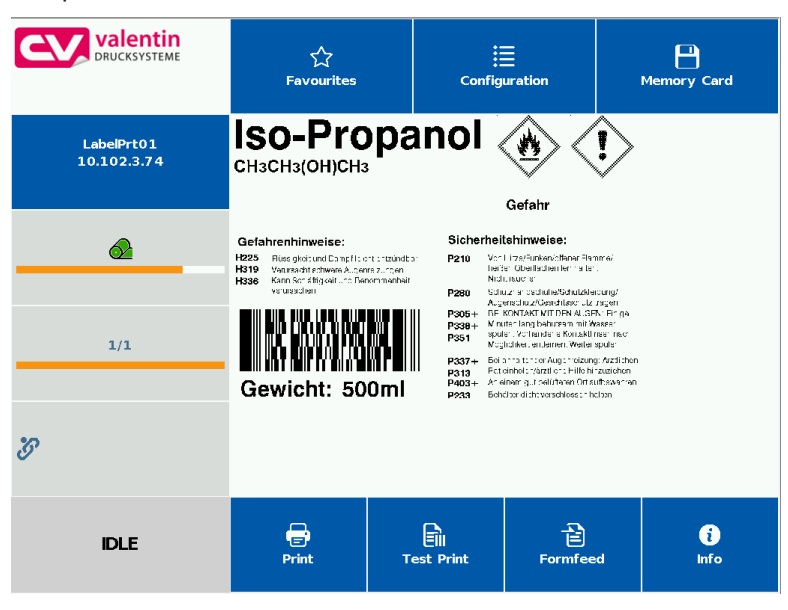

#### **Anteprima di stampa – Zoom**

Selezione di un'impostazione zoom precisa per visualizzare l'anteprima di stampa.

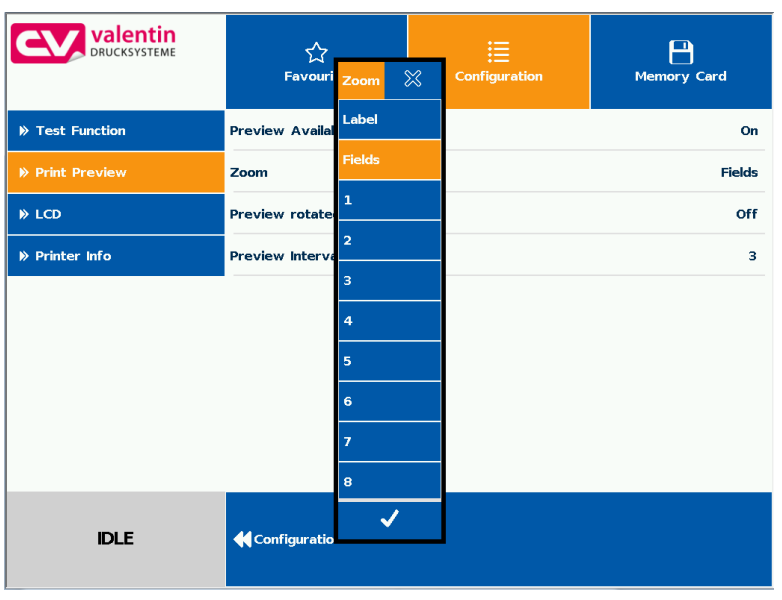

- **Label:** l'intero layout viene adattato all'intero campo di visualizzazione.
- **Fields:** solo l'area di stampa viene adattata nel campo di visualizzazione.
- **1 .. 8:** il fattore manuale Zoom viene ridotto all'intero layout.

**Anteprima di stampa – Rotazione anteprima**

La visualizzazione dell'anteprima di stampa sulla schermata LCD può essere ruotata.

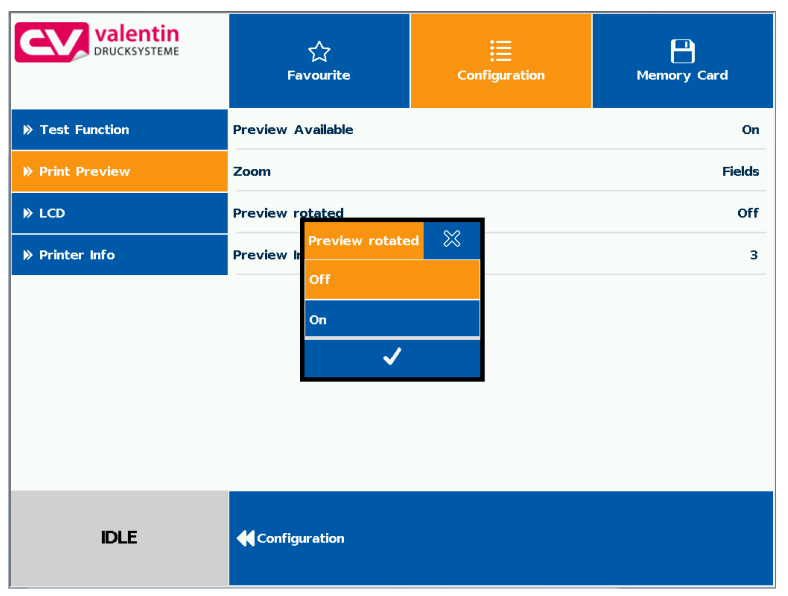

- **On:** L'anteprima di stampa viene visualizzata sul display ruotata di 180 gradi.
- **Off:** L'anteprima di stampa viene raffigurata nel senso di lettura.

#### **Anteprima di stampa – Intervallo anteprima**

Durante l'attuale job di stampa in corso, si aggiorna l'anteprima nell'intervallo impostato.

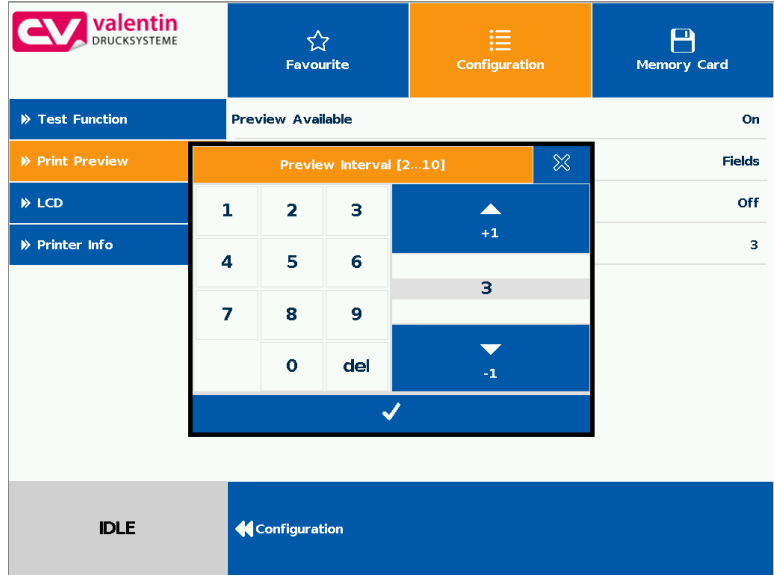

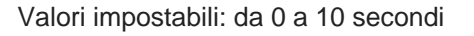

# **Manutenzione - LCD**

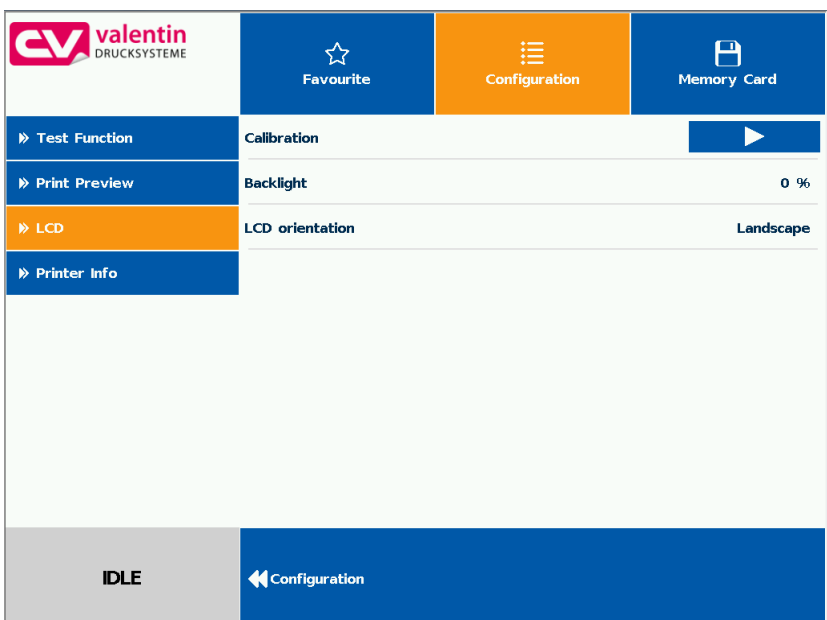

#### **LCD - Luce di sfondo**

Impostazione della luminosità dell'illuminazione di sfondo.

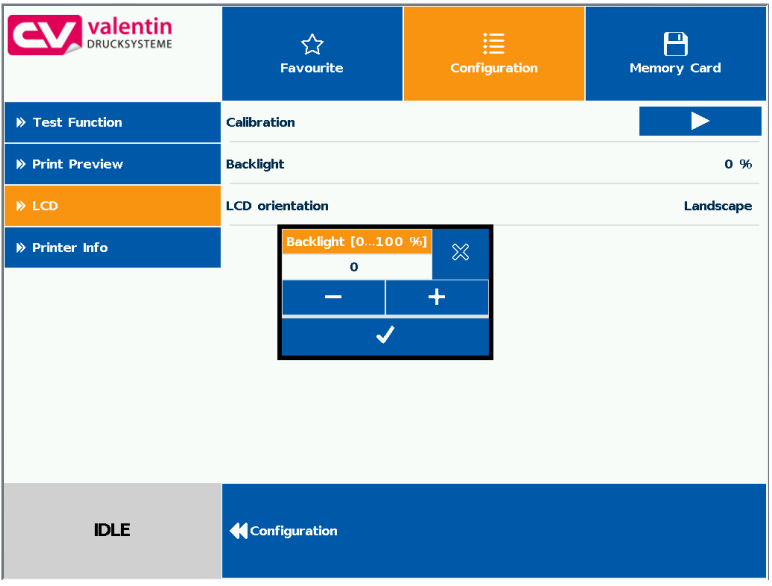

Valori impostabili: da 0 a 100 %.

### **LCD - Orientamento**

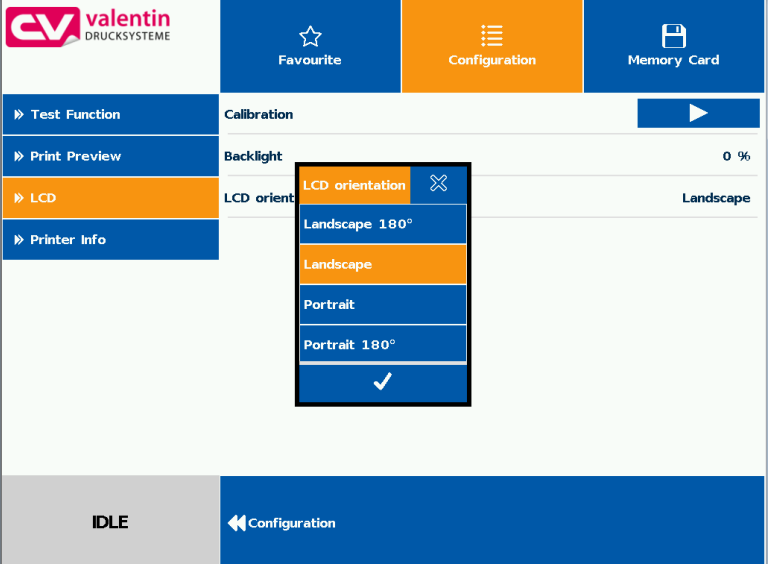

#### **Paesaggio 180°:'**

il display è raffigurato ruotato di 180 gradi per la funzione 'Formato orizzontale'.

#### **Paesaggio:**

il display è raffigurato a 90 gradi per il senso di lettura.

### **Ritratto:**

il display à raffigurato nel senso di lettura.

#### **Ritratto 180°:**

il display è raffigurato ruotato di 180 gradi.

#### **Manutenzione - Impostazioni di sistema**

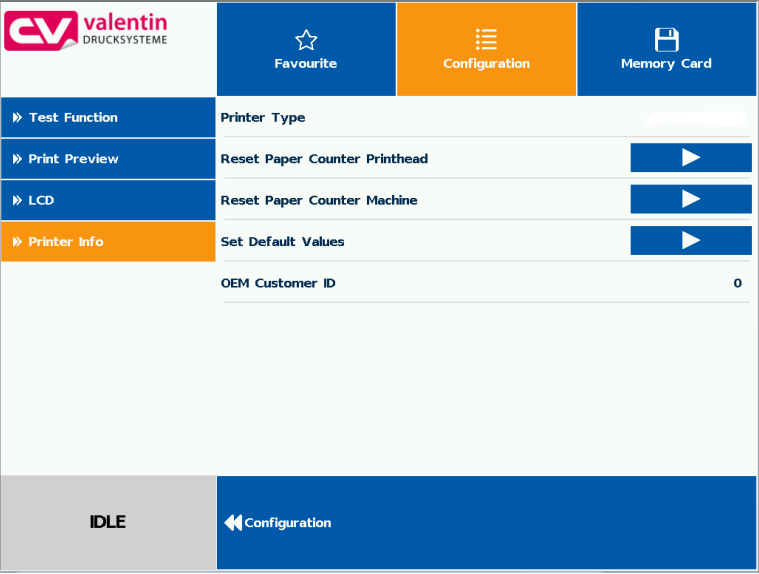

Possono essere eseguite diverse impostazioni di sistema, come ad es. l'impostazione del tipo di stampa, il reset del percorso, ecc.

Per le impostazioni, è necessario, però, ogni volta la relativa password.

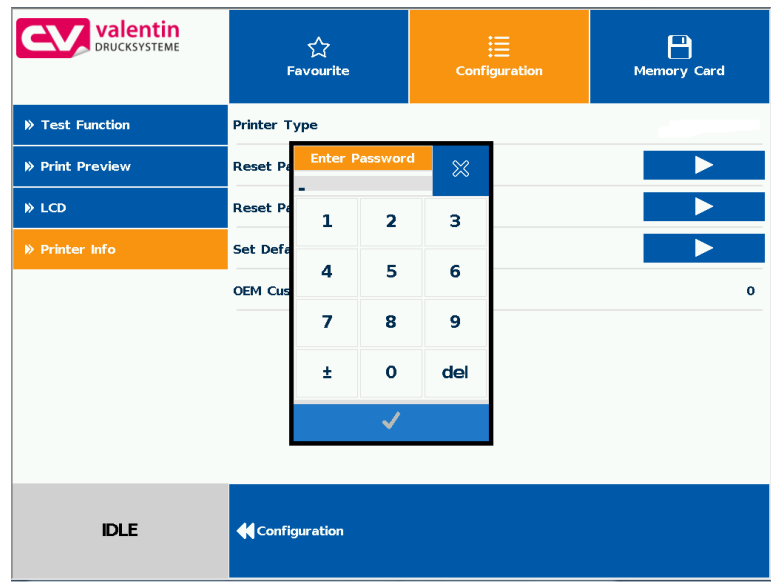

**Attivazione del display per i dati di proceso**

# **7.8 Dati di processo**

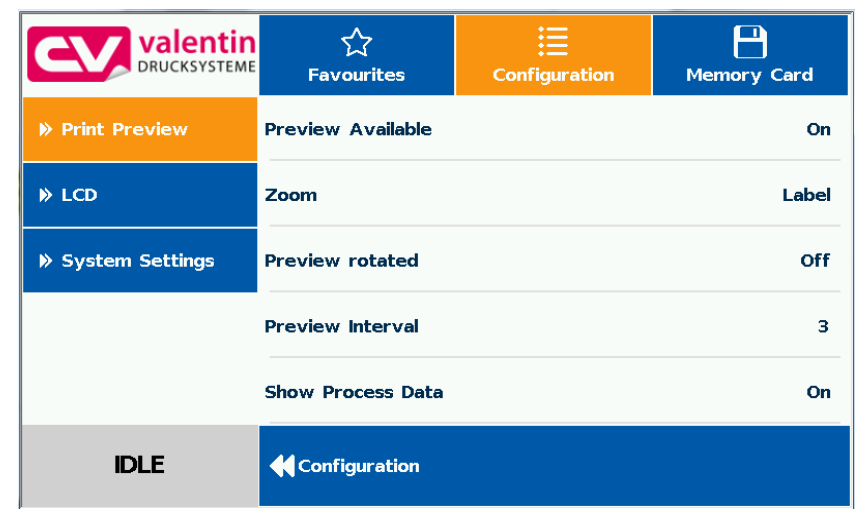

Per visualizzare i dati di processo, è necessario attivare prima il parametro nel menu *Manutenzione/Anteprima di stampa*.

#### **Aggiungere i parametri nel processo dei dati**

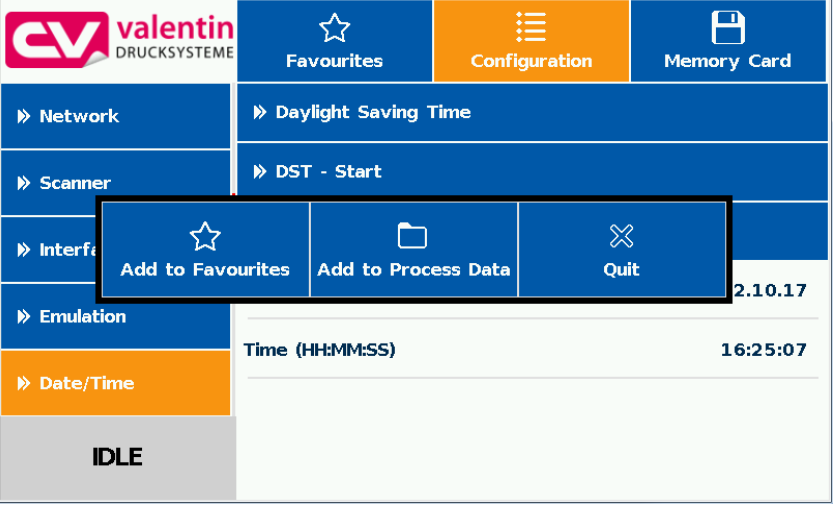

Premendo e tenendo premuto (2 s) su un parametro (ad esempio ora corrente) viene visualizzata la corrispondente selezione.

Con *Aggiungere a dati di processo*, il parametro selezionato viene aggiunto all'elenco dei dati di processo.

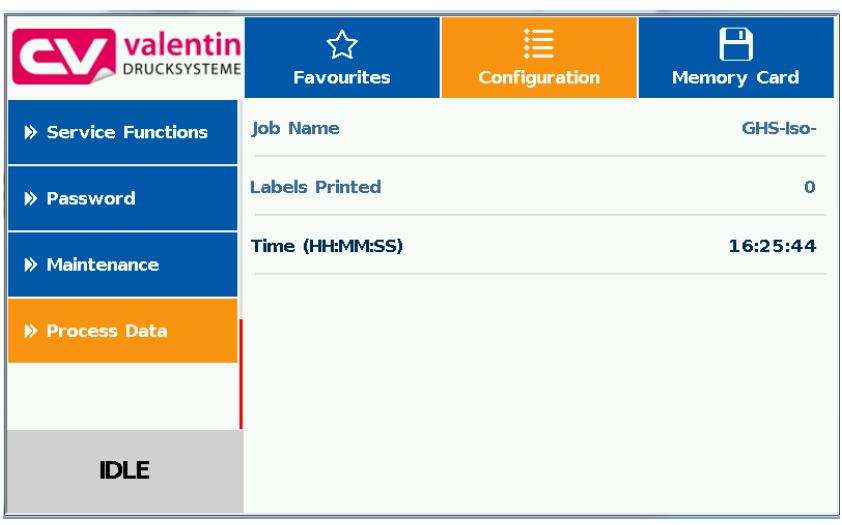

#### **Rimuovere i parametri dai dati di processo**

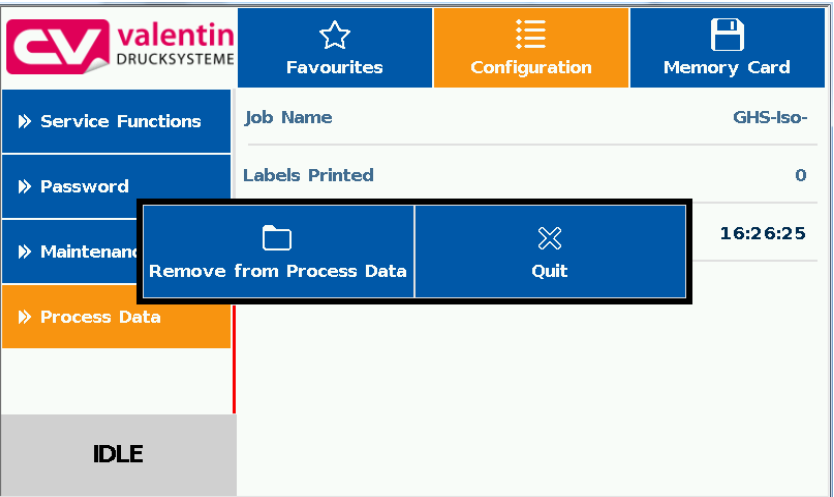

Premendo e tenendo premuto (2 s) su un parametro (ad esempio ora corrente) viene visualizzata la corrispondente selezione. Tramite *Rimuovere da dati di processo*, il parametro scelto è rimosso dall'elenco dei dati di elaborazione.

#### **Cambiare il display anteprima di stampa**

Quando viene attivata l'anteprima di stampa, sul display viene visualizzata un'immagine del layout attualmente stampato. Il Cambiamento dei dati di processo viene eseguita spazzando verso destra.

# **7.9 Menu della scheda di memoria**

#### **Compact Flash Card / Chiavetta USB**

A sinistra vengono visualizzati uno sotto l'altro i contenuti della cartella attualmente selezionata.

Accanto a destra vi è l'area di anteprima di stampa che, se disponibile, visualizza l'anteprima di stampa del layout selezionato.

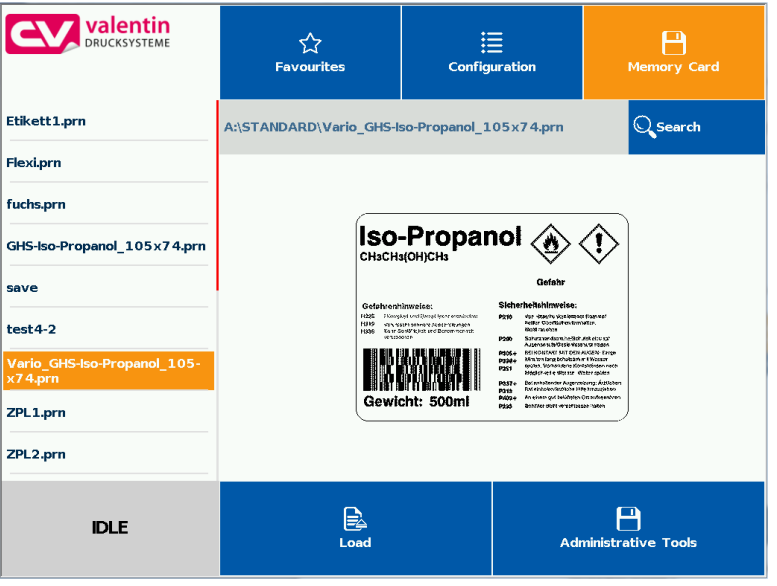

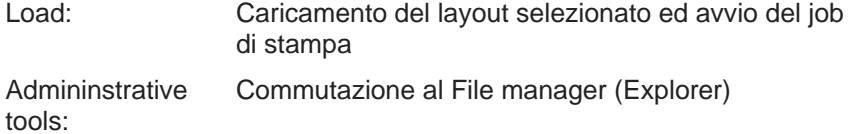

#### **Immissione variabile**

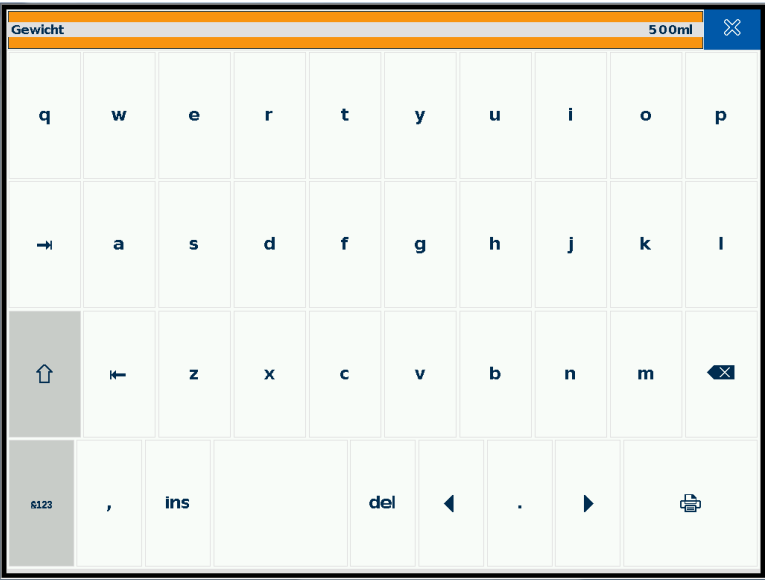

Alla posizione del cursore può essere immessa l'interrogazione dell'utente.

Premere il tasto *b*er accedere nel campo di immissione del numero di pezzi.

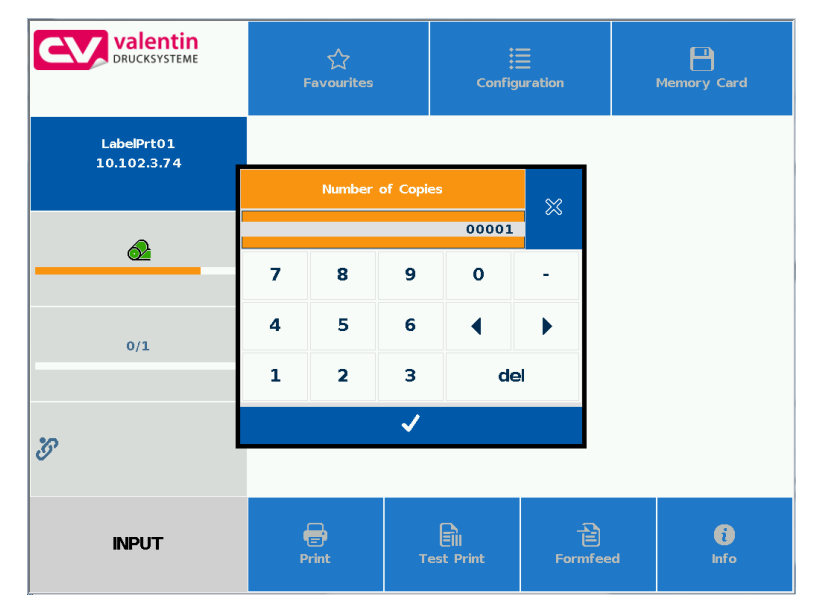

Immissione del numero di pezzi per i layout da stampare.

#### **Immissione del numero di pezzi**

### **7.10 Area informativa**

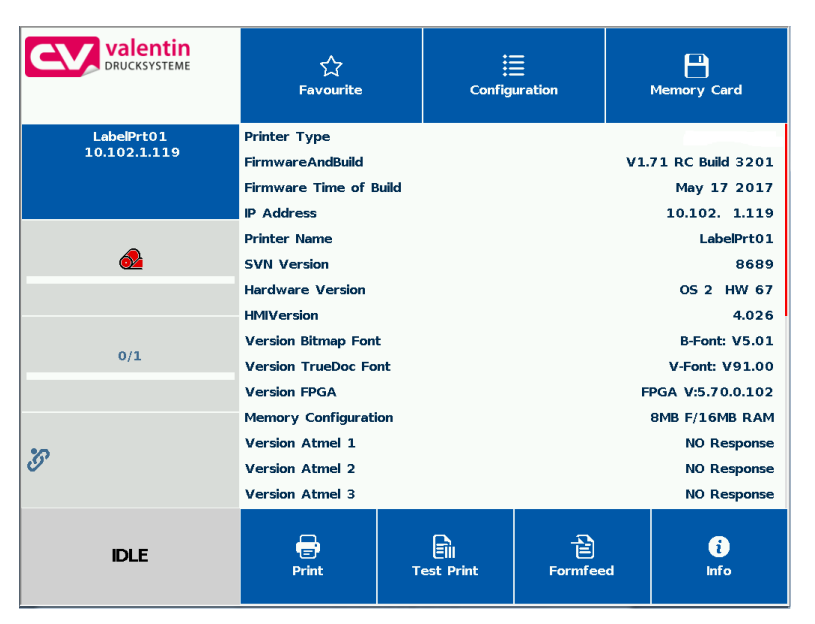

Premendo su Informazioni, si visualizzano le versioni dei componenti installati.

Premendo nuovamente sul tasto Info si torna di nuovo nella visualizzazione di base (Home).

# **7.11 Commutazione a tastiera a membrana**

Tenendo premuto (> 3 sec) sul logo aziendale a sinistra in alto, la visualizzazione passa ad una tastiera a membrana stilizzata. Le impostazioni possono essere eseguite attraverso il campo di comando standard (vedere a pagina [51\)](#page-50-0). Premendo su **il submita alla** visualizzazione precedente.

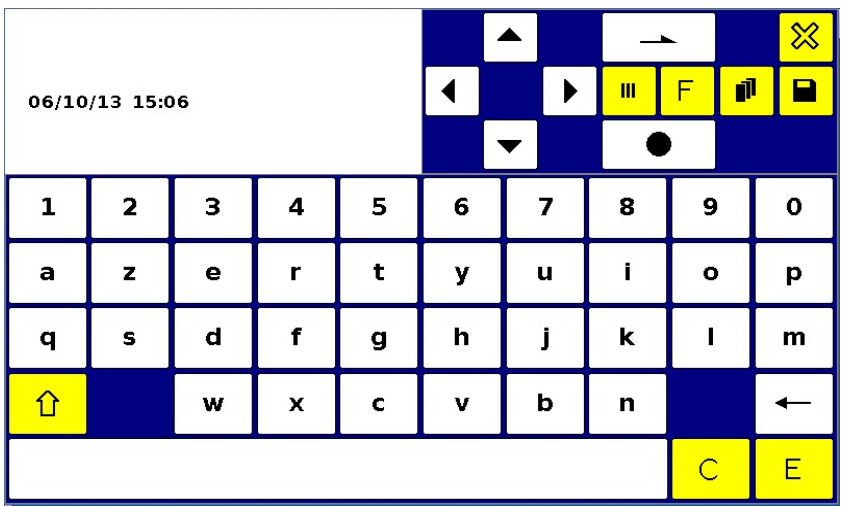

Maggiori informazioni in merito al comando dell'apparecchio attraverso la tastiera a membrana sono riportate al capitolo [6.](#page-50-0) **Piano di manutenzione**

# **8 Pulizia e manutenzione**

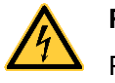

#### **PERICOLO!**

Pericolo di morte per scarica elettrica!

 $\implies$  Prima di tutti i lavori di manutenzione, scollegare dalla rete elettrica il marcatore e attendere brevemente che l'alimentatore si sia scaricato.

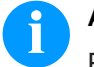

### **AVVISO!**

Per la pulizia dell'apparecchio, sono consigliati dispositivi di protezione personale, come occhiali protettivi e guanti. In occasione di lavori di manutenzione devono essere osservate le istruzioni di manutenzione.

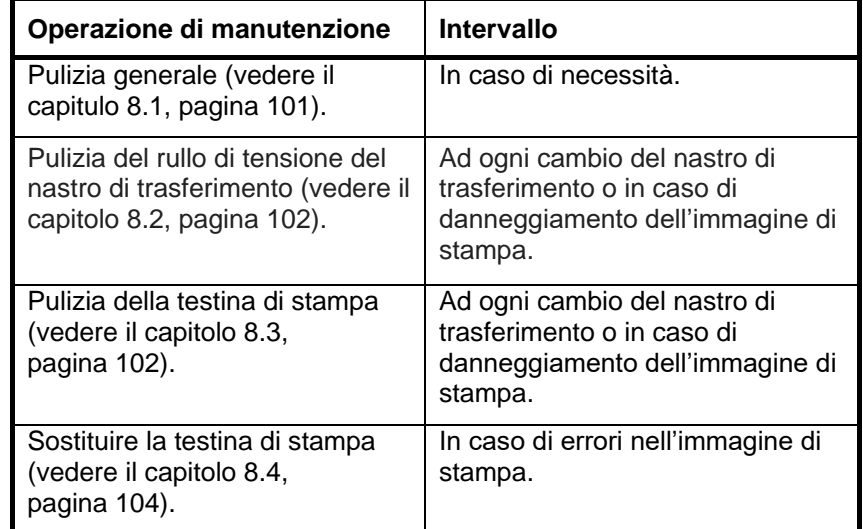

<span id="page-100-1"></span>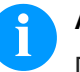

#### **AVVISO!**

Devono essere osservate le norme per l'uso di isopropanolo (IPA). In caso di contatto con la pelle o con gli occhi, risciacquare bene con acqua corrente. In caso di irritazione persistente, contattare un medico. Assicurarsi che vi sia una aerazione sufficiente.

### <span id="page-100-0"></span>**8.1 Pulizia generale**

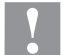

#### **ATTENZIONE!**

Danneggiamento del marcatore con detergenti aggressivi!

- $\implies$  Non utilizzare abrasivi o solventi per la pulizia delle superfici esterne o dei gruppi costruttivi.
- $\implies$  Rimuovere la polvere e filamenti di carta dalla zona di stampa con un pennello morbido o l'aspirapolvere.
- $\implies$  Pulire le superfici esterne con un detergente universale.

# <span id="page-101-0"></span>**8.2 Pulizia del rullo di trazione del nastro**

Sporcizia sul rullo di trazione può causare una cattiva qualità di stampa e malfunzionamenti nel trasporto del materiale.

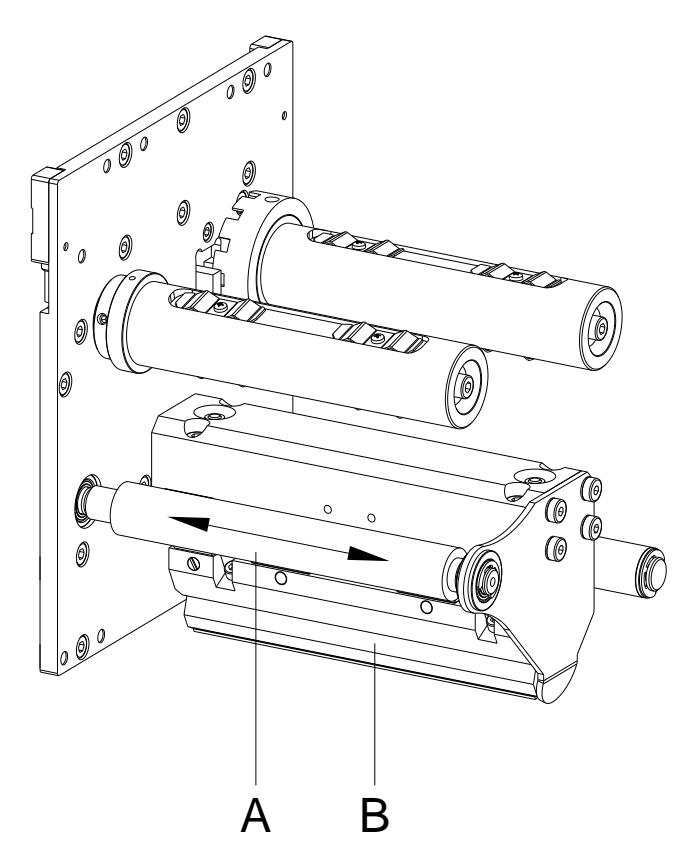

### **Figura 22**

- 1. Aprire il coperchio.
- 2. Rimuovere il nastro transfer.
- 3. Rimuovere depositi con detergenti per rulli ed un panno morbido.
- 4. Se il rullo (A) presenta danneggiamenti, sostituirlo.
- 5. Reinserire il nastro di trasferimento.
- 6. Richiudere il coperchio della meccanica di stampa.

# <span id="page-102-0"></span>**8.3 Pulizia della testina di stampa**

Durante la stampa, la testina di stampa potrebbe sporcarsi, ad esempio con particelle di colore del nastro di trasferimento. Per questa ragione è opportuno e necessario pulire periodicamente la testina di stampa in base alle ore d'esercizio e alle condizioni ambientali, come ad esempio polvere, ecc.

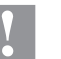

### **ATTENZIONE!**

Danneggiamento della testina di stampa!

- $\implies$  Per la pulizia della testina di stampa, non utilizzare oggetti affilati, appuntiti o duri.
- $\implies$  Non toccare lo strato di vetro protettivo della testina di stampa.

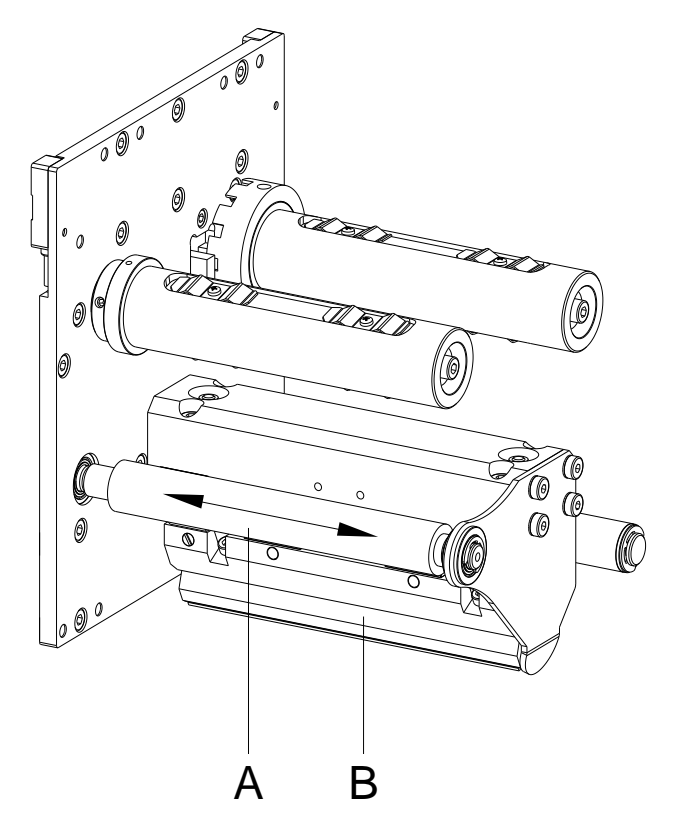

### **Figura 23**

- 1. Aprire il coperchio.
- 2. Rimuovere il nastro transfer.
- 3. Pulire la superficie della testina di stampa (B) con un batuffolo di cotone imbevuto di alcol.
- 4. Prima di rimettere in servizio il modulo, lasciar asciugare la testina di stampa per 2 - 3 minuti.
- 5. Reinserire il nastro di trasferimento.
- 6. Richiudere il coperchio della meccanica di stampa.

# <span id="page-103-0"></span>**8.4 Sostituire la testina di stampa**

### **ATTENZIONE!**

Danneggiamento della testina di stampa dovuta a scariche elettrostatiche o ad agenti meccanici!

- $\implies$  Il modulo deve essere posizionato su una base conduttiva messo a terra.
- $\implies$  Mettetevi a terra in modo adatto (p.e. cintura intorno al polso).
- $\implies$  Non toccare i contatti della testina (2, 3) con le mani.
- $\implies$  Non toccare il listello di stampa (5) con oggetti duri o con le mani.

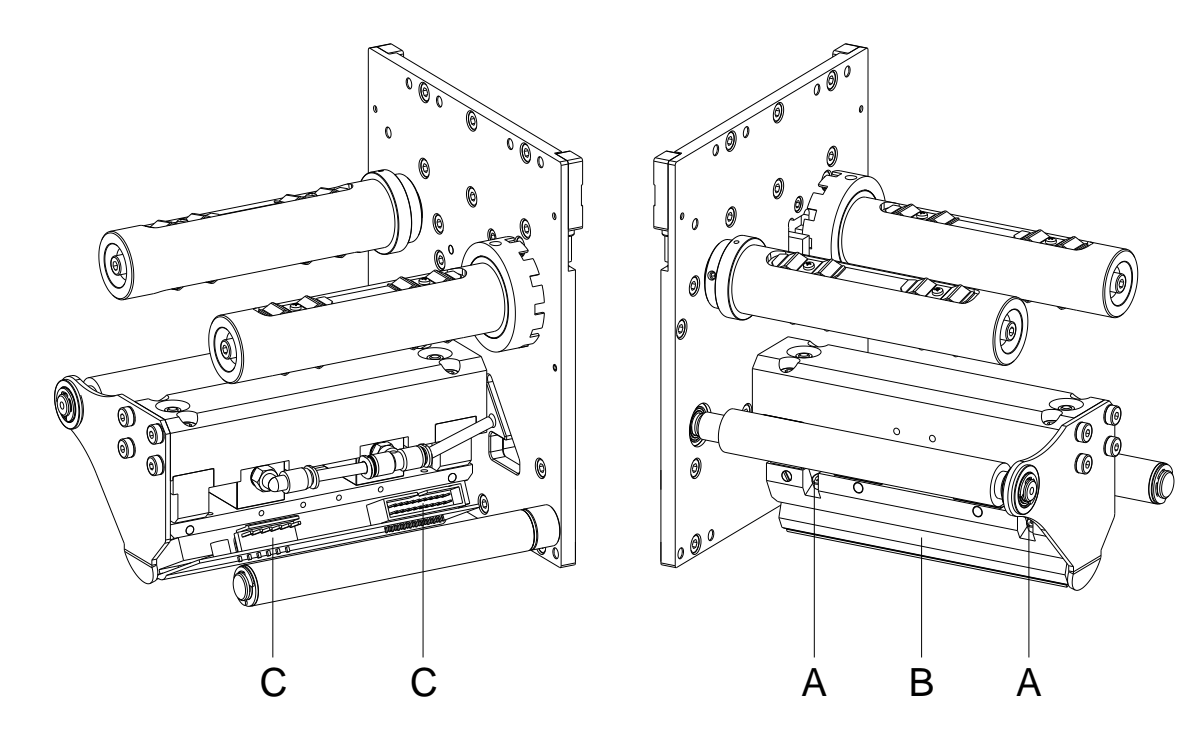

#### **Figura 24**

**Smontare la testina di stampa**

- 1. Aprire il coperchio.
- 2. Rimuovere il nastro di trasferimento.
- 3. Spingere la testina di stampa nella posizione adeguata per la manutenzione.
- 4. Scollegare il cavo della testina di stampa (C).
- 5. Rimuovere le viti (A) e estrarre la testina di stampa (B).

#### **Smontare la testina di stampa**

- 1. Non tocare i contatti della testina di stampa con le mani.
- 2. Posizionare la testina di stampa nel relativo supporto.
- 3. Riavvitare le viti (A) e serrare.
- 4. Ricollegare il cavo della testina di stampa (C).
- 5. Reinserire il nastro di trasferimento (vedere capitolo [5.15,](#page-47-0) a pagina [48\)](#page-47-0).
- 6. Richiudere il coperchio della meccanica di stampa.
- 7. Inserire il valore di resistenza, che si trova sulla targhetta della testina di stampa, nel sotto-menu delle 'Funzioni d'assistenza/Resistenza Dot' (menu funzioni).
- 8. Controllare la posizione della testina di stampa lanciando una prova di stampa.

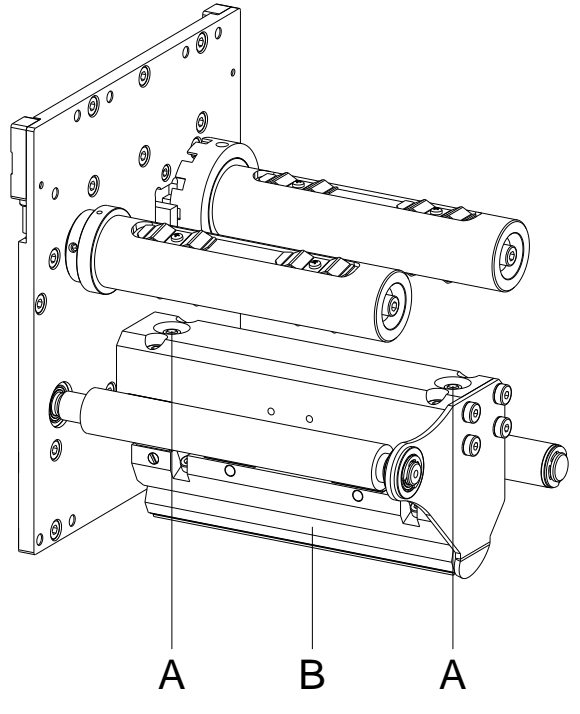

# **8.5 Tensione del nastro di trasferimento**

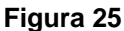

Per ottenere un'immagine stampata uniforme, è necessario che il nastro di trasferimento sia teso uniformemente per tutta la sua larghezza. Con i dadi (A) è possibile compensare una diversa tensione del nastro colorato mediante un'inclinazione laterale della testina di stampa (B).

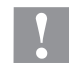

#### **ATTENZIONE!**

Pieghe sul nastro di trasferimento!

- $\implies$  Modificare l'impostazione fabbrica solo in casi eccezionali.
- 1. Svitando il dado, la testina di stampa si abbassa (lato corrispondente) e la tensione del nastro aumenta.
- 2. Avvitando il dado, la testina di stampa si alza (lato corrispondente) e la tensione del nastro diminuisce.

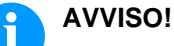

Uno spostamento enorme influenza la pressione di stampa.

3. Lanciare una stampa di 2 – 3 layout per controllare il camino del nastro.

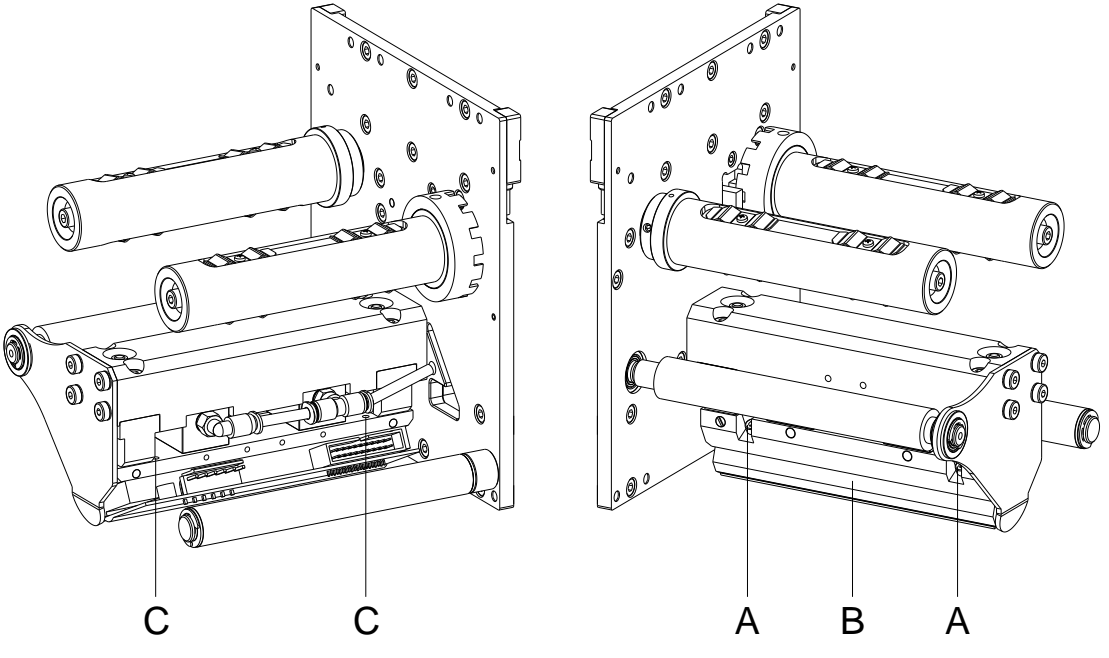

### **8.6 Regolamento dell'angolo**

**Figura 26**

La distanza angolare tra testina di stampa (B) e area di stampa è 26° (standard). A causa di deviazioni angolari causati, nella produzione della testina di stampa e la meccanica, certe volte è necessario irregolare l'angolo.

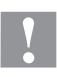

#### **ATTENZIONE!**

Danneggiamento della testina di stampa dovuto ad un'usura irregolare!

Una maggiore usura del nastro di trasferimento dovuto ad uno sfilacciamento più rapido.

- $\implies$  Modificare l'impostazione fabbrica solo in casi eccezionali.
- 1. Allentare leggermente le viti (A).
- 2. Spostare l'elemento di posizionamento (C) per regolare l'angolo fra la testina di stampa e il supporto della testina di stampa. Spinta verso il basso = Riduzione dell'angolo Spinta verso l'alto = Ingrandimento dell'angolo
- 3. Avvitare le vite ugualmente.
- 4. Avvitare le vite (A).
- 5. Lanciare una stampa di 2 3 layout per controllare il camino del nastro.

# **8.7 Ottimizzare la qualità di stampa**

L'elenco successivo mostra diverse possibilità come aumentare la qualità di stampa.

Nota: Velocità alta - poco qualità di stampa.

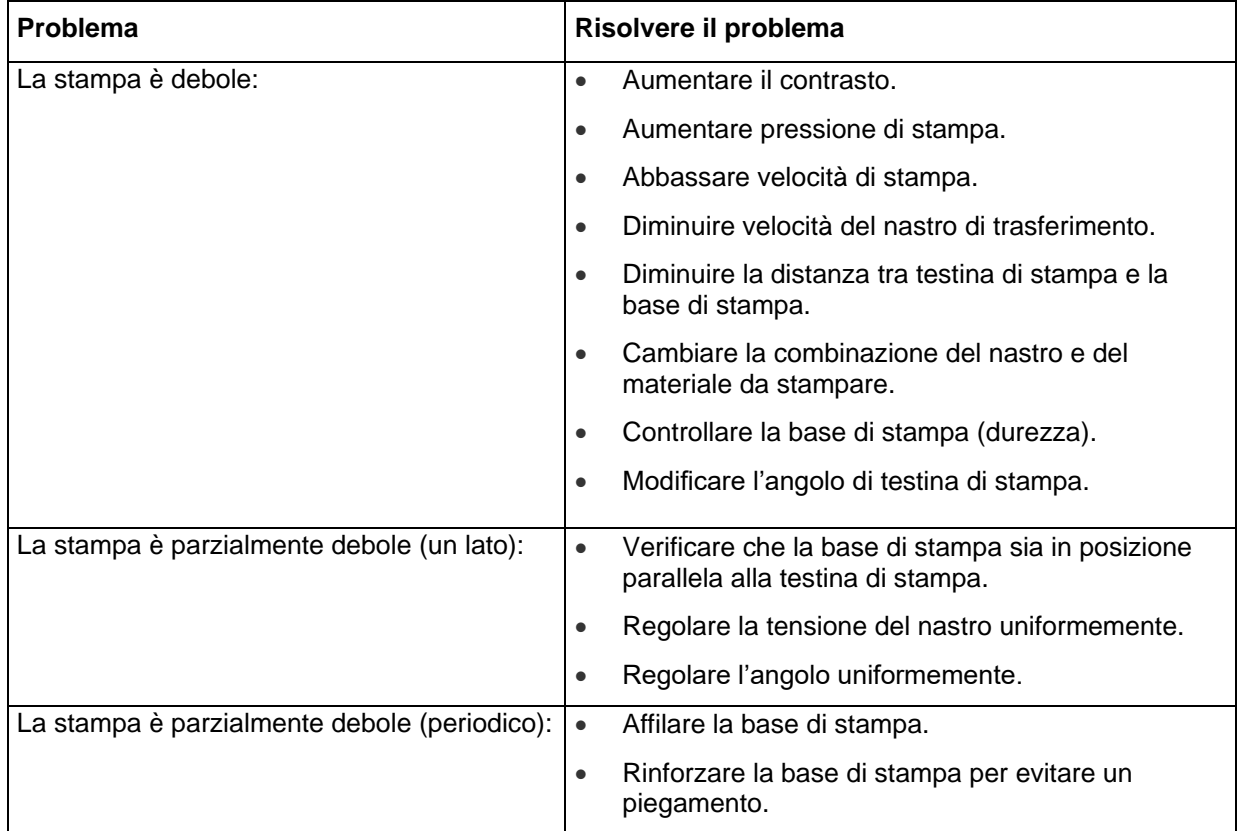
#### **8.8 Ottimizzare il numero del ciclo di stampa**

Numero di ciclo = ciclo di stampa terminato per unità di tempo.

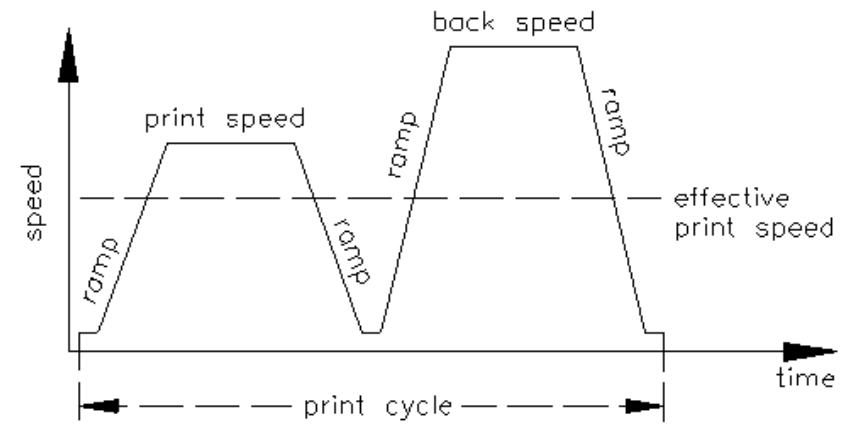

**Figura 27**

In caso d'applicazione dell'apparecchio a lavori con tempi critici è possibile aumentare la velocità di stampa e così il numero del ciclo, scegliendo una combinazione vantaggiosa di parametri.

- Aumentare generalmente la velocità di stampa.
- Aumentare generalmente la velocità di ritiro.
- Aumentare la velocità della rampa d'accelerazione e della rampa del freno.
- Spostare il punto neutro di stampa.
- Evitare il montaggio verticale della meccanica di stampa e montarla in modo orizzontale.
- Regolare la distanza minima possibile tra la testina di stampa e la base di stampa.
- Spegnere il risparmio del materiale.
- Intimare il layout per una via di stampa minima (evitare caratteri spaziatori, evitare bordi).

## **9 Diagrammi dei segnali**

### **9.1 Mode 1 (elaborare pezzi da stampare)**

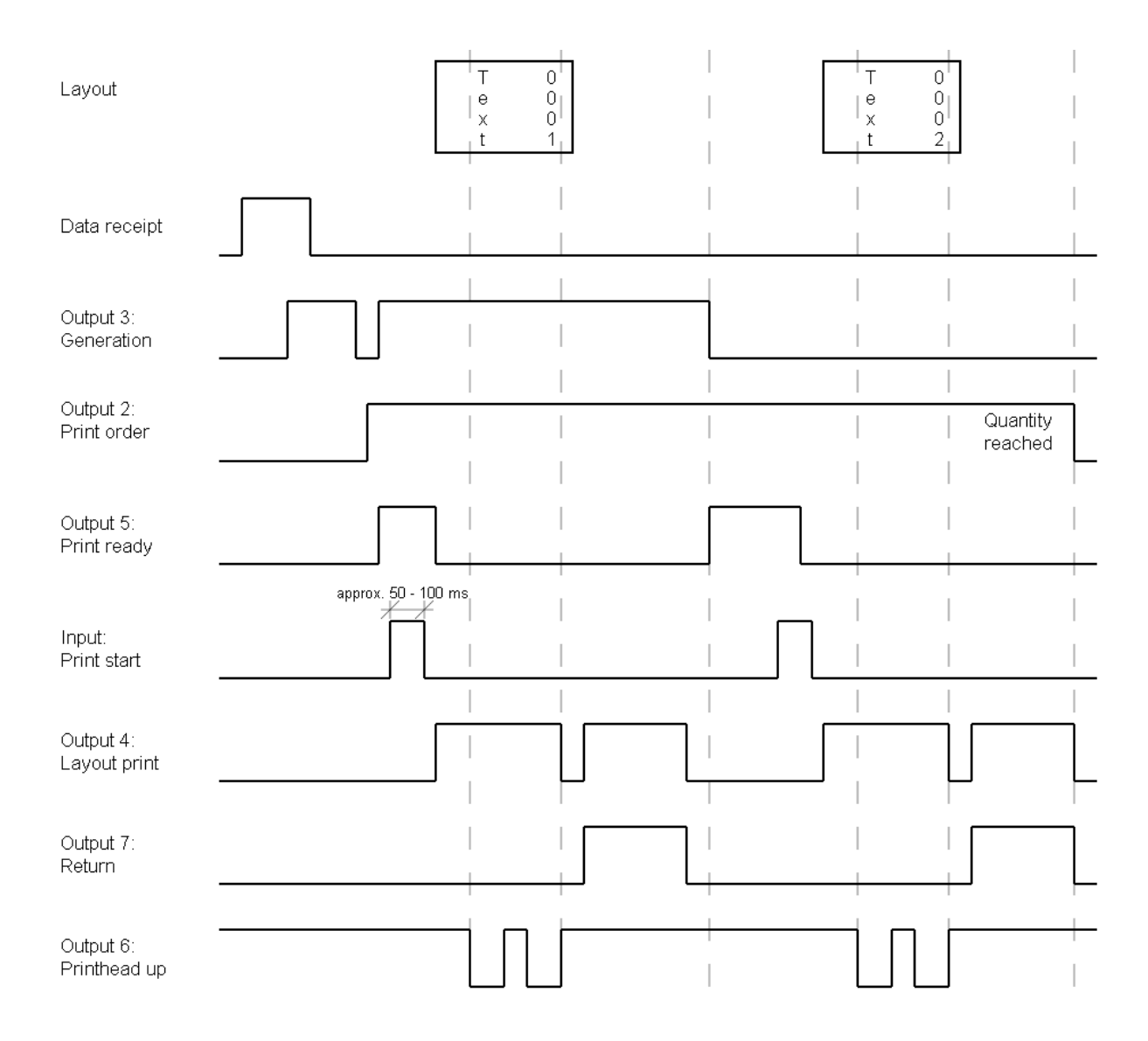

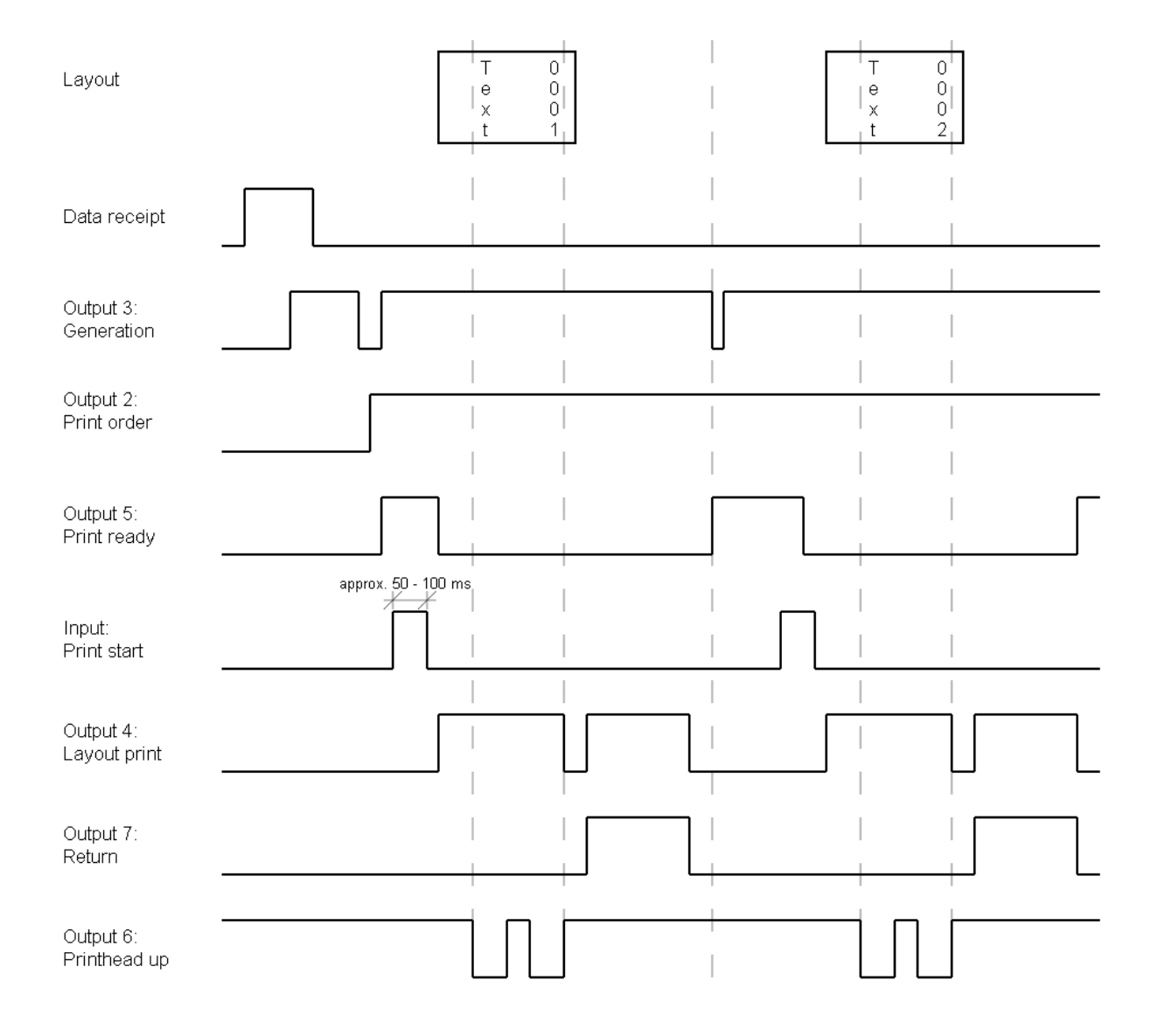

#### **9.2 Mode 2 (modo continuo)**

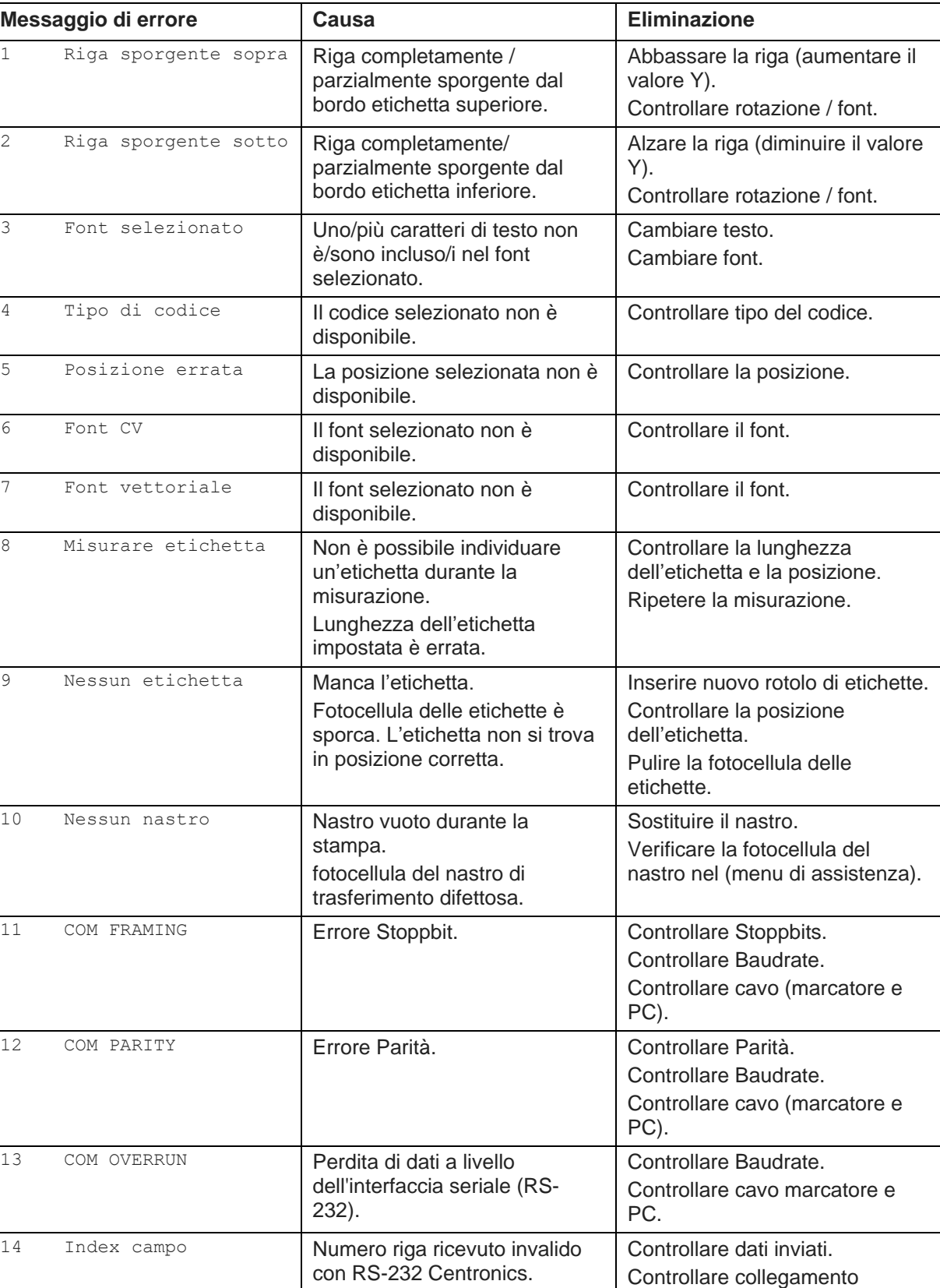

# **10 Messaggi di errore ed eliminazione**

marcatore e PC.

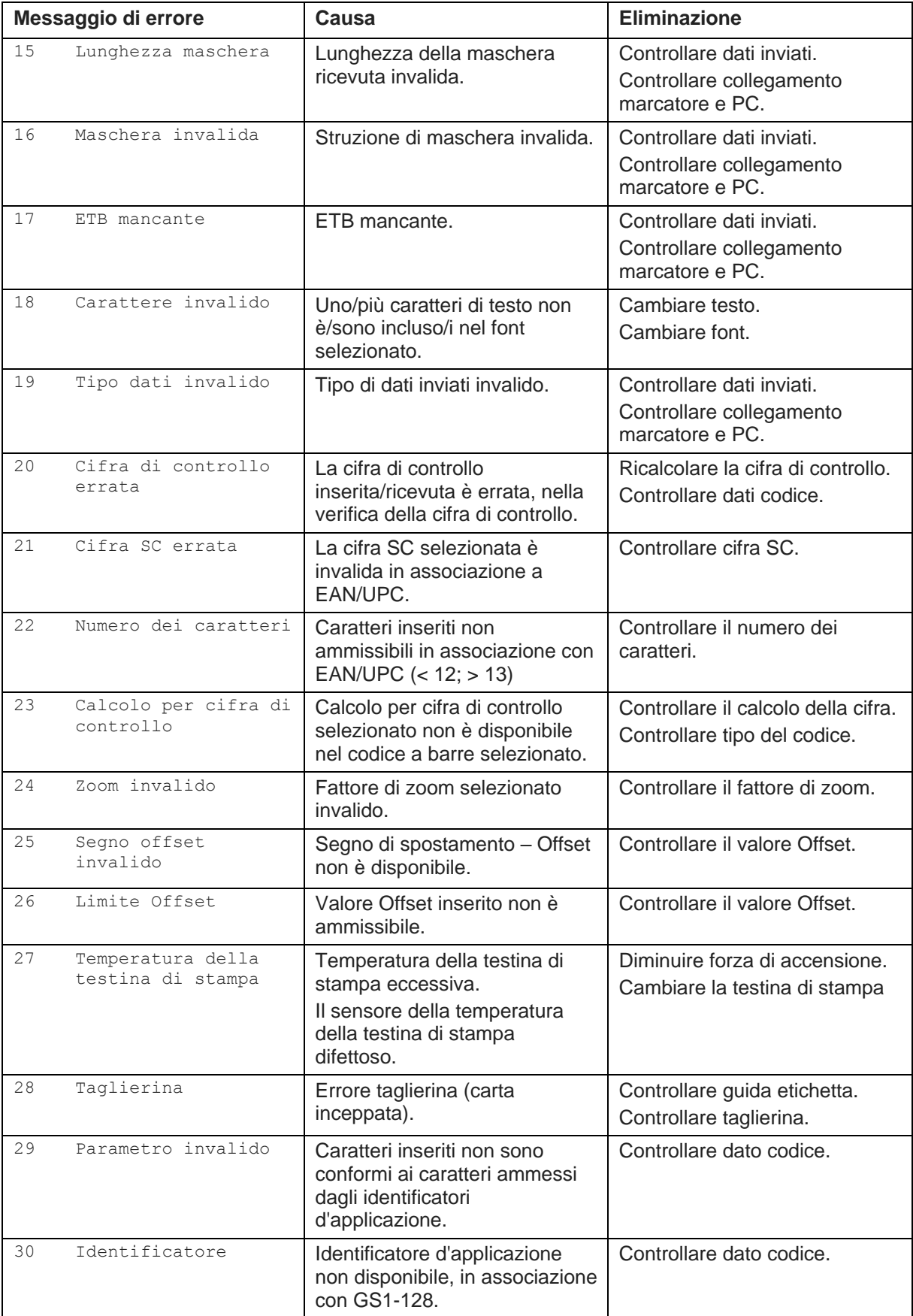

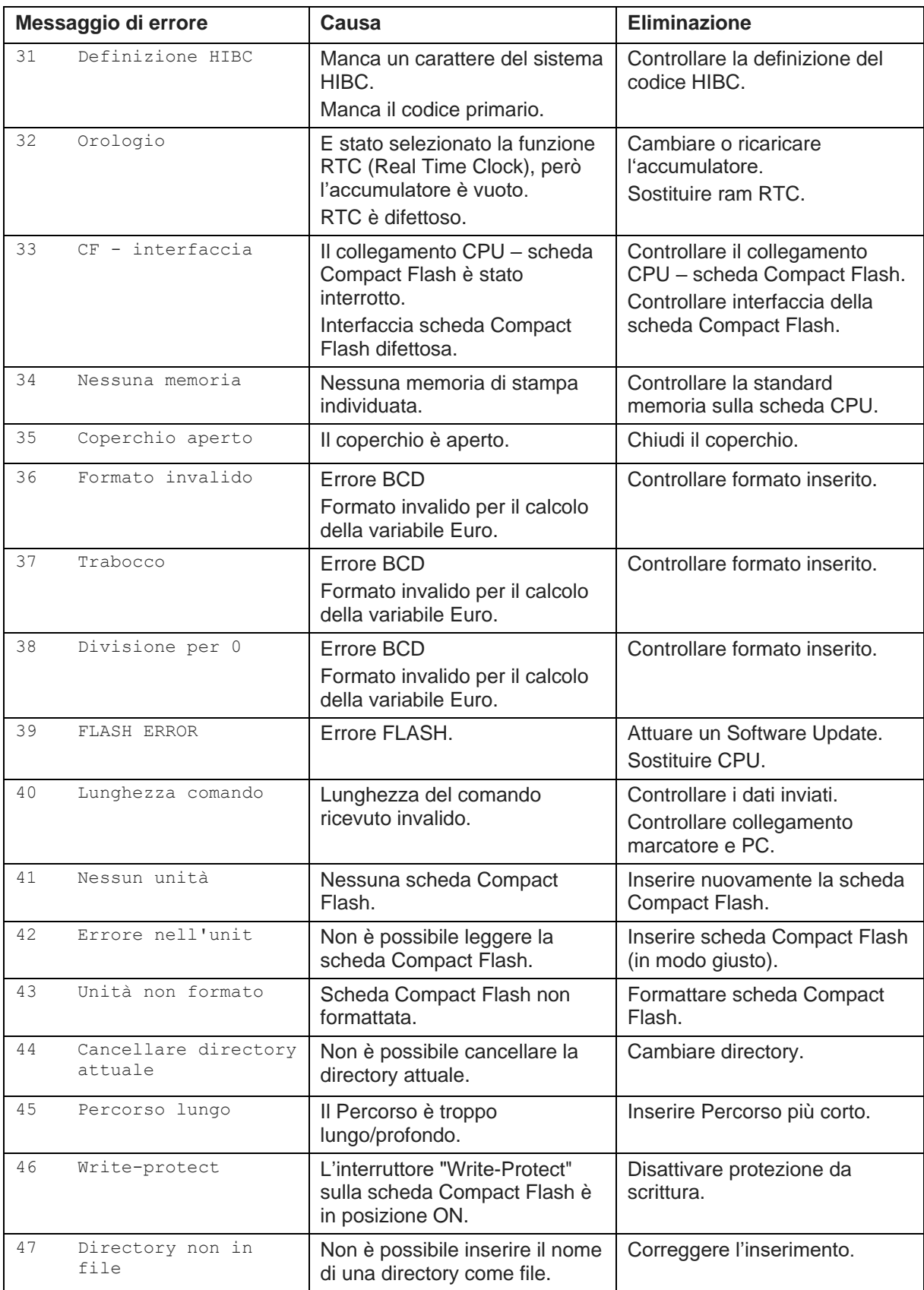

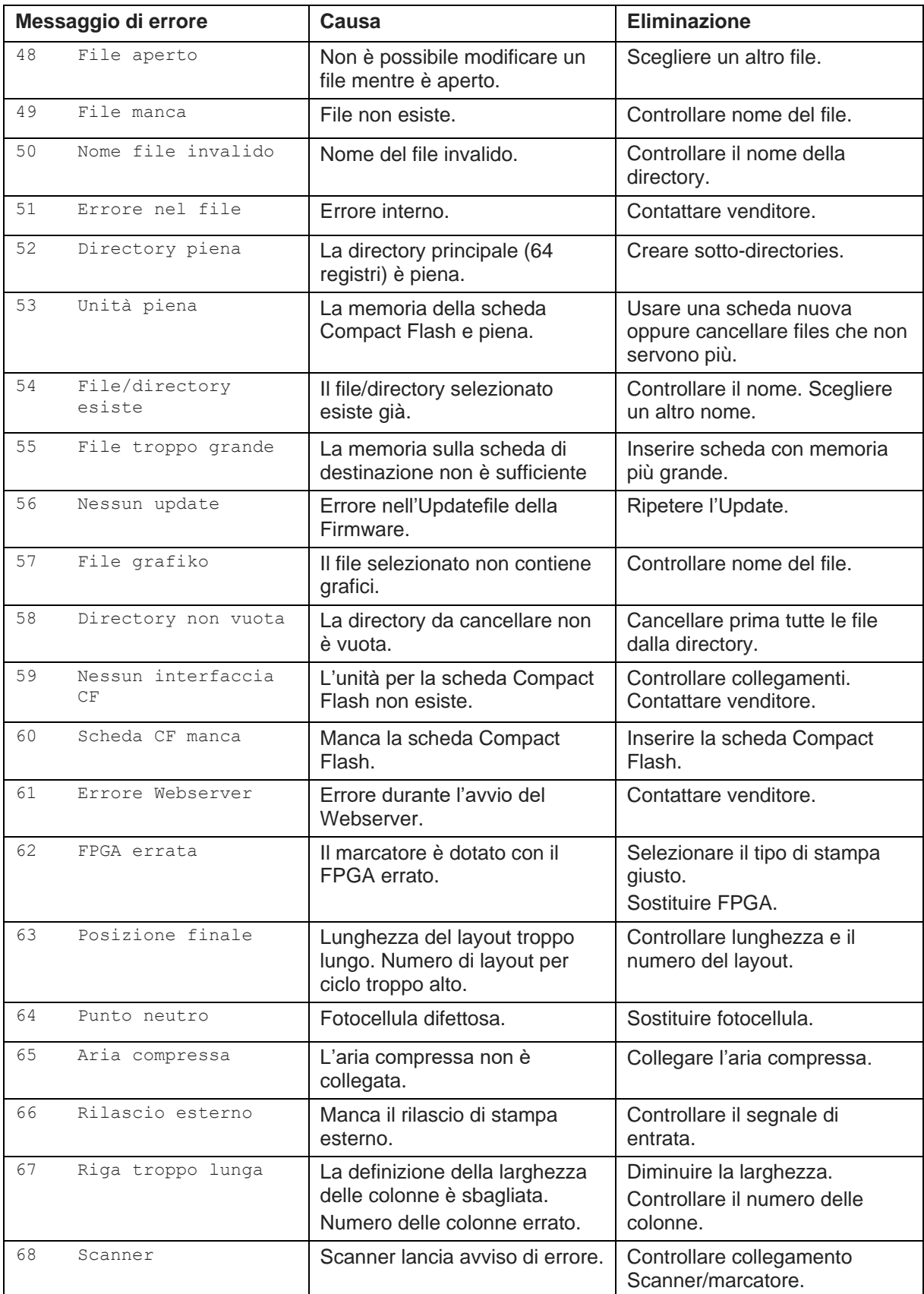

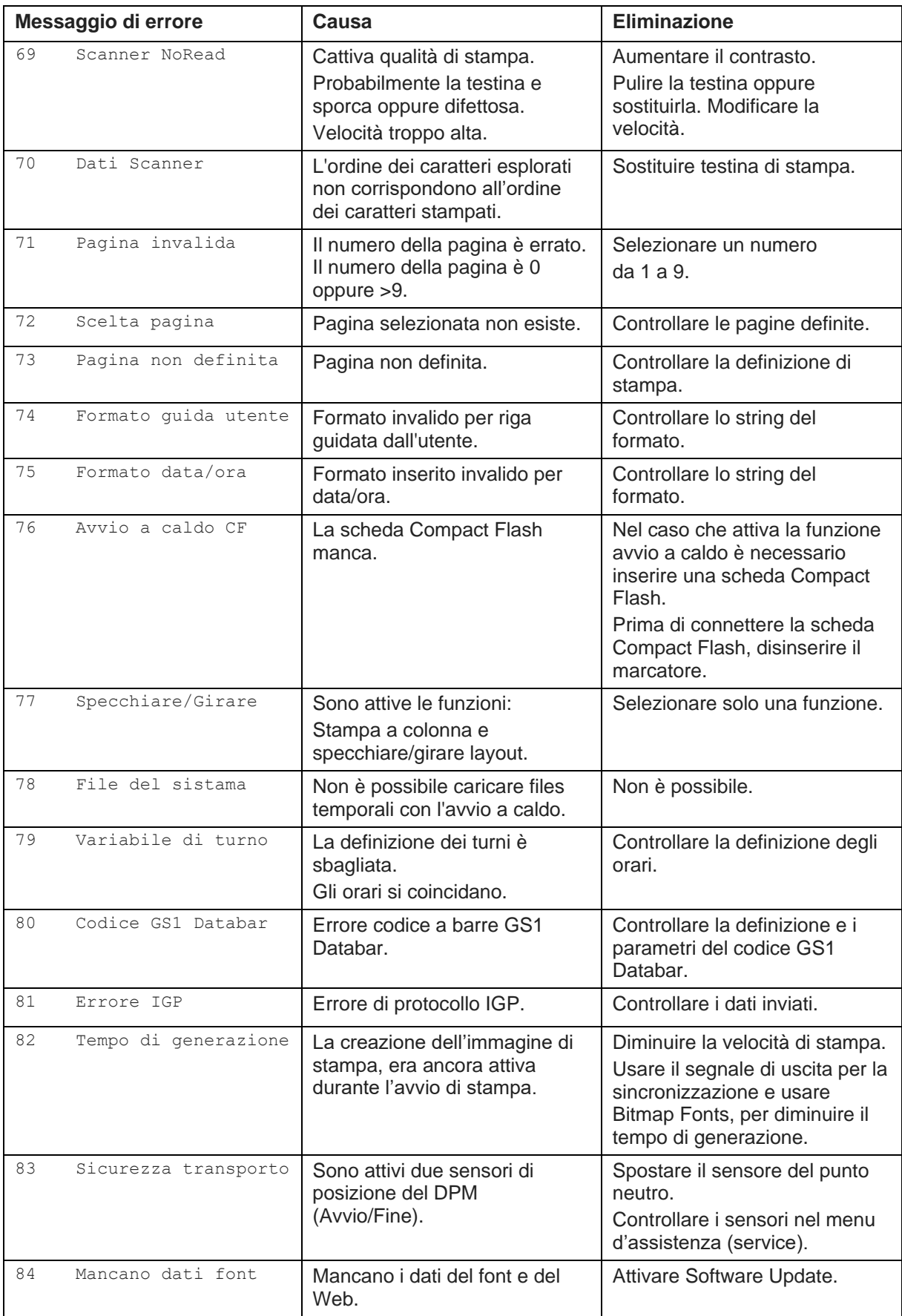

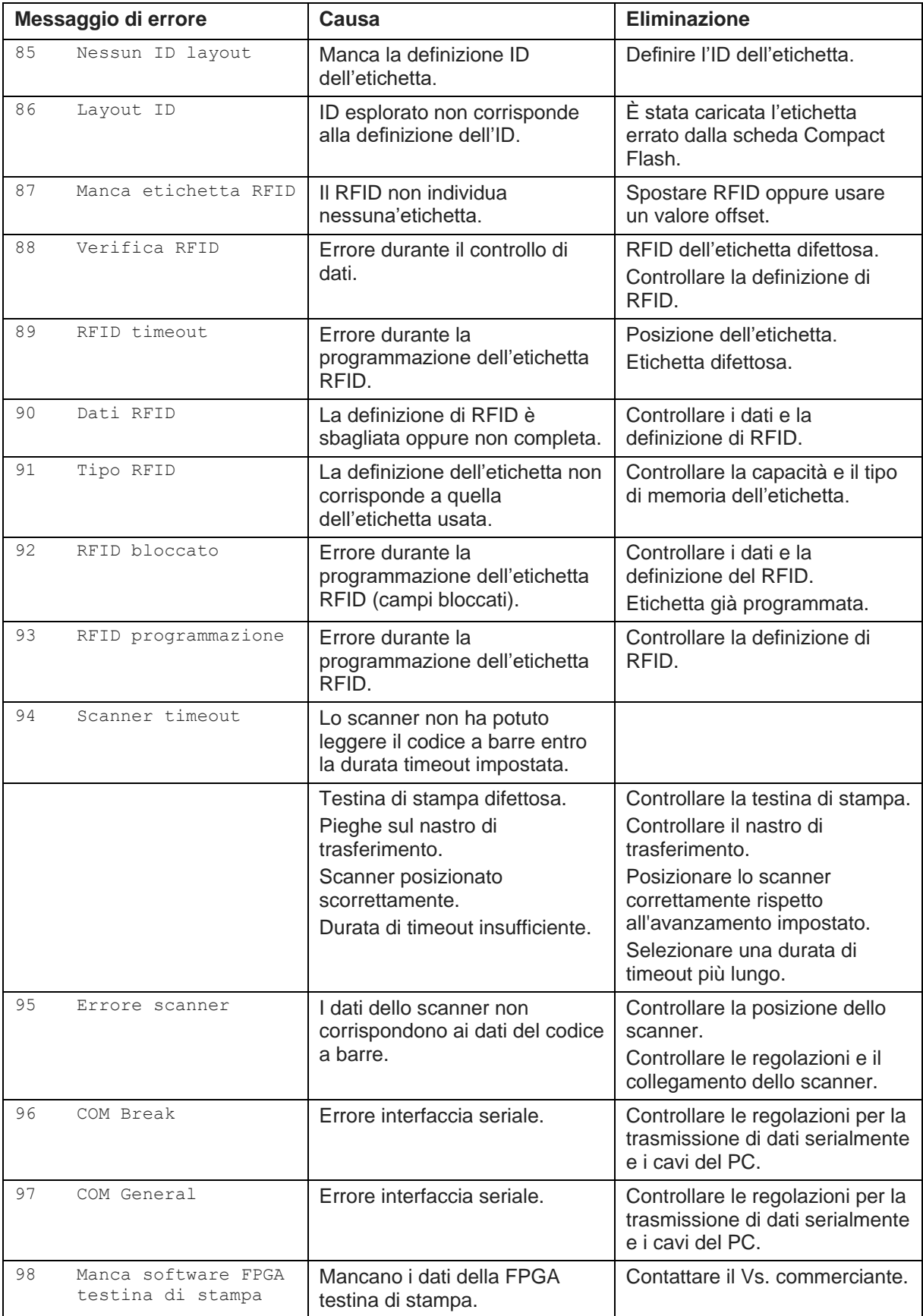

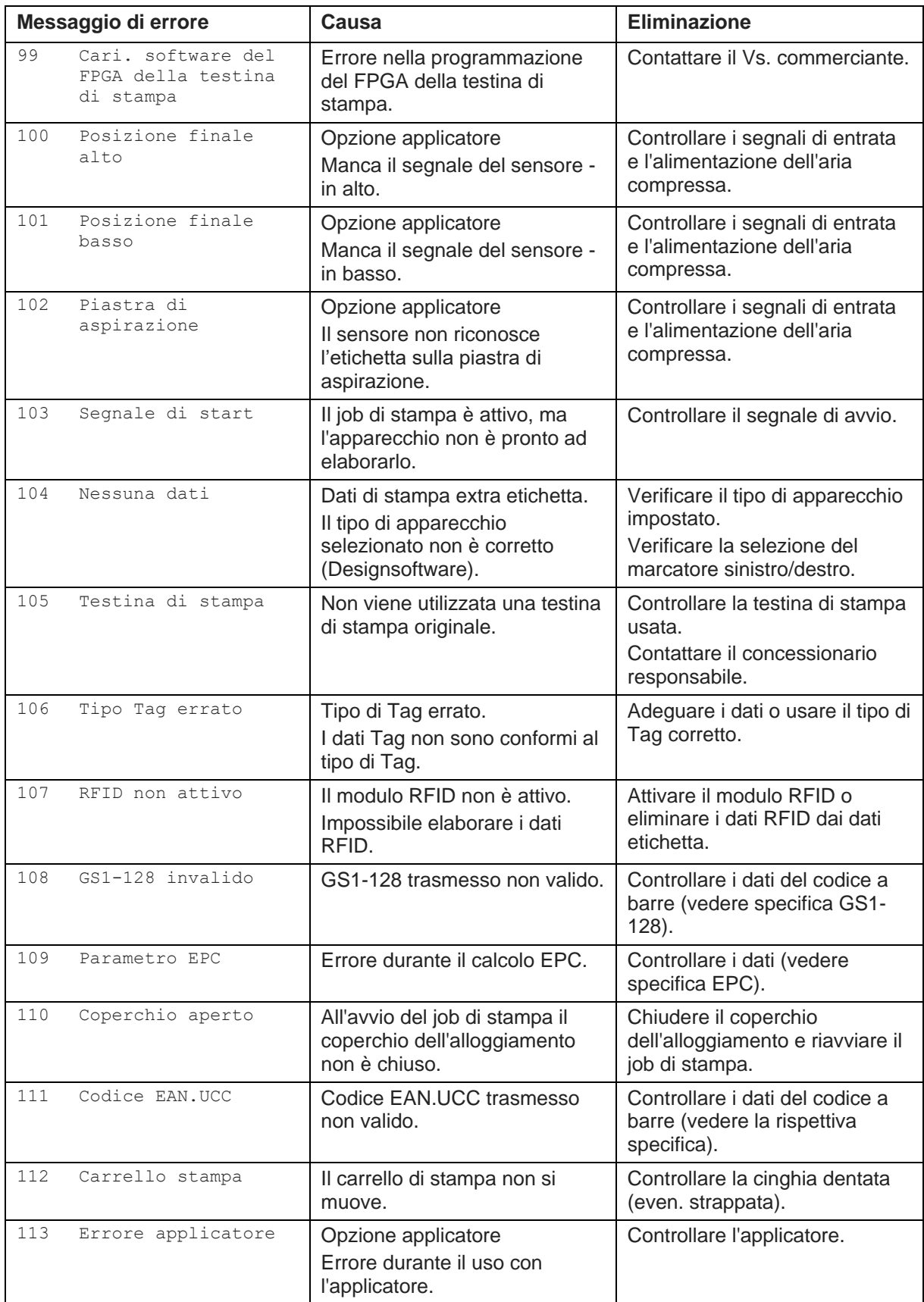

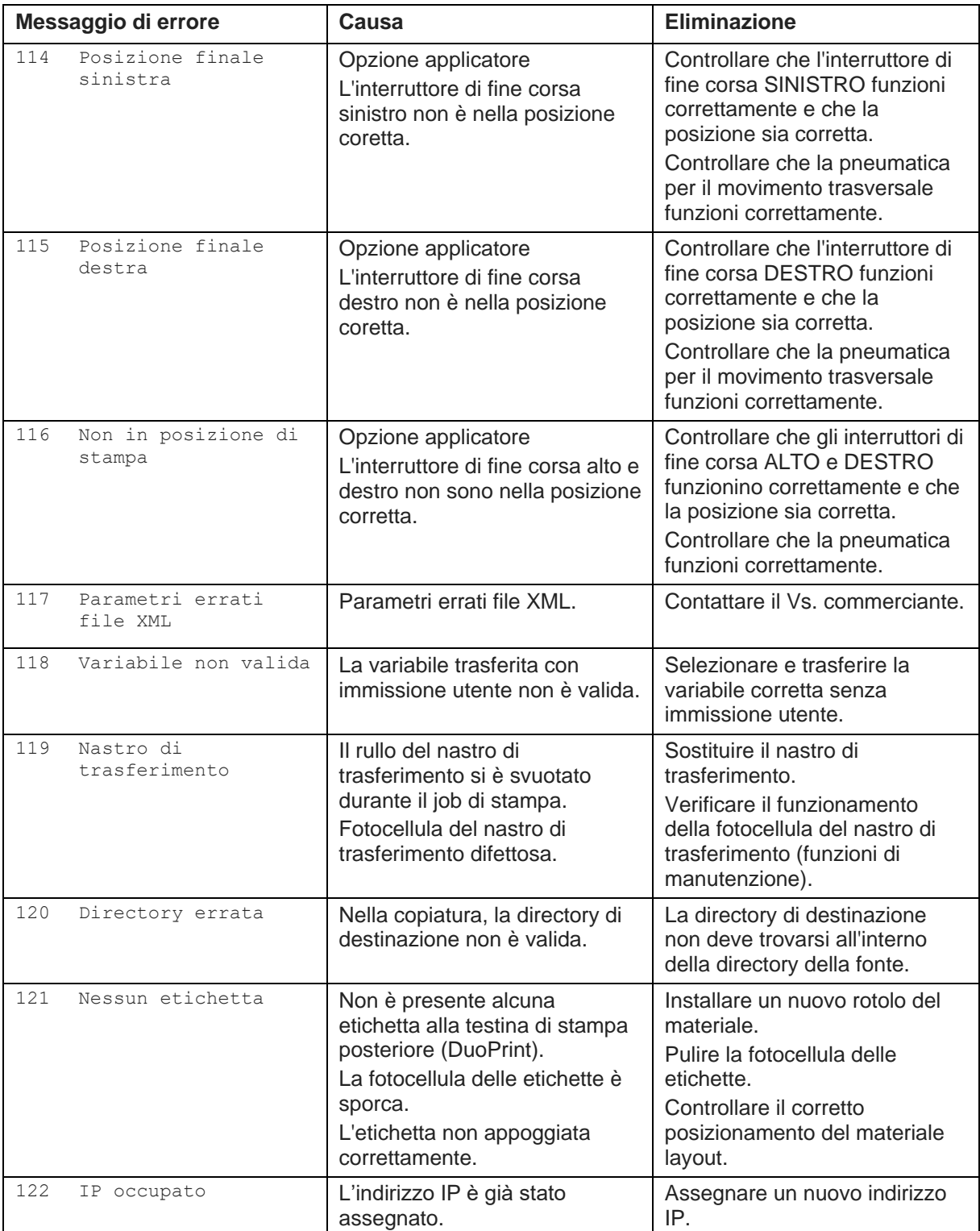

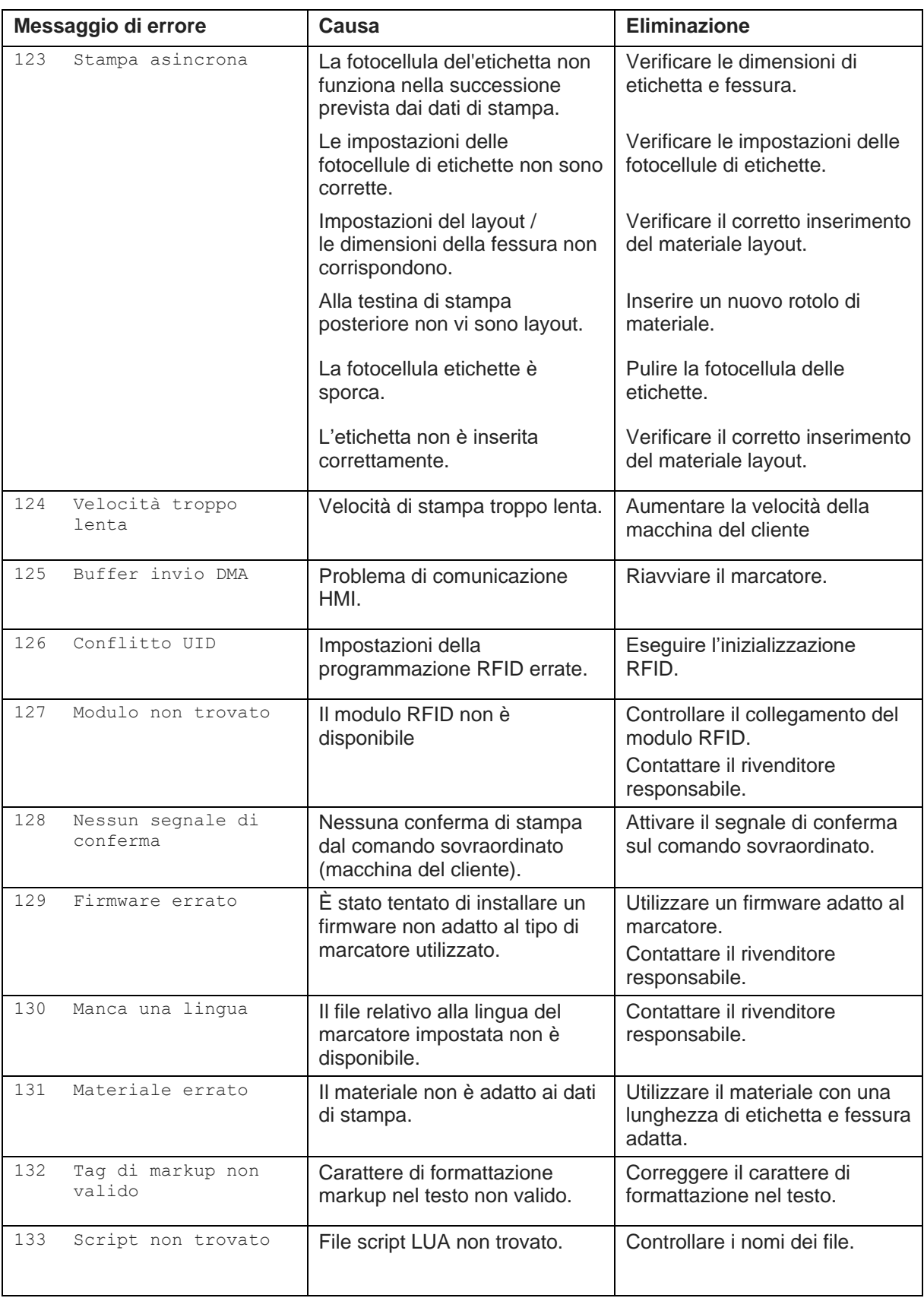

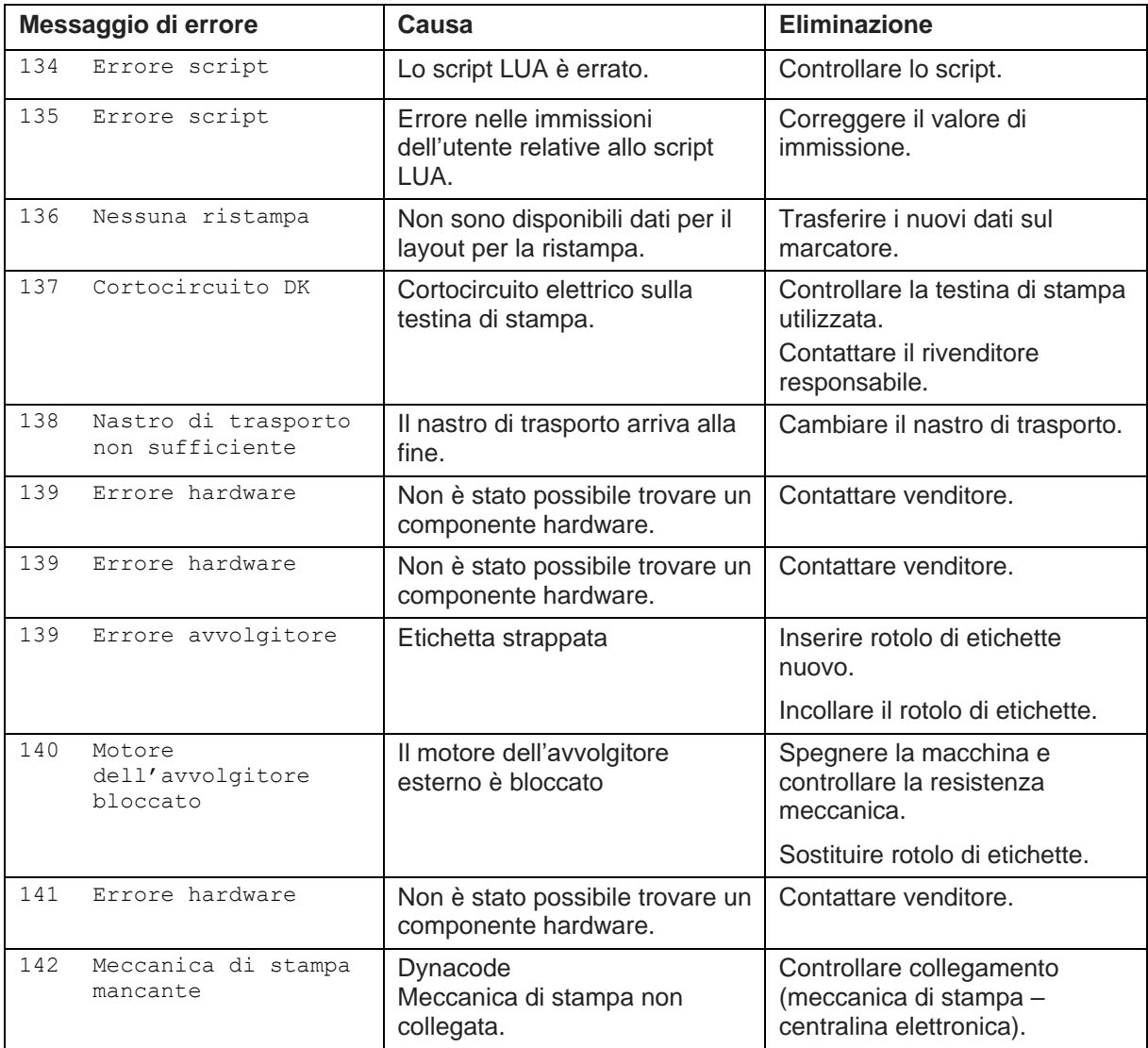

## **11 Informazioni supplementari**

#### **11.1 Avvio a caldo**

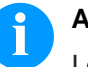

#### **AVVISO!**

I dati devono essere memorizzati sulla scheda Compact Flash. Per questo motivo la scheda Compact Flash è una presupposizione per la funzione *Avvio a caldo*.

La funzione *Avvio a caldo* è utile in caso di mancanza di corrente. Questa funzione garantisce la conservazione dei dati del layout. È possibile lavorare senza perdita d'informazioni. È possibile interrompere un ordine di stampa e riavviarlo alla riaccensione del marcatore.

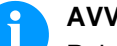

#### **AVVISO!**

Poiché, se l'avvio a caldo è attivo, tutti i dati necessari vengono memorizzati sulla Compact Flash Card, questa non deve essere rimossa durante il funzionamento continuo. In caso contrario, si rischia di perdere tutti i dati sulla Compact Flash Card.

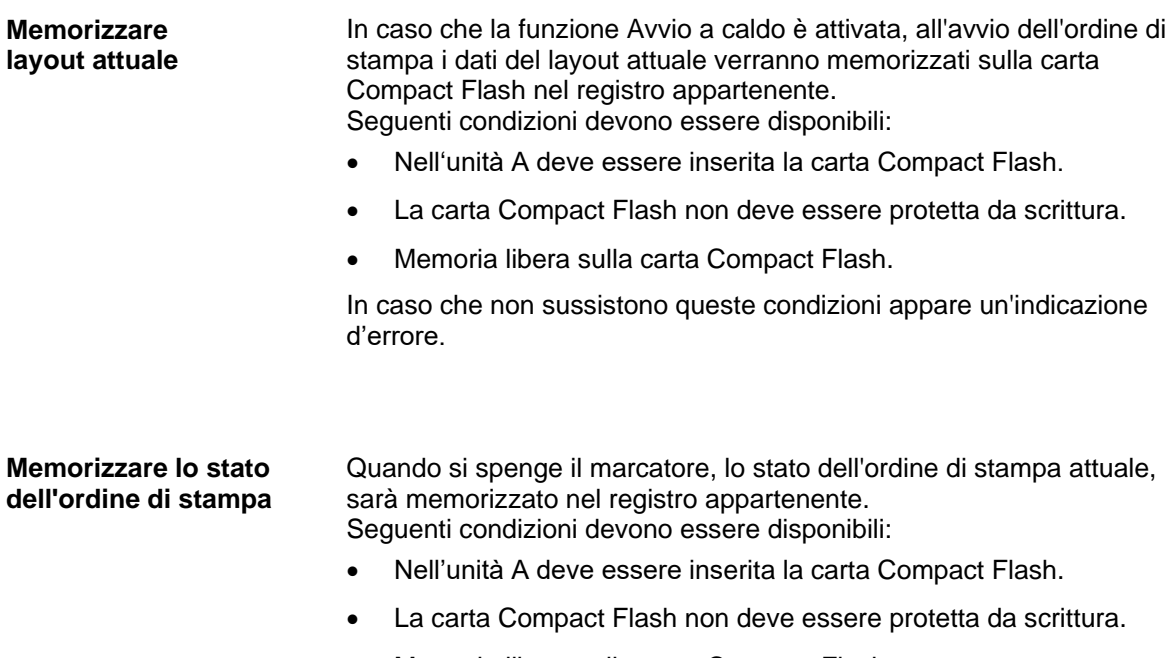

• Memoria libera sulla carta Compact Flash.

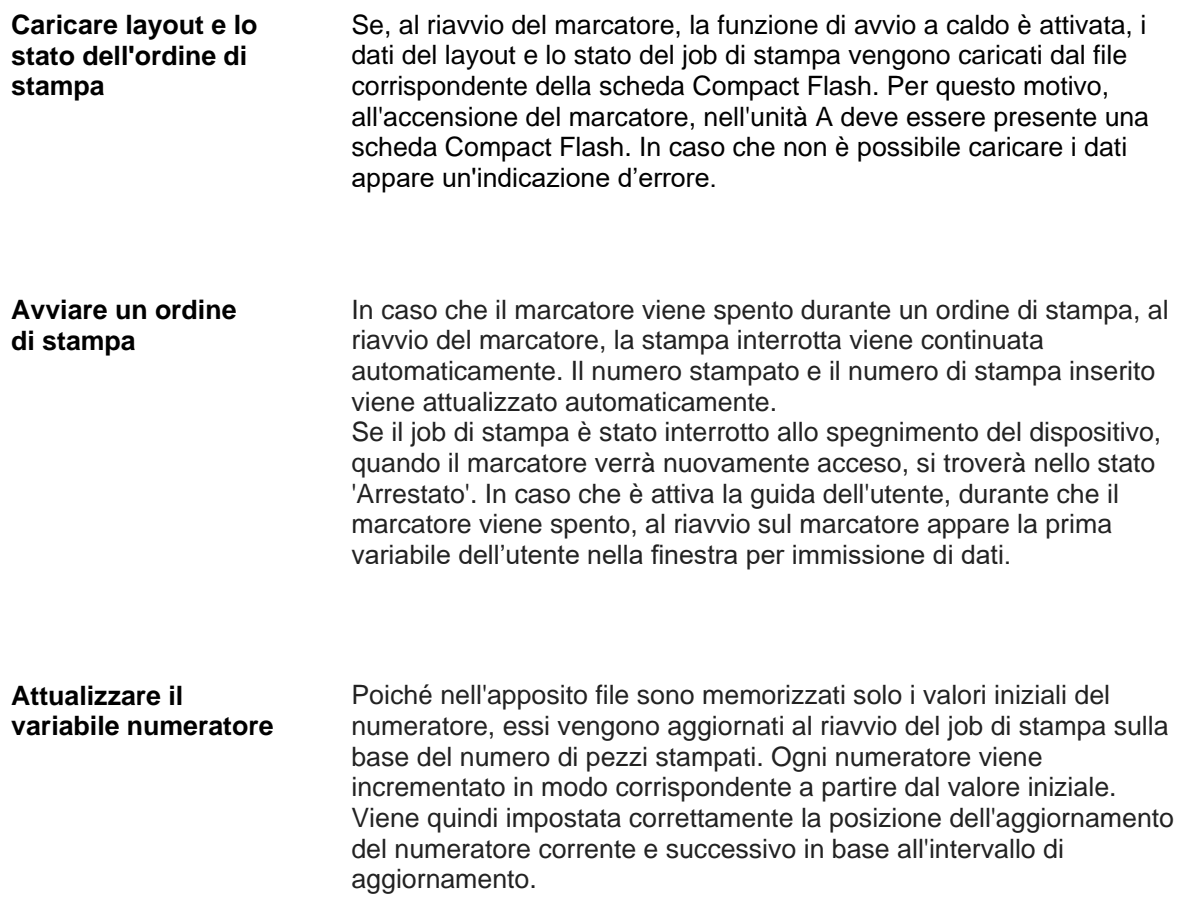

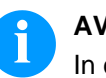

#### **AVVISO!**

In caso che si trovano grafici sui layout, questi devono essere salvati sulla Compact Flash Card.

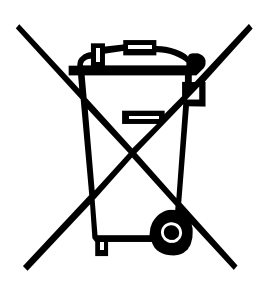

# **12 Smaltimento ecologico**

Dal 23.03.2006, i fabbricanti di apparecchi B2B sono tenuti a riprendere e riciclare gli apparecchi usati prodotti dopo il 13.08.2005. In principio, questi apparecchi usati non possono essere smaltiti presso i centri di raccolta comunali. Essi devono essere riciclati ed eliminati soltanto dai fabbricanti ed in maniera strutturata. Questo tipo di prodotto marchiato Valentin potrà pertanto essere rinviato a Carl Valentin GmbH.

Gli apparecchi usati saranno allora smaltiti a regola d'arte.

Carl Valentin GmbH osserva così tutti i doveri nell'ambito dello smaltimento degli apparecchi usati permettendo inoltre la distribuzione agiata dei prodotti. Possiamo riprendere soltanto apparecchi inviati franco di porto.

La scheda elettronica del sistema di stampa è dotato di una batteria al litio. Questa deve essere smaltita in contenitori di raccolta per batterie esauste presenti presso i rivenditori o le aziende municipalizzate.

Più informazioni rilevabili dalla direttiva WEEE o sul nostro sito [www.carl-valentin.de](http://www.carl-valentin.de/)

## 13 Indice

### $\overline{A}$

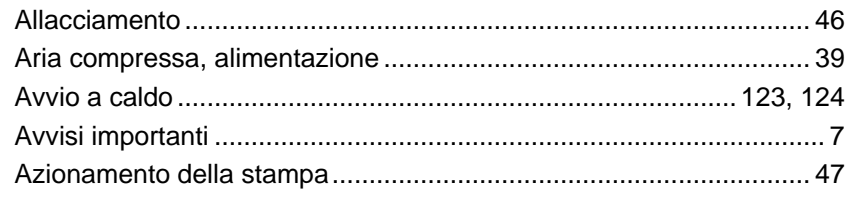

#### $\mathbf C$

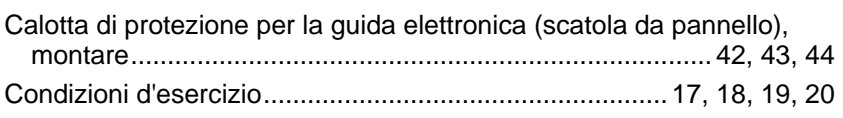

#### D

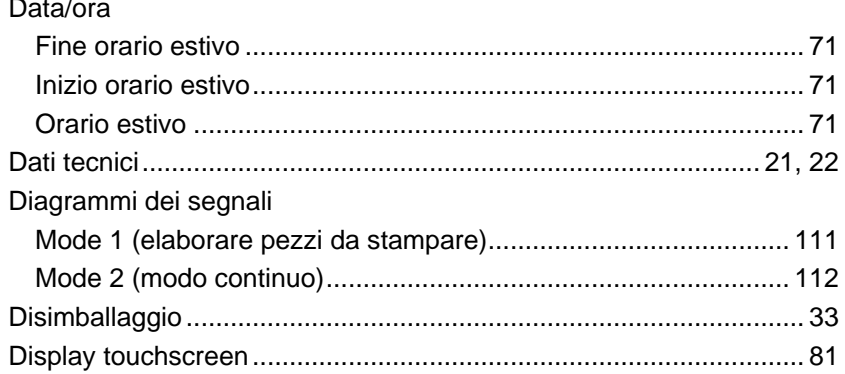

## $\mathsf E$

```
Entrate e uscite di comando..............................23, 24, 26, 27, 29, 30, 31
Errore, messaggio ed eliminazione. 113, 114, 115, 116, 117, 118, 119,
  120, 121, 122
```
#### $\mathsf{F}$

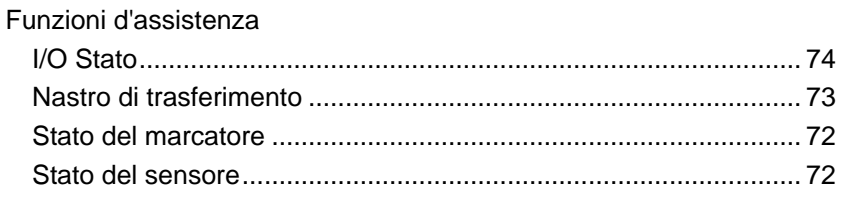

### $\mathbf G$

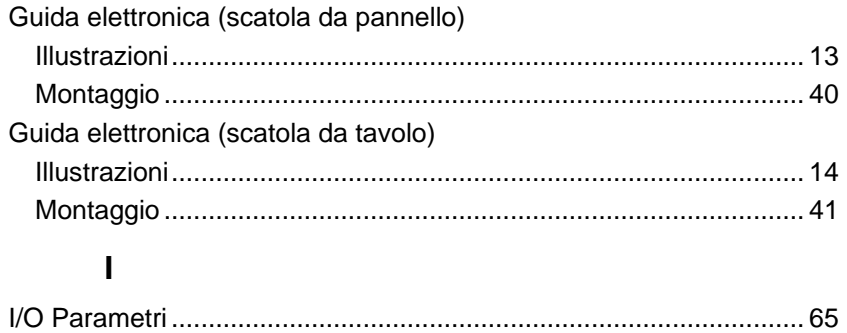

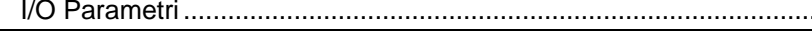

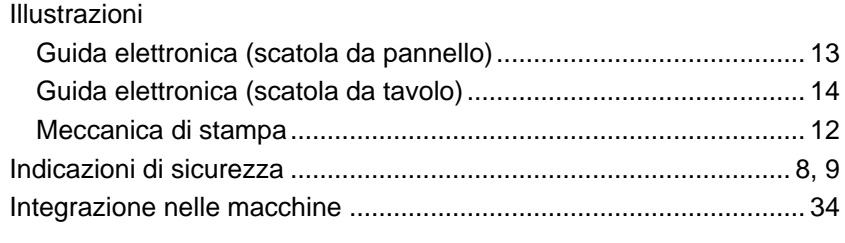

## $\mathsf{L}% _{0}\left( \mathsf{L}_{0}\right) ^{T}=\mathsf{L}_{0}\left( \mathsf{L}_{0}\right) ^{T}$

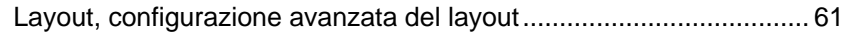

#### M

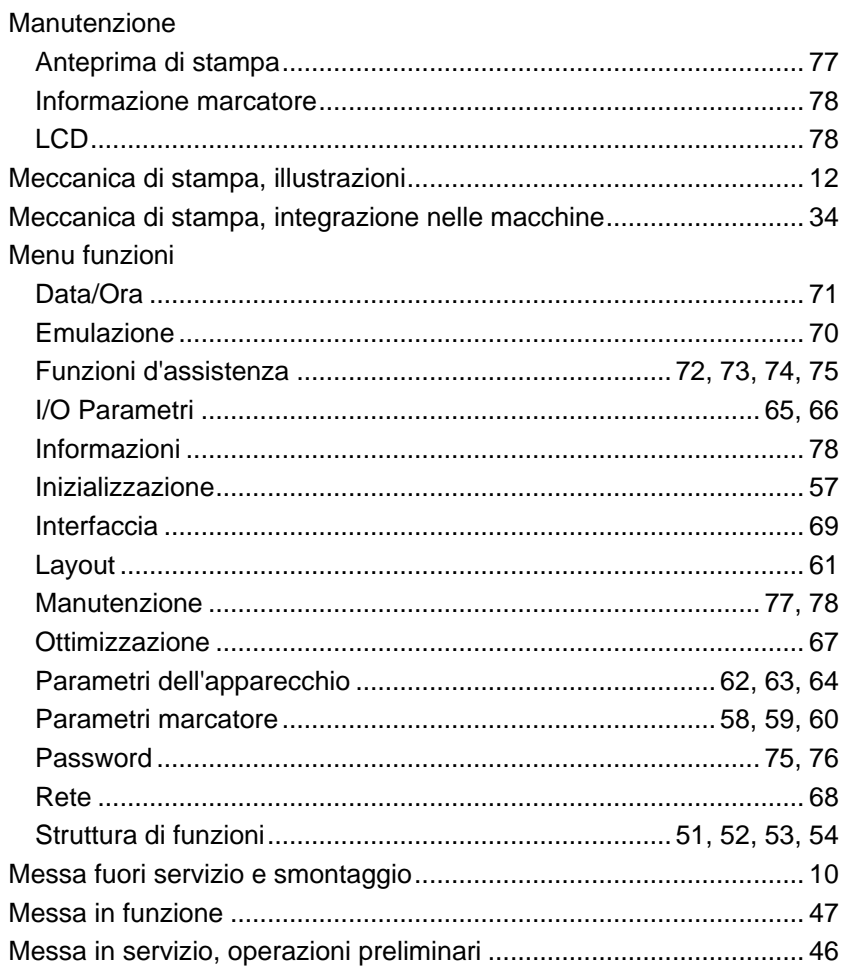

### $\overline{\mathsf{N}}$

### $\mathsf{P}$

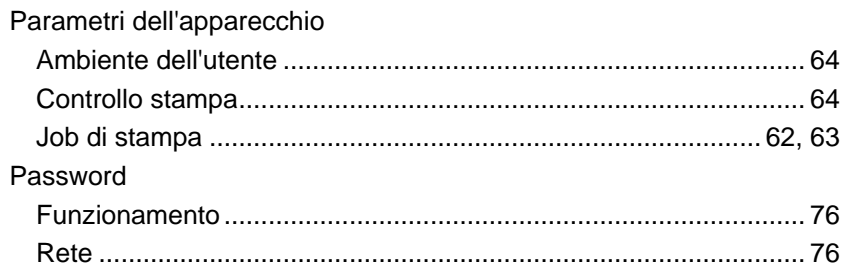

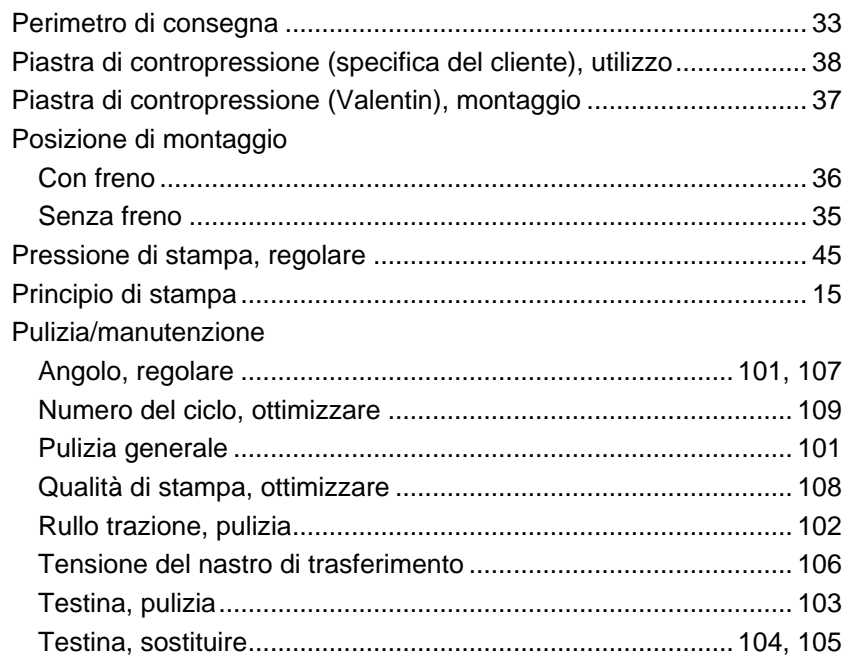

### $\mathbf S$

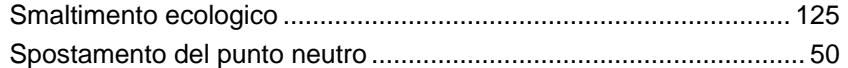

### $\mathsf T$

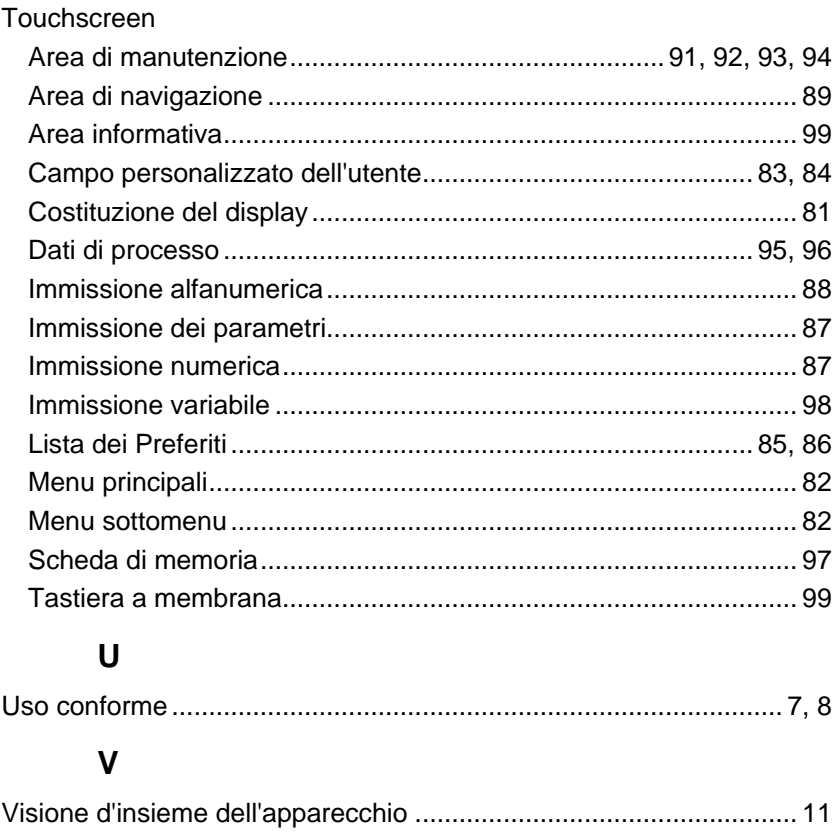

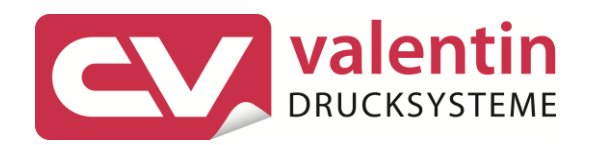

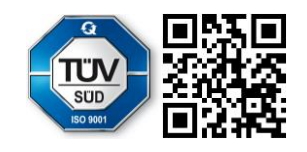

Carl Valentin GmbH Neckarstraße 78 - 86 u. 94.78056 Villingen-Schwenningen Phone +49 7720 9712-0. Fax +49 7720 9712-9901 info@carl-valentin.de.www.carl-valentin.de